Министерство образования и молодёжной политики Свердловской области Государственное автономное профессиональное образовательное учреждение Свердловской области «Камышловский педагогический колледж»

## **Комплект электронных тестовых заданий для уроков математики как средство формирования логических действий обучающихся 3 класса**

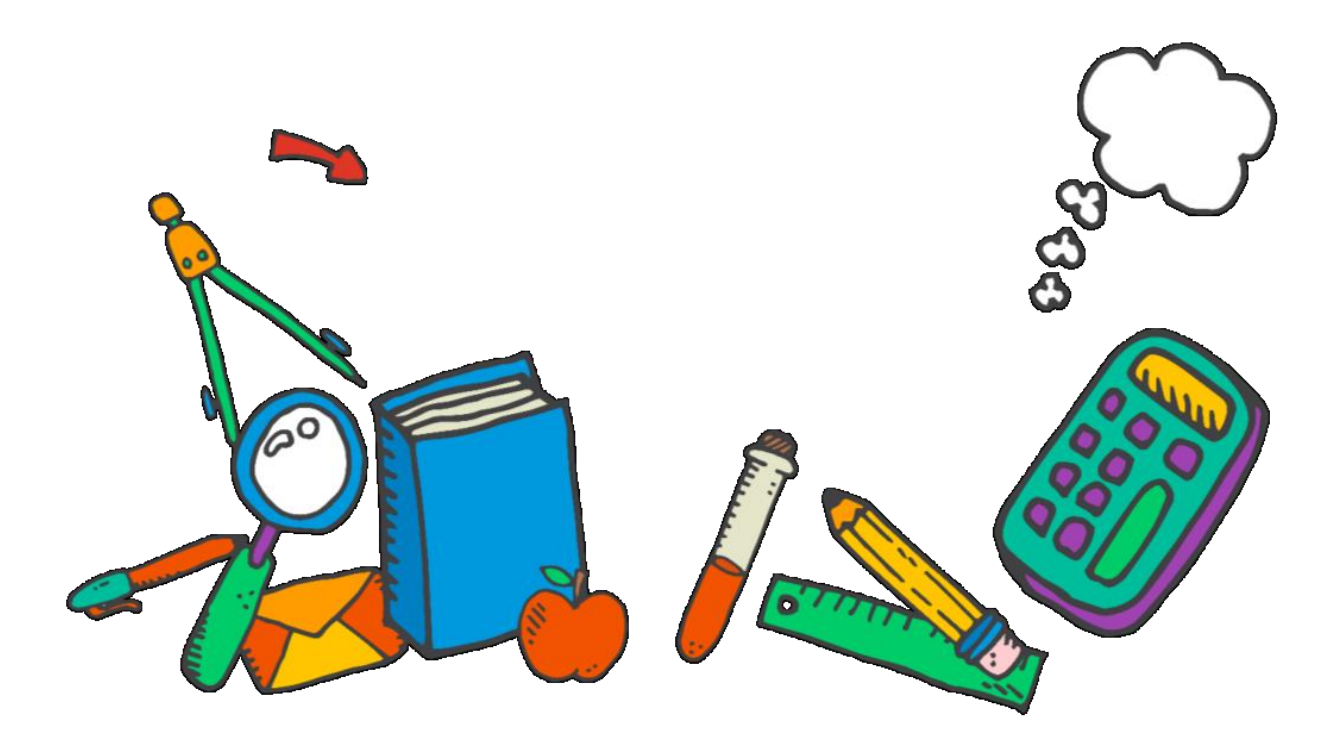

Камышлов, 2023

Комплект электронных тестовых заданий для уроков математики как средство формирования логических действий обучающихся 3 класса – ГАПОУ СО «Камышловский педагогический колледж». - Камышлов, 2023.

Автор-составитель: Загоскина В.В., студентка 4 курса специальности 44.02.02. Преподавание в начальных классах, ГАПОУ СО «Камышловский педагогический колледж»;

Руководитель: Лотова Г.П., преподаватель ГАПОУ СО «Камышловский педагогический колледж».

Рецензент: Порсина А.В., преподаватель.

Внешний рецензент: Клепикова Н.Н., учитель начальных классов.

Комплект электронных тестовых заданий для уроков математики как средство формирования логических действий обучающихся 3 класса предназначен для учителей начальных классов и студентам, осваивающие специальность 44.02.02 Преподавание в начальных классах.

Электронные тестовые задания, представленные в комплекте, разработаны в соответствии с требованиями ФГОС НОО, которые способствуют формированию логических действий обучающихся 3 класса на уроках математики (УМК «Школа России»).

ГАПОУ СО «Камышловский педагогический колледж», 2023.

# **Содержание**

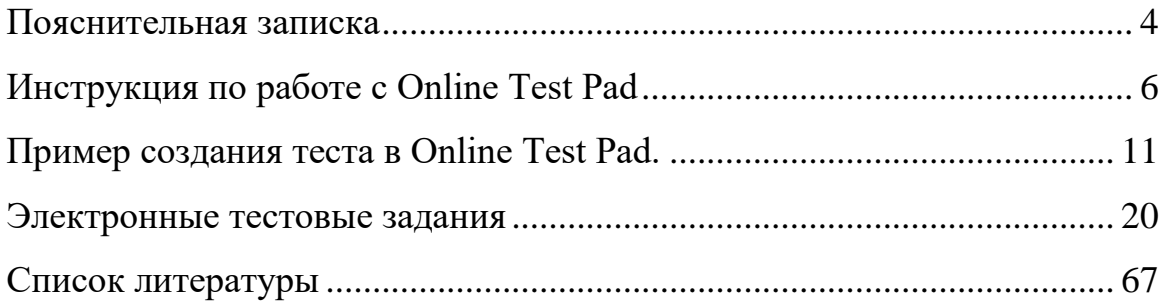

### **Пояснительная записка**

<span id="page-3-0"></span>Одним из основных положений Федерального образовательного стандарта является формирование логических действий, как важнейший результат реализации стандарта.

Логические действия – это самостоятельное приобретение знаний невозможно без умений анализировать, сравнивать, критически отбирать, обобщать и систематизировать информацию, делать правильные логические выводы. На первое место в нынешнем начальном образовании ставится формирование логических действий.

Это положение обусловлено потребностями современной цивилизации. В то же время, использование ИКТ принципиальным образом увеличивает возможности для такого формирования. Можно сказать, что без применения ИКТ формирование логических действий в объемах и измерениях, очерченных стандартом, невозможно. Тем самым ИКТ-компетентность становится фундаментом для формирования логических действий в современной начальной школе.

Цель: разработка электронных тестовых заданий, направленных на формирования логических действий обучающихся 3 класса, и описание их возможностей.

Представленный комплект включает в себя 14 электронных тестовых заданий для обучающихся 3 класса, разработанных в соответствии с УМК «Школа России». Электронные тестовые задания оформлены с помощью определенных программных средств и сервисов, которые имеют инструменты для создания интерактивных заданий.

Online Test Pad - это достаточно интересная и многофункциональная платформа, с помощью которой можно создать тестовые задания.

Выполняя электронные тестовые задания, младший школьник учится критически мыслить, решать сложные проблемы на основе анализа обстоятельств и соответствующей информации, взвешивать альтернативные мнения, самостоятельно принимать продуманные решения, брать на себя

4

ответственность за их реализацию, часто оказывается в ситуации выбора. Он сам анализирует каждый шаг своего учения, ищет причины возникших затруднений, находит пути исправления ошибок.

Использование электронных тестовых заданий возможно, как на учебных предметах, а так и на уроках с применением дистанционных образовательных технологий.

Преимуществом электронных тестовых заданий является использование активных методов обучения. Электронные тестовые задания могут быть предназначены как для групповой, так и для индивидуальной работы.

Для возможности использования в учебном процессе комплекта электронных тестовых заданий по математике, направленных на развитие логических действий обучающихся 3 класса, был выбран УМК «Школа России», так как образовательное учреждение организует работу по данному учебно-методическому комплексу.

#### **Рекомендации по использованию электронных тестовых заданий:**

1. Выбор электронных тестовых заданий осуществляется в соответствии с тематическим планом и наличием технического оборудования.

2. Организация работы с электронными тестовыми задания осуществляется во фронтальной форме.

3. Данные тестовые задания могут использоваться при организации урочного занятия по математике на основном этапе в течение 20-ти минут.

4. Перед проведением тестовых заданий нужно заранее подготовить кабинет, включить проектор, интерактивную доску, ПК.

5. Перед использованием электронных тестовых заданий, необходимо повторить правила работы с интерактивной доской, планшетом, ПК.

6. Во время проведения электронных тестовых заданий, необходимо проводить гимнастику для глаз.

5

## **Инструкция по работе с Online Test Pad**

<span id="page-5-0"></span>Для того чтобы создать тест на платформе Online Test Pad, необходимо:

## 1. Ввести в поисковую строку запрос (Рисунок 1).

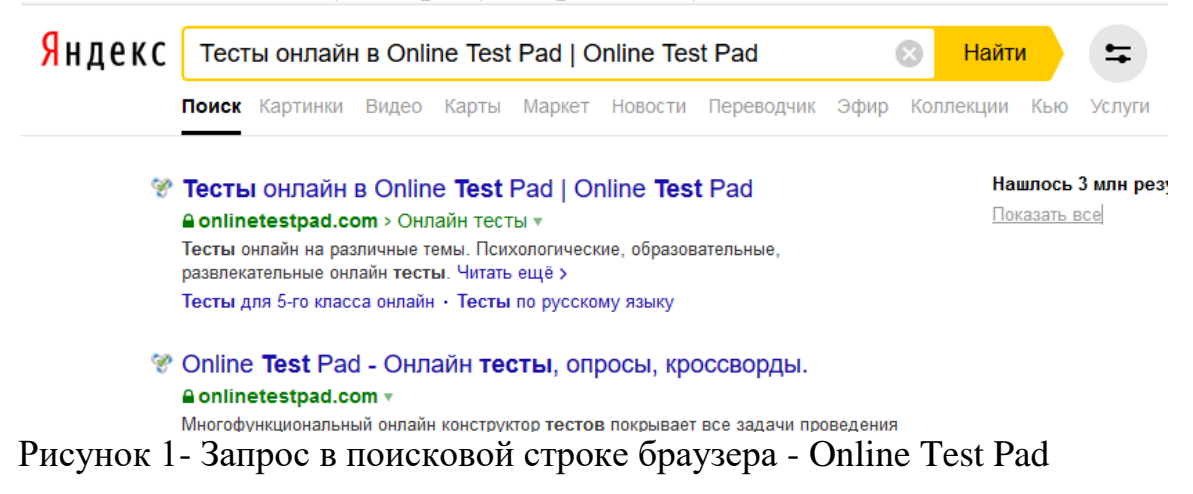

2. Выбрать первую строку. На экране появится окно, которое необходимо прокрутить вниз и выбрать «Конструктор тестов» (Рисунок 2).

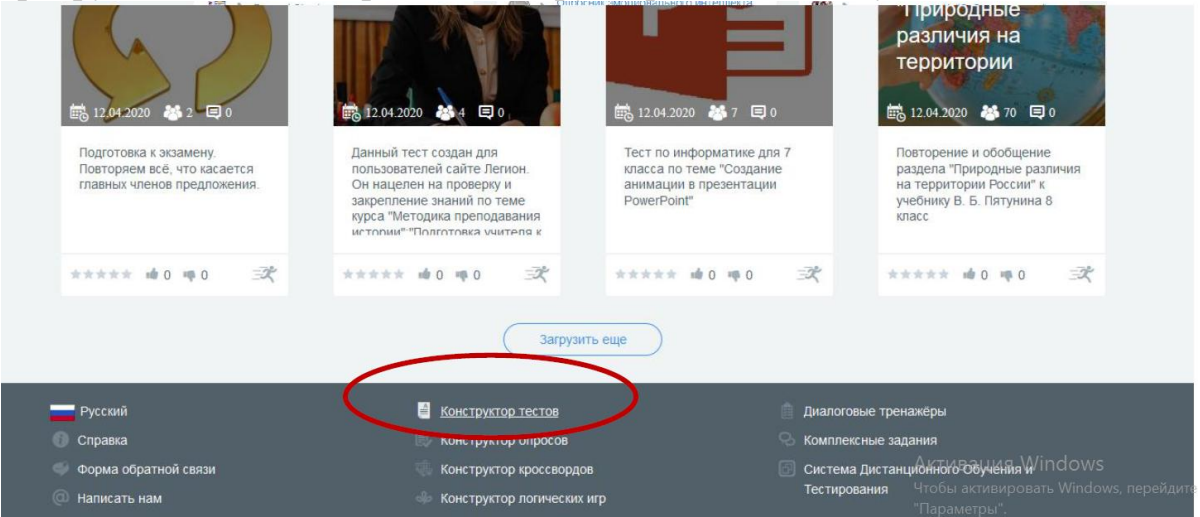

Рисунок 2 - Web-страница Online Test Pad, на которой для создания теста,

необходимо выбрать пункт «Конструктор тестов»

3. На экране появится окно, которое надо прокрутить вниз. Выбрать зарегистрироваться (Рисунок 3).

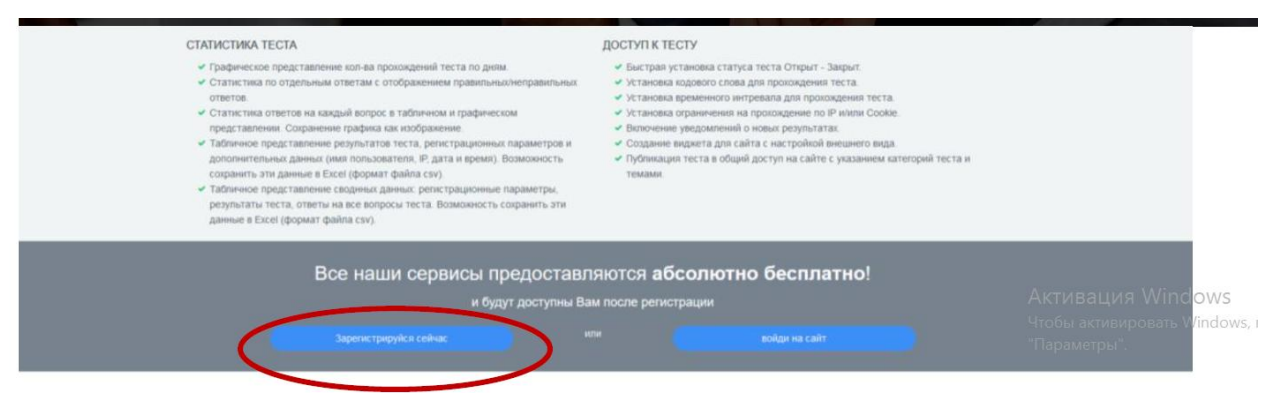

Рисунок 3 - Web-страница Online Test Pad с окном для регистрации/входа

4. В окне регистрации необходимо ввести свои данные: электронную почту, пароль, повторить пароль. Выделить: Я хочу… Я принимаю… Зарегистрироваться (Рисунок 4).

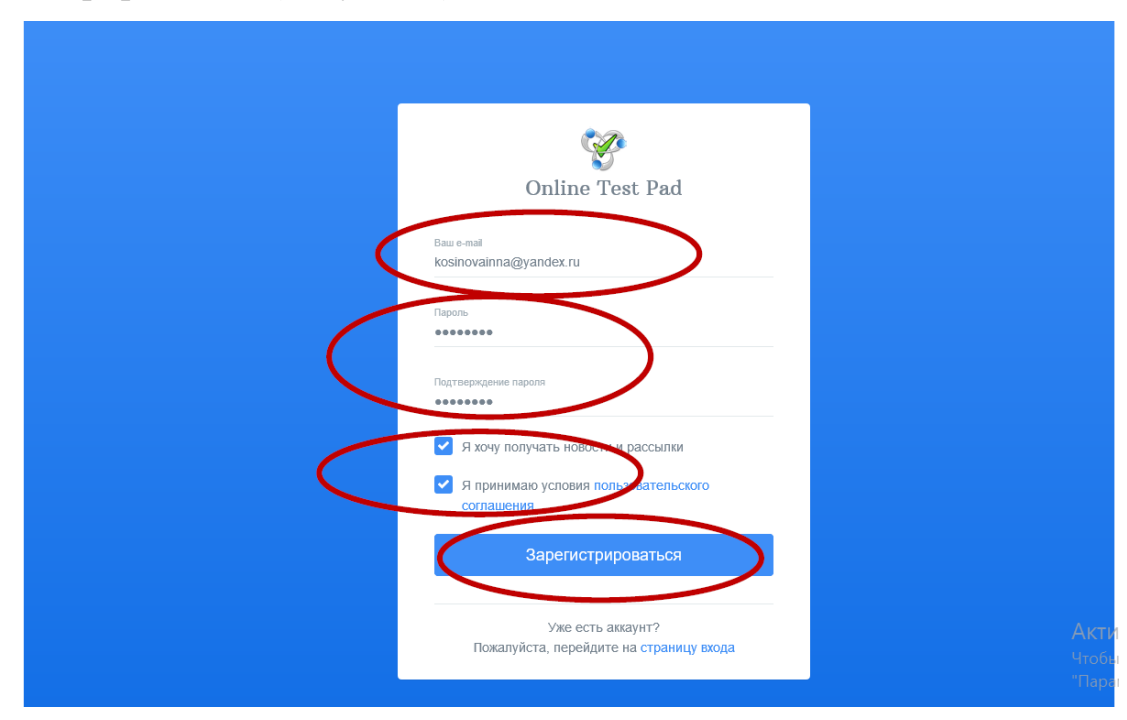

Рисунок 4 - Web-страница регистрации на платформе Online Test Pad

5.На почту придёт письмо (Рисунок 5).

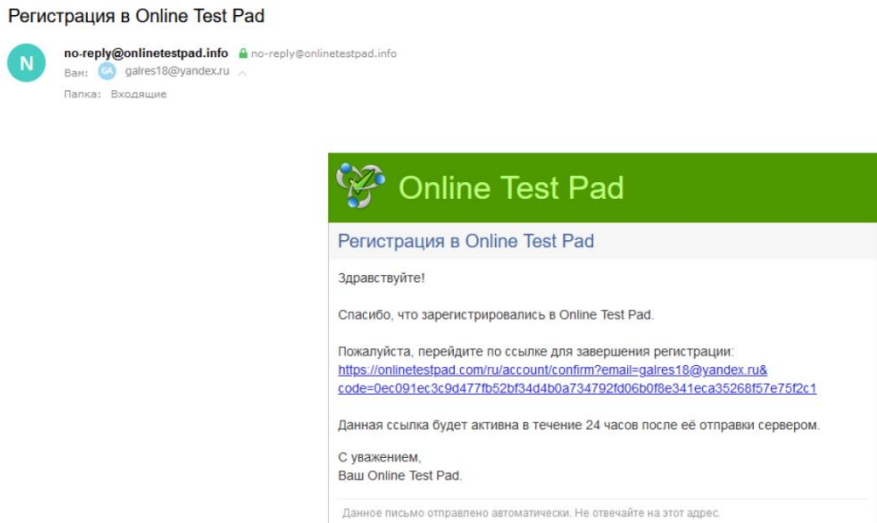

Рисунок 5 – Письмо с подтверждением, отправленное на почту пользователя, указанную при регистрации

6.Ввести свой логин (электронную почту) и пароль, который писали во время регистрации (Рисунок 6).

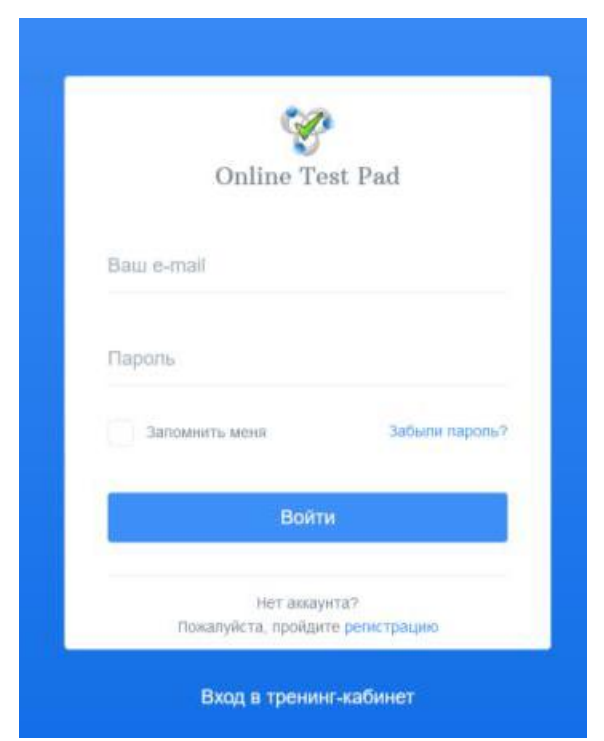

Рисунок 6 - Web-страница входа на платформу Online Test Pad

7. Появится окно Конструктор и ваши данные в правом верхнем углу (Рисунок 7).

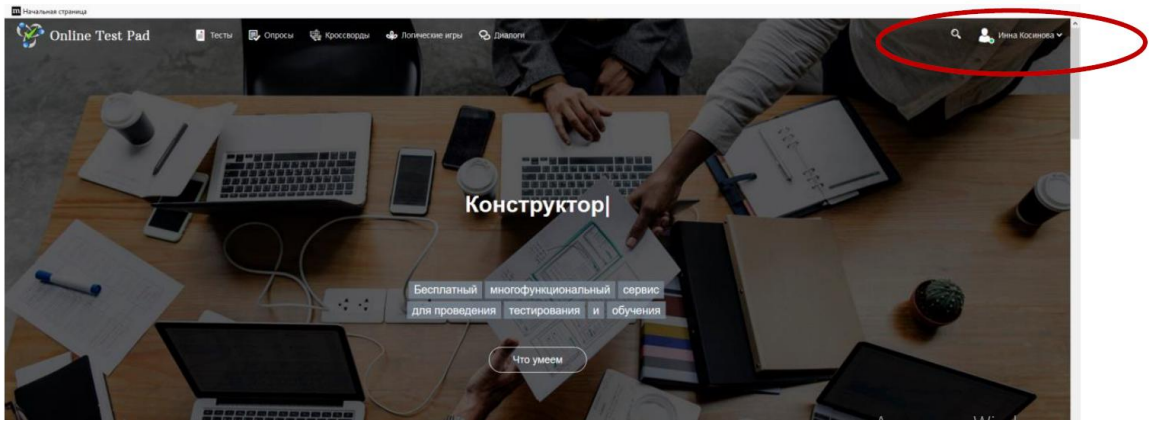

Рисунок 7 - Web-страница иконки аккаунта на платформе Online Test Pad

8.Необходимо зайти в Профиль своей страницы (Рисунок 8).

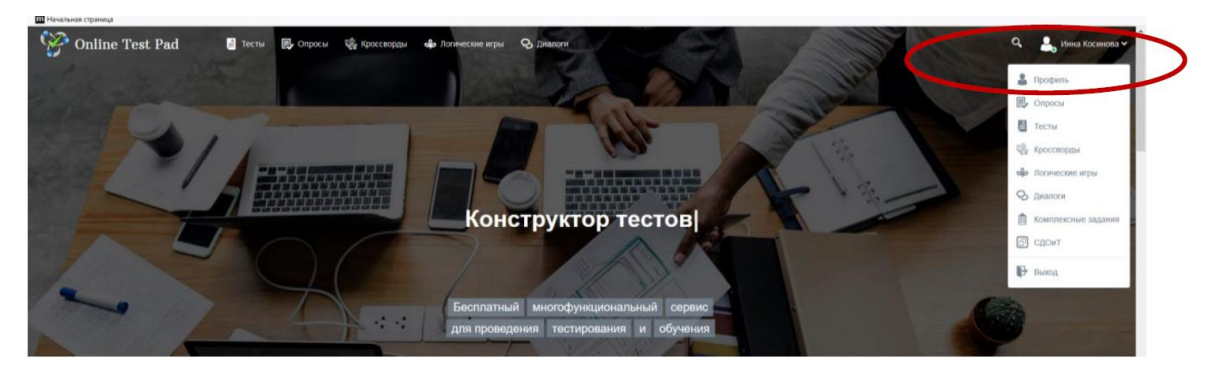

Рисунок 8 - Web-страница параметров аккаунта на платформе Online Test Pad

9. Перед нами откроется страница. Сюда необходимо ввести свои данные. Далее необходимо сохранять все изменения (Рисунок 9).

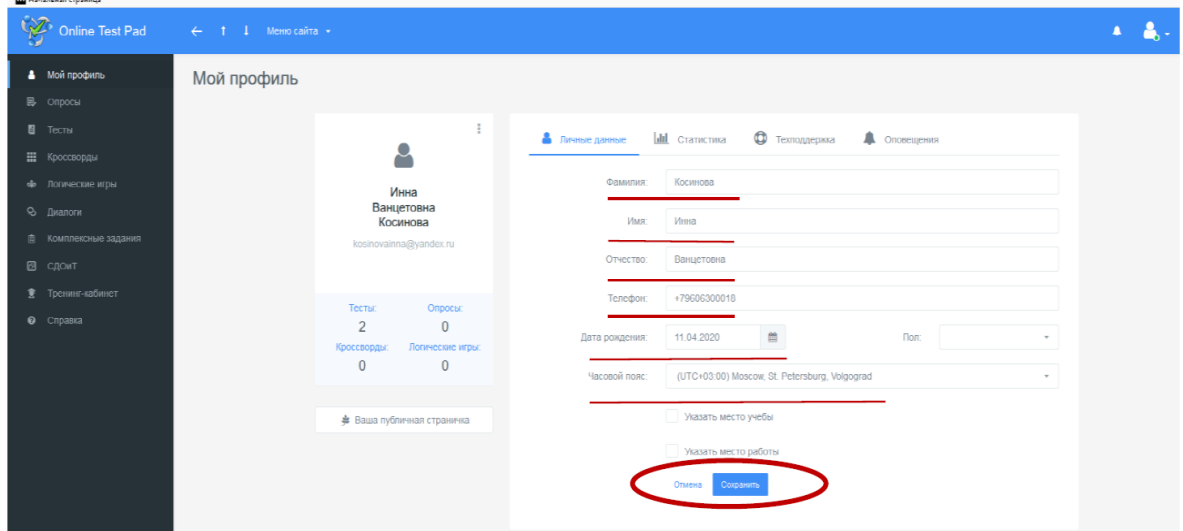

Рисунок 9 - Web-страница аккаунта на платформе Online Test Pad для ввода персональных данных

10. Переходим на тесты и добавляем. Знак «+» означает, что можно добавить. В данном случае Тест (Рисунок 10).

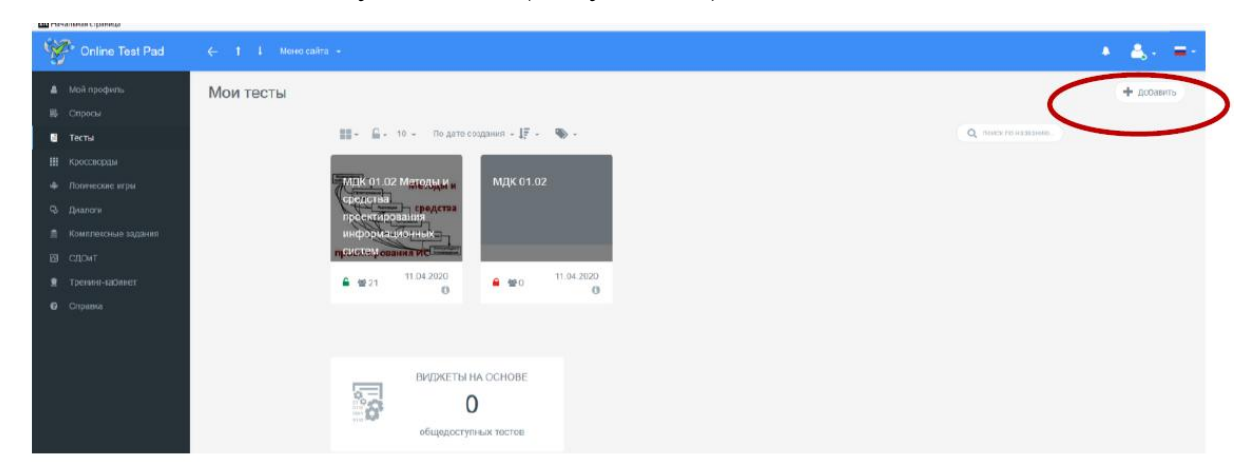

Рисунок 10 - Web-страница аккаунта на платформе Online Test Pad для создания теста

## **Пример создания теста в Online Test Pad.**

<span id="page-10-0"></span>1. В левом блоке меню щёлкаем «Конструктор тестов» и указываем основные данные о вашем тесте: «Название», «Раздел» и «Категория» (Рисунок 1).

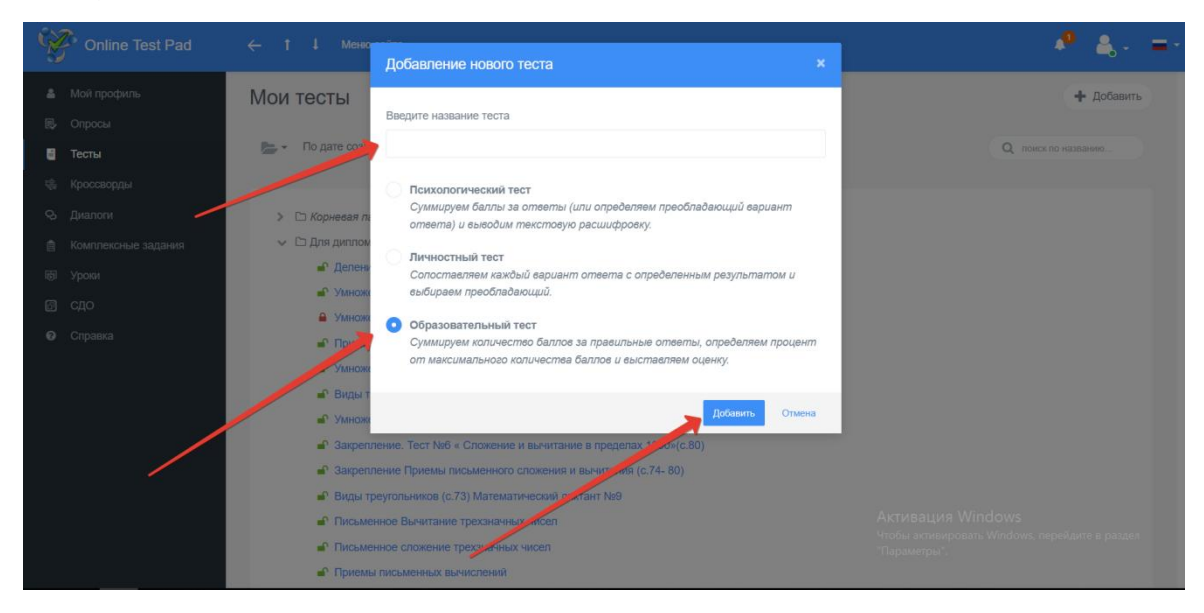

Рисунок 1 - Web-страница аккаунта на платформе Online Test Pad для ввода основных данных теста

2. Далее идёт блок добавления новых вопросов. Здесь нужно указать

основные параметры вопросов (которые можно потом поменять) (Рисунок 2).

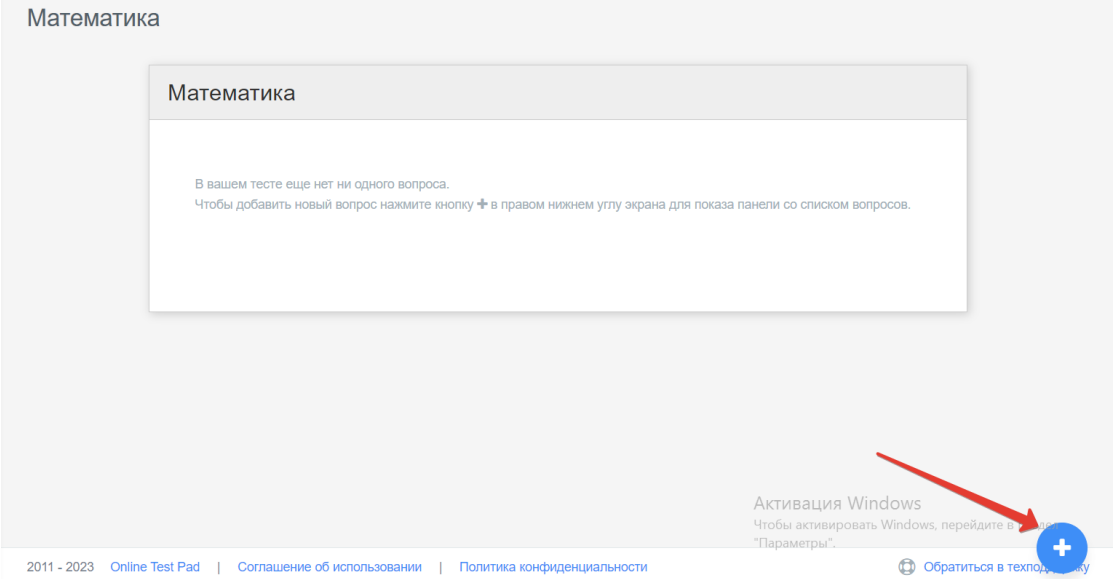

Рисунок 2 - Web-страница аккаунта на платформе Online Test Pad для выбора вопросов

3. После установки параметров нажимаем кнопку (Добавить) (Рисунок 3).

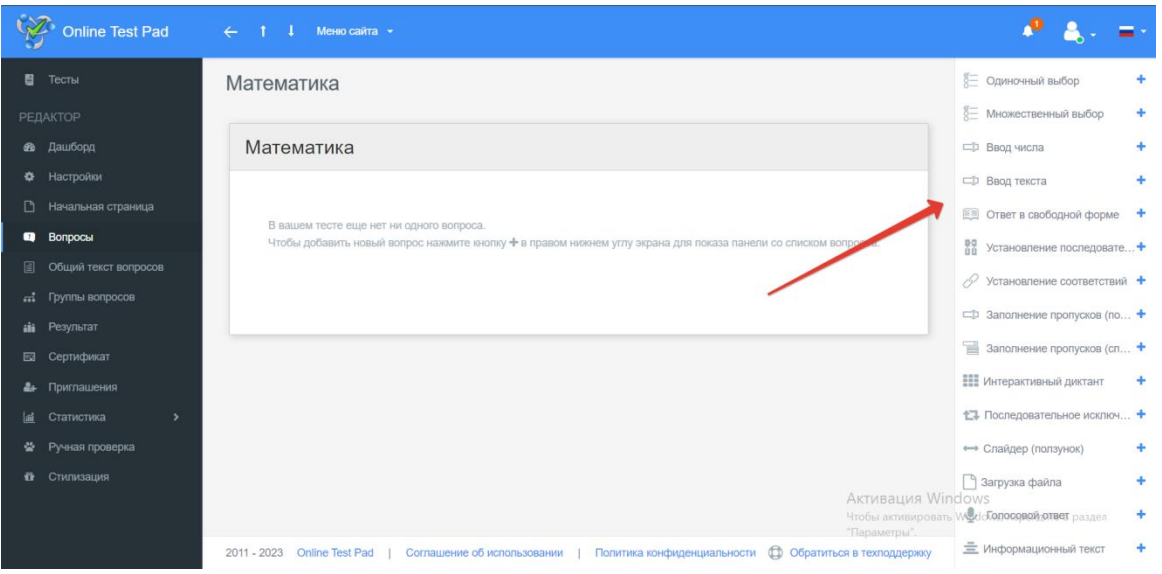

Рисунок 3 - Web-страница аккаунта на платформе Online Test Pad для выбора определенного вопроса

4. В верхней части, над прошлым инструментом, появляется список ваших вопросов, которые предстоит заполнить (Рисунок 4).

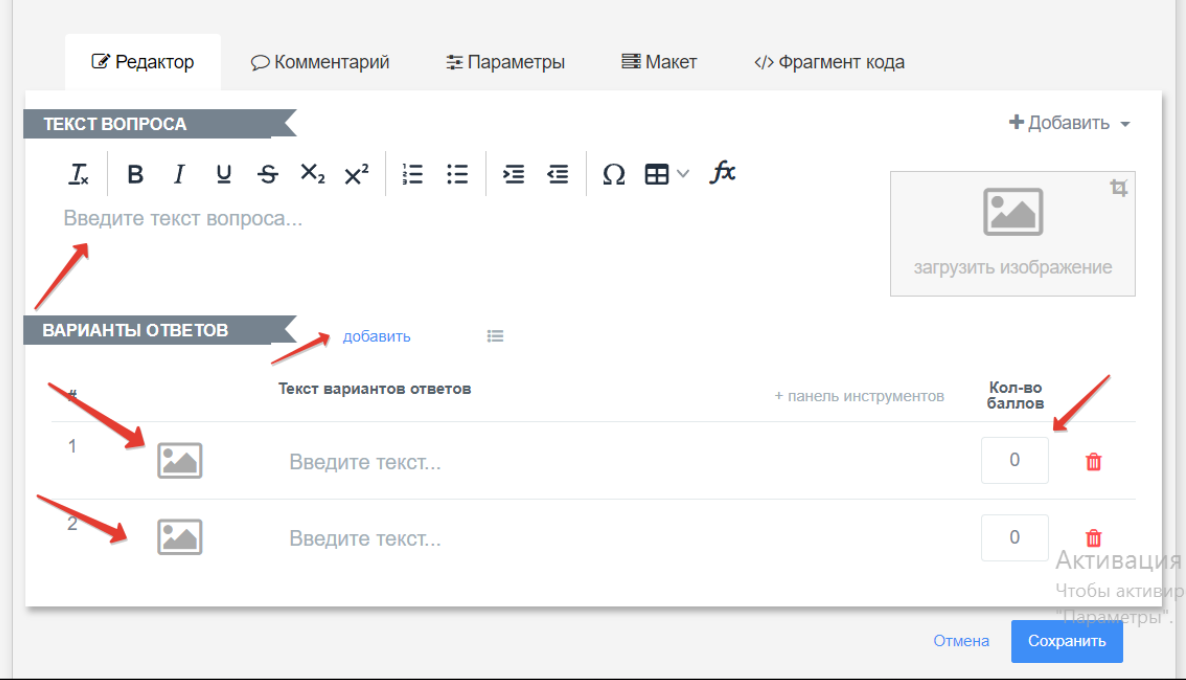

Рисунок 4 - Web-страница аккаунта на платформе Online Test Pad для ввода вопроса и вариантов ответа

5. Щёлкаем кнопку редактировать (Рисунок 5).

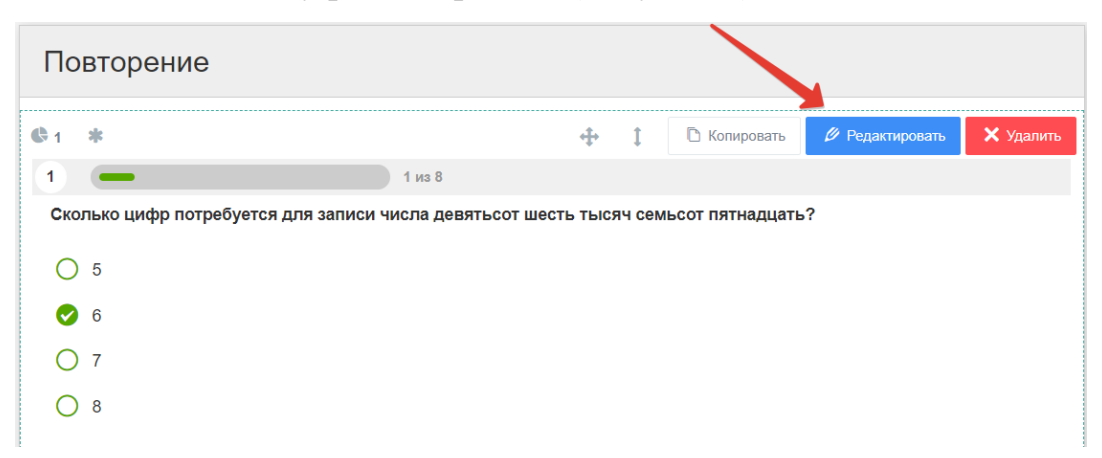

Рисунок 5 - Web-страница аккаунта на платформе Online Test Pad для редактирования вопроса и вариантов ответа

6. Как было указано нами ранее, появляется вопрос и 4 варианта ответов. В эти поля вносим наш вопрос теста. Заполняем все поля, а правильный ответ отмечаем единичкой (Рисунок 6).

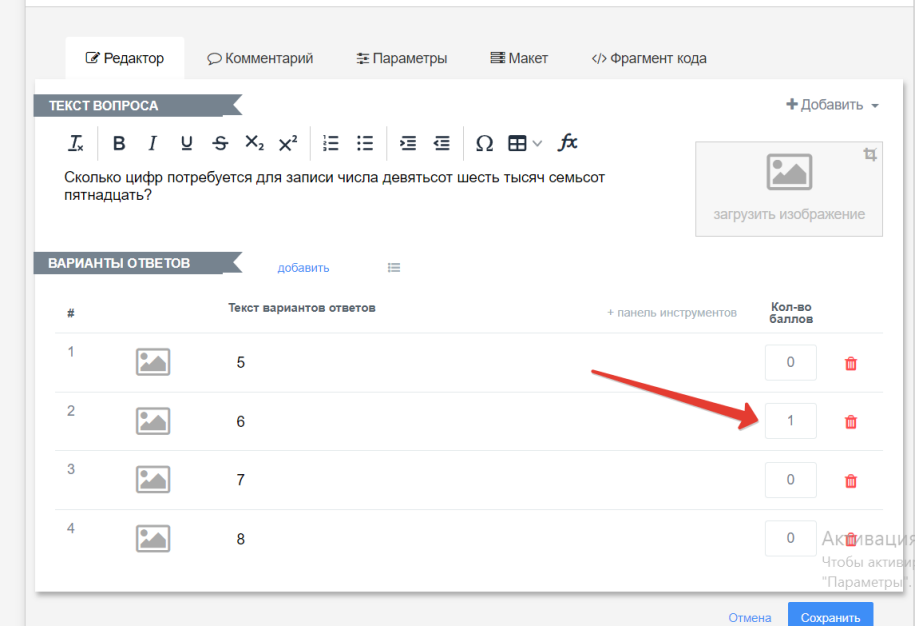

Рисунок 6 - Web-страница аккаунта на платформе Online Test Pad для ввода ответов и выбор правильного ответа единицей

7. При желании можно увеличить количество ответов путем нажатия ссылки «Добавить вариант ответа» (Рисунок 7).

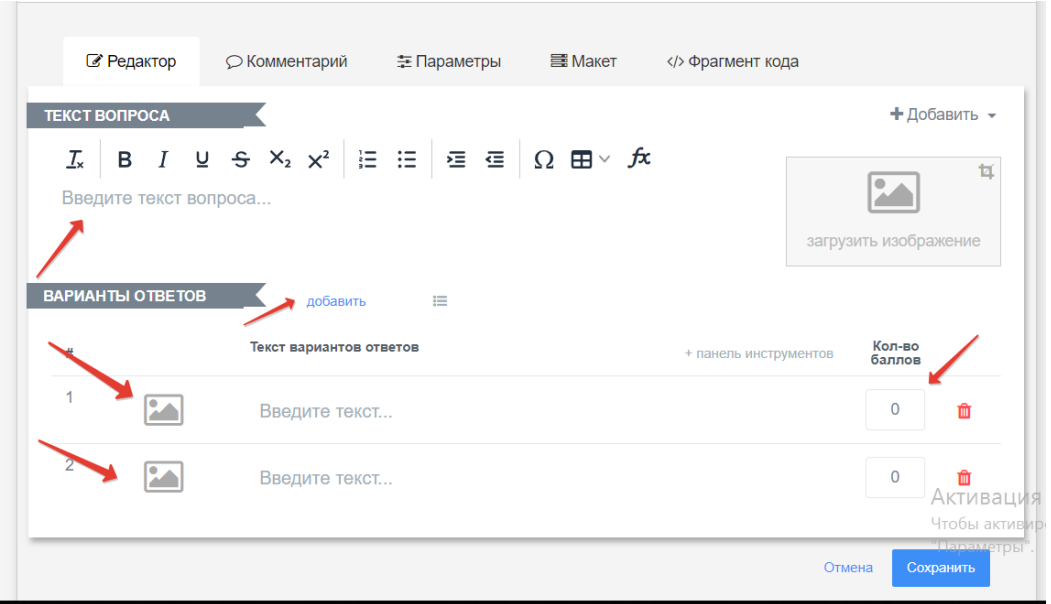

Рисунок 7 - Web-страница аккаунта на платформе Online Test Pad для добавления ответа на тест

8. После того, как вы заполните все вопросы и ответы можно вернуться и посмотреть общий список вопросов (Рисунок 8).

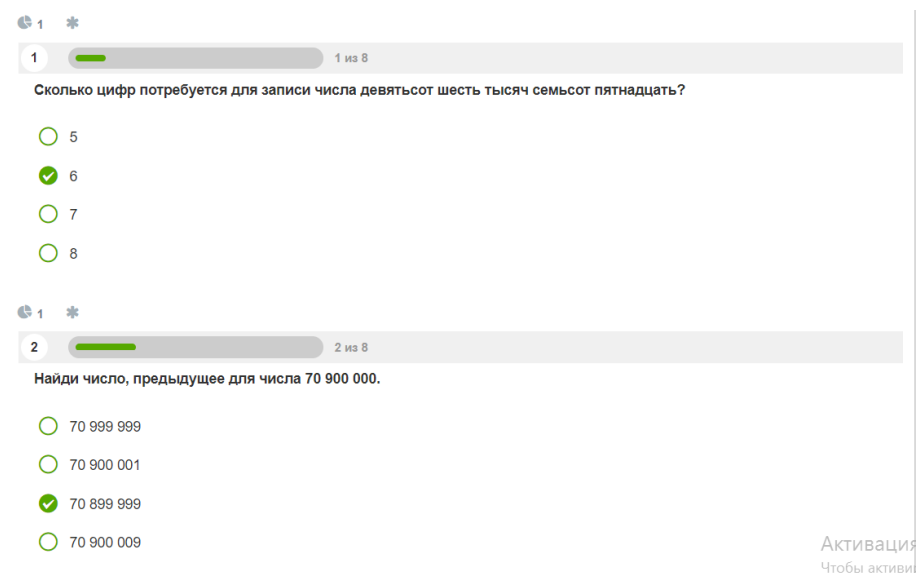

Рисунок 8 - Web-страница аккаунта на платформе Online Test Pad выбор правильных ответов

9. После выполнения всех заданий нажимаем на кнопку «завершить» и пред нами появляется диаграмма с процентом выполнения тестового задания (Рисунок 9).

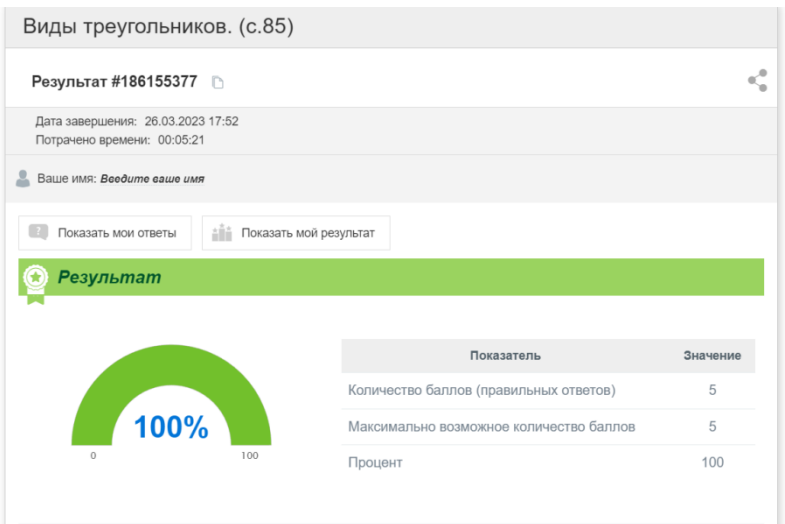

Рисунок 9 - Web-страница аккаунта на платформе Online Test Pad для просмотра результатов правильности выполнения

10. На кнопке (Статистика) вы узнаете о том сколько раз, кто и когда проходил созданный вами тест. Подсчёт идет в реальном времени. Так что после проведения тестирования вы незамедлительно получаете список готовых результатов. Разбор ответов испытуемых будет формироваться на основе шкалы. При этом система позволяет использовать как стандартные шкалы, так и собственные формулы для формирования оценки (Рисунок 10).

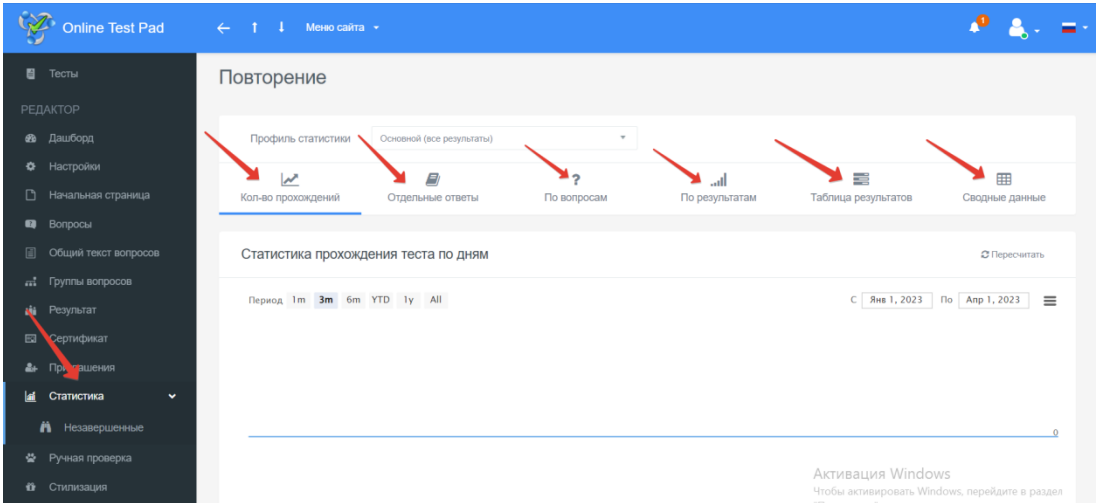

Рисунок 10 - Web-страница аккаунта на платформе Online Test Pad для просмотра результатов

11.Чтобы моментально перейти к странице прохождения теста нужно кликнуть на иконку «Перейти на страницу теста», которая находится в верхнем правом углу основных инструментов теста (Рисунок 11).

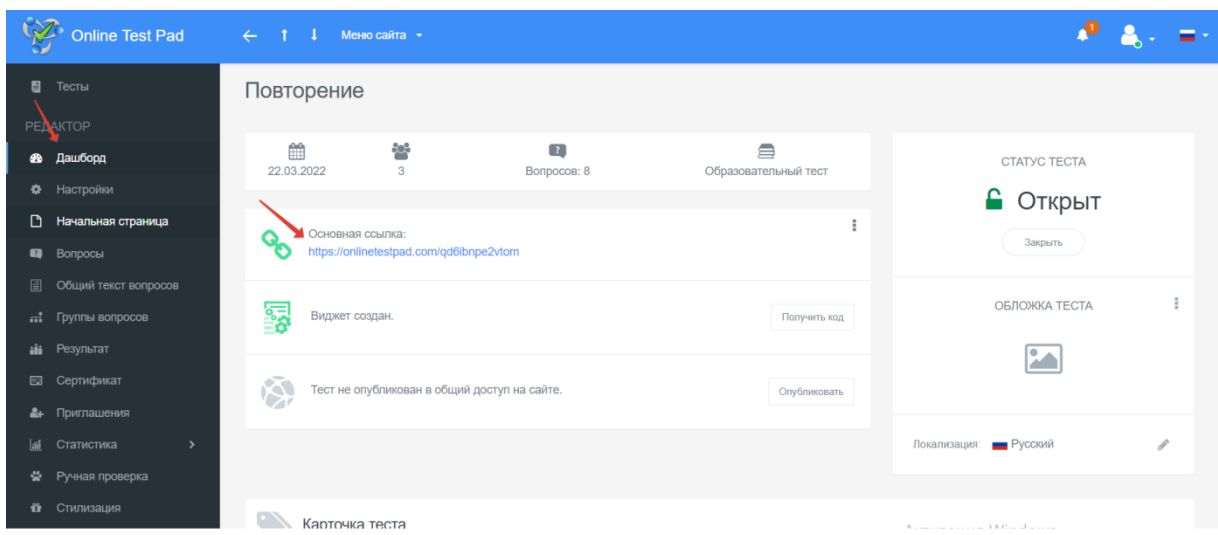

Рисунок 11 **-** Web-страница аккаунта на платформе Online Test Pad для прохождения теста

Для выполнения электронного тестового задания обучающемуся необходимо пройти по ссылке или с помощью QR-кода, назначенному каждому электронному тестовому заданию по определенной теме.

1.После перехода на Web-страницу с электронным тестовым заданием ученик знакомится с названием электронного тестового задания (Рисунок 1).

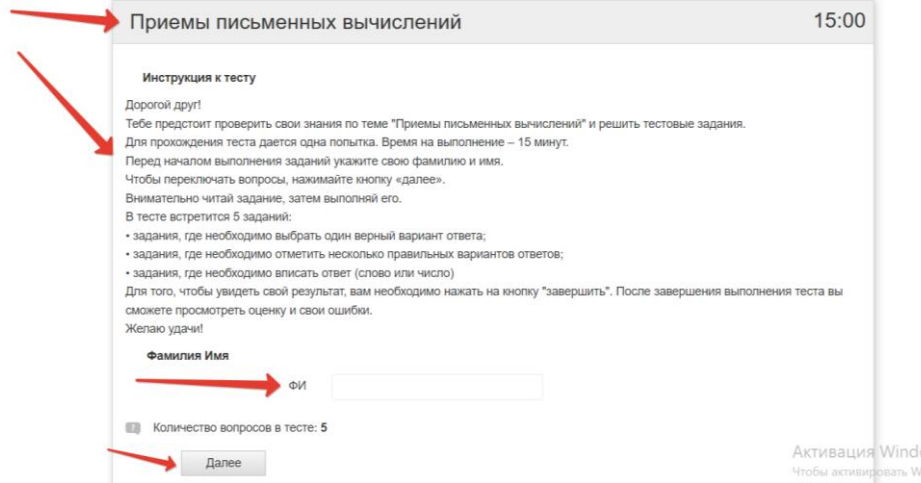

Рисунок 1 – Пример Web-страницы электронного тестового задания.

2.После выполнениях всех инструкций, обучающий нажимает «далее» и приступает к решению электронного тестового задания. (Рисунок 2)

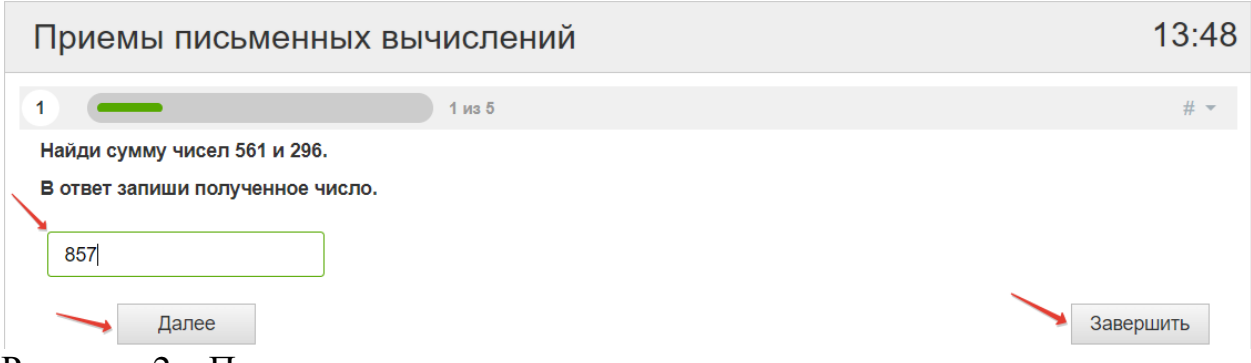

Рисунок 2 – Пример тестового задания

3.После прохождения обучающиеся завершают тест при помощи кнопки «завершить» (Рисунок 3).

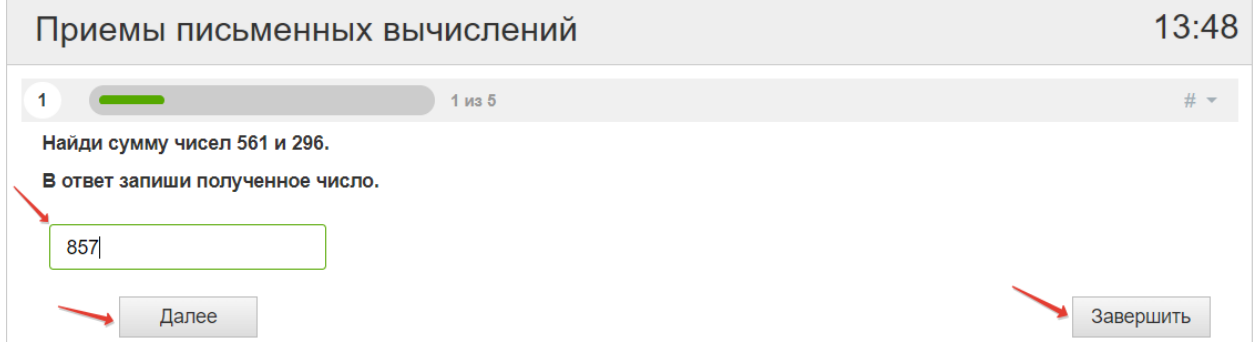

Рисунок 3 – Завершения тестового задания.

4.После завершения у обучающихся появляется страничка с результатом (Рисунок 4).

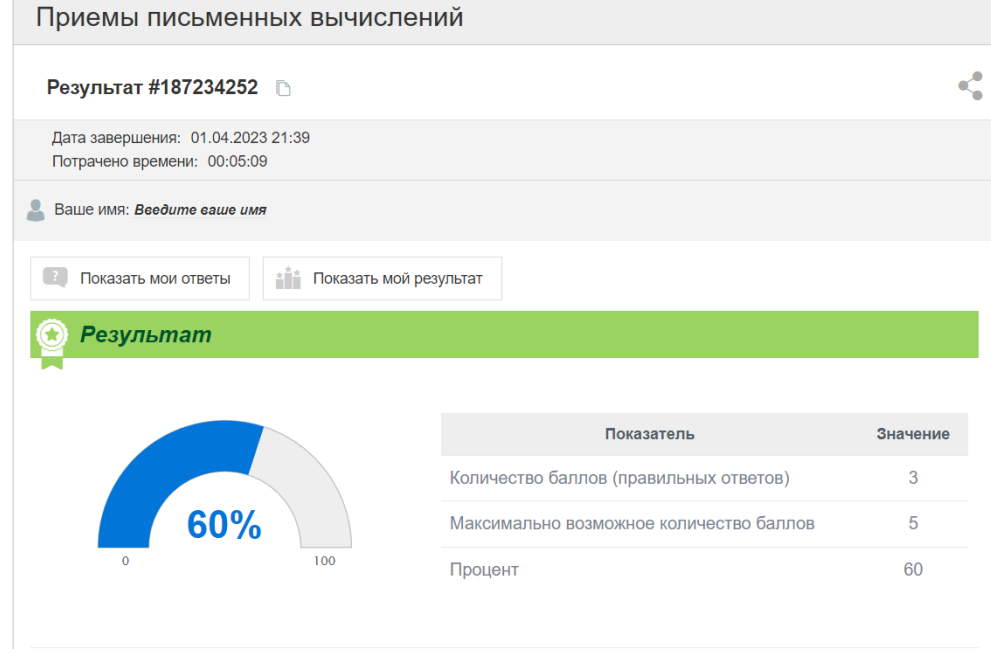

Рисунок 4 – Результат обучающихся

5.Далее обучающийся может посмотреть свои ответы, нажав на кнопку «Показать мои ответы» (Рисунок 5).

Приемы письменных вычислений  $\mathbf{c}_i^{\bullet}$ Результат #187234252 В Дата завершения: 01.04.2023 21:39 Потрачено времени: 00:05:09 Ваше имя: Введите ваше имя **1** Показать мои ответы **АЙА** Показать мой результат

Рисунок 5 - Web-страница аккаунта на платформе Online Test Pad для просмотра допущенных ошибок

6.Страница «Результаты тестирования» с указанием правильных и неправильных ответов (Рисунок 6).

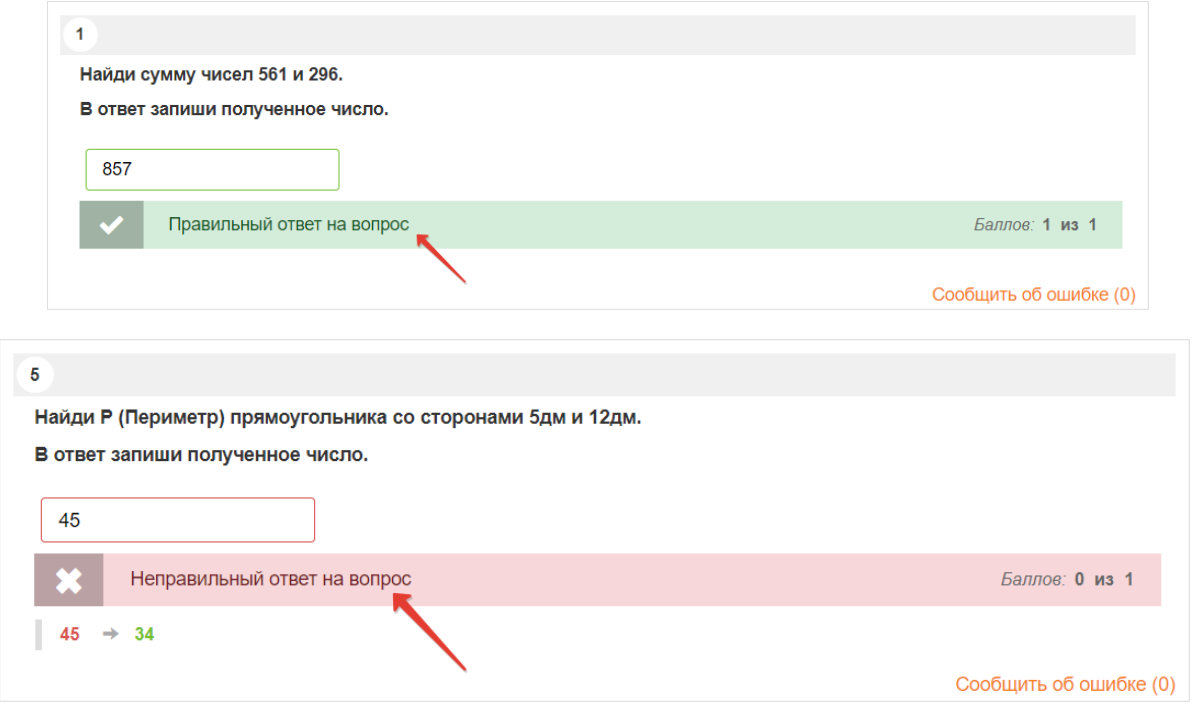

Рисунок 6 – Результаты тестирования «Правильный» и «Неправильный»

7.После того, как обучающиеся 3-го класса выполнят задания, после просмотра обучающие могут спуститься ниже и получить сертификат, который может пополнить копилку личных достижений обучающихся (Рисунок 7).

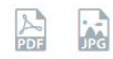

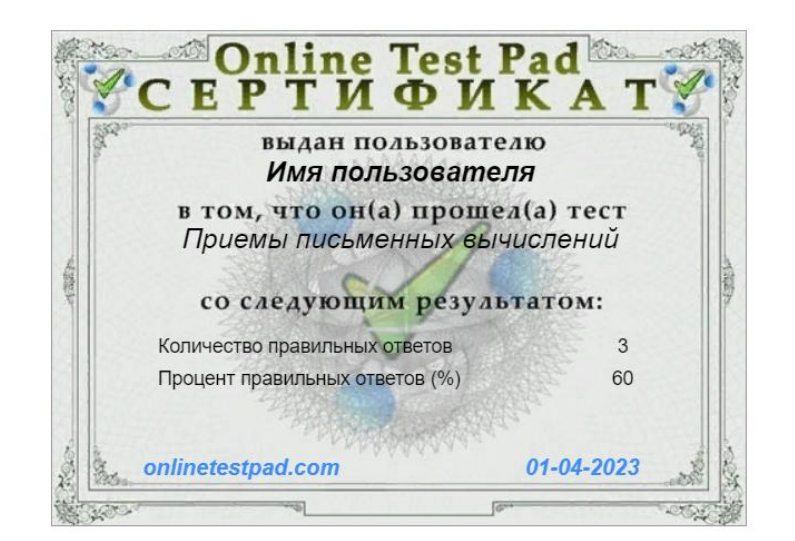

Рисунок – 7 - Пример сертификата за выполнение заданий.

Можно отметить, что электроные тестовые задания могут быть использованы многократно разными пользователями. Ребенок может увидеть правильность выполнения задания, ошибки после завершения теста.

Другие тестовые задания, вошедшие в состав разработанного комплекта, имеют аналогичную структуру, отличаются содержанием и типами заданий.

Данные электронные тестовые задания педагоги могут использовать как учебное пособие при организации занятий в классе, при проведении внеурочных, дополнительных занятий, а также в ходе самостоятельной деятельности обучающихся во время выполнения домашней работы, индивидуальной работы по отработке вычислительных навыков, для дистанционного обучения.

19

### **Электронные тестовые задания**

<span id="page-19-0"></span>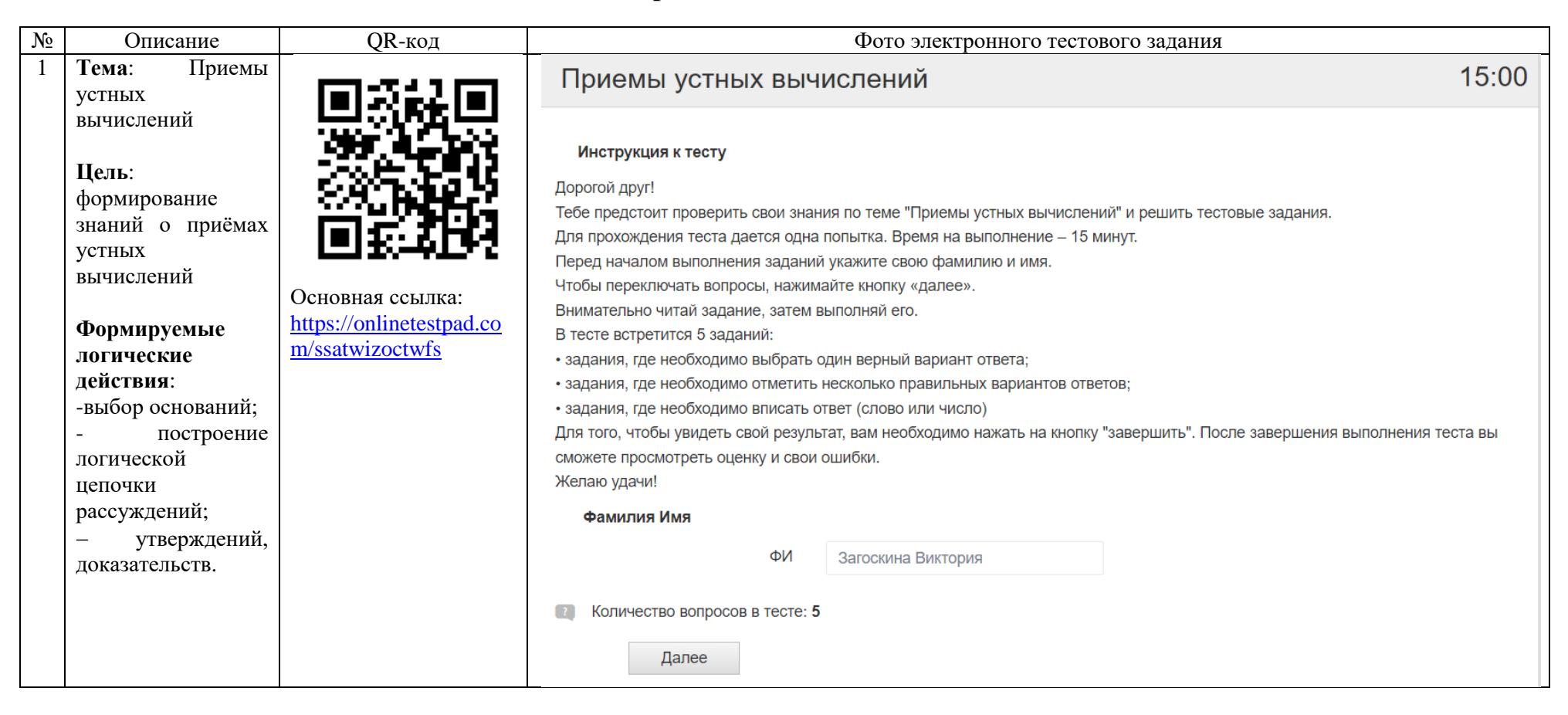

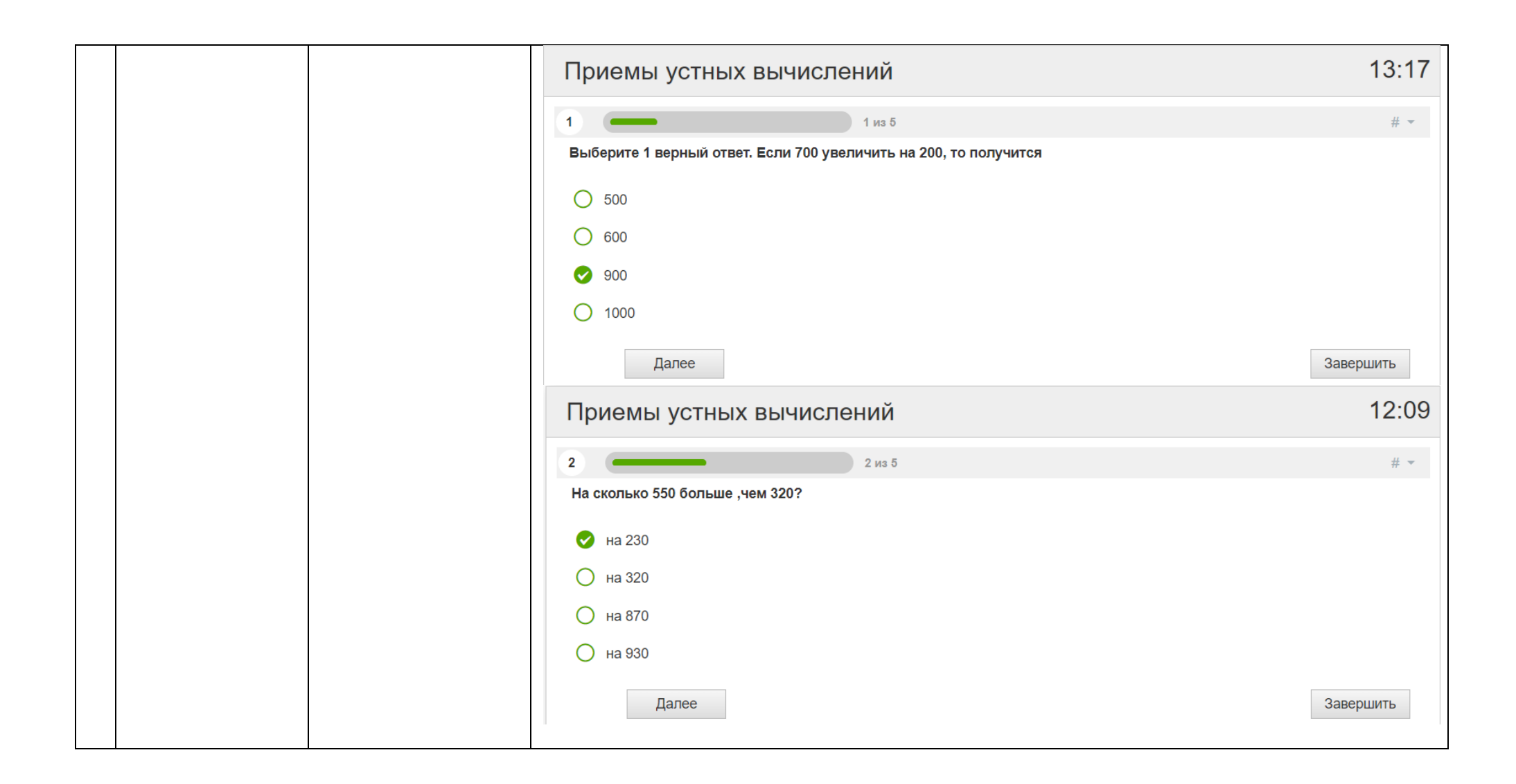

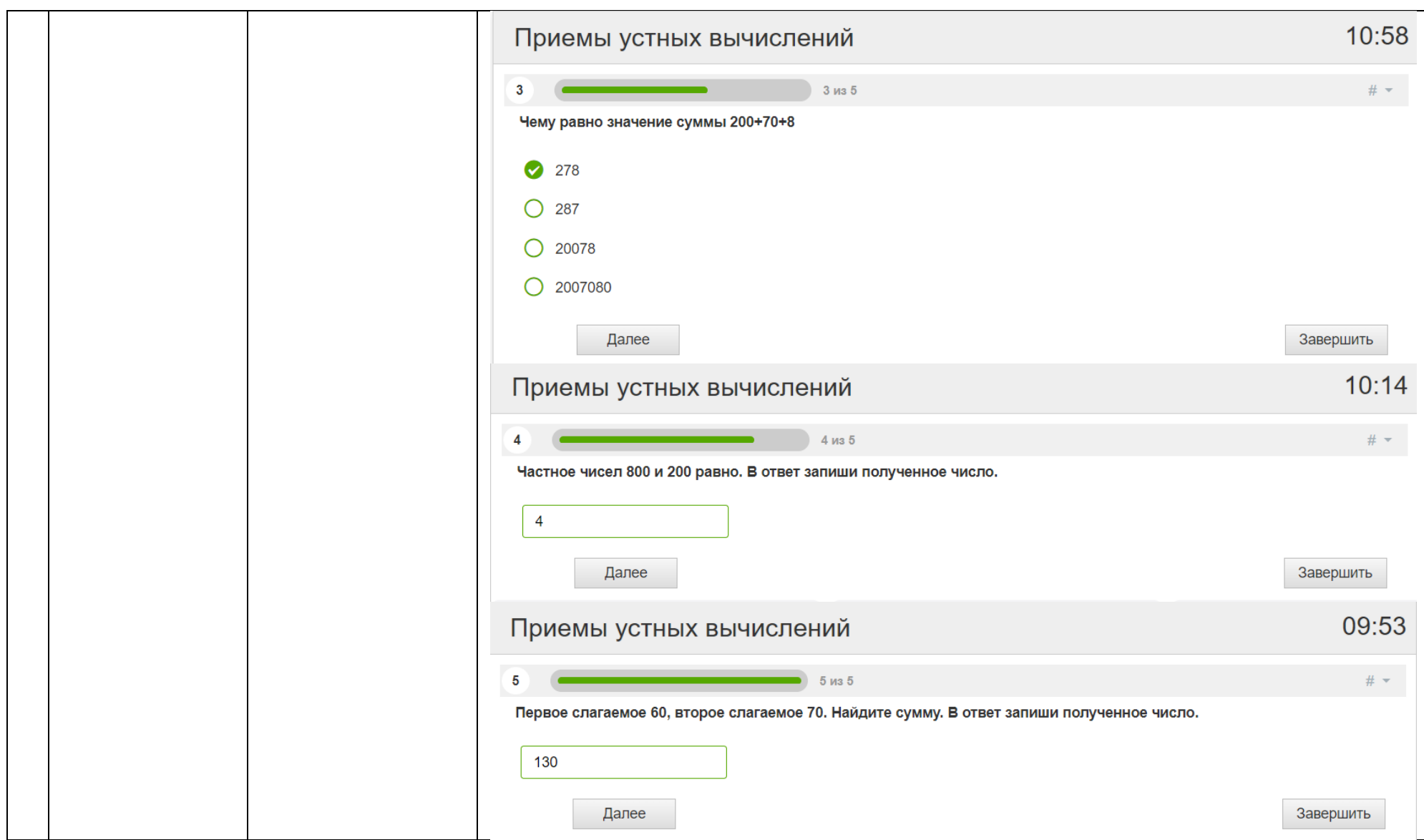

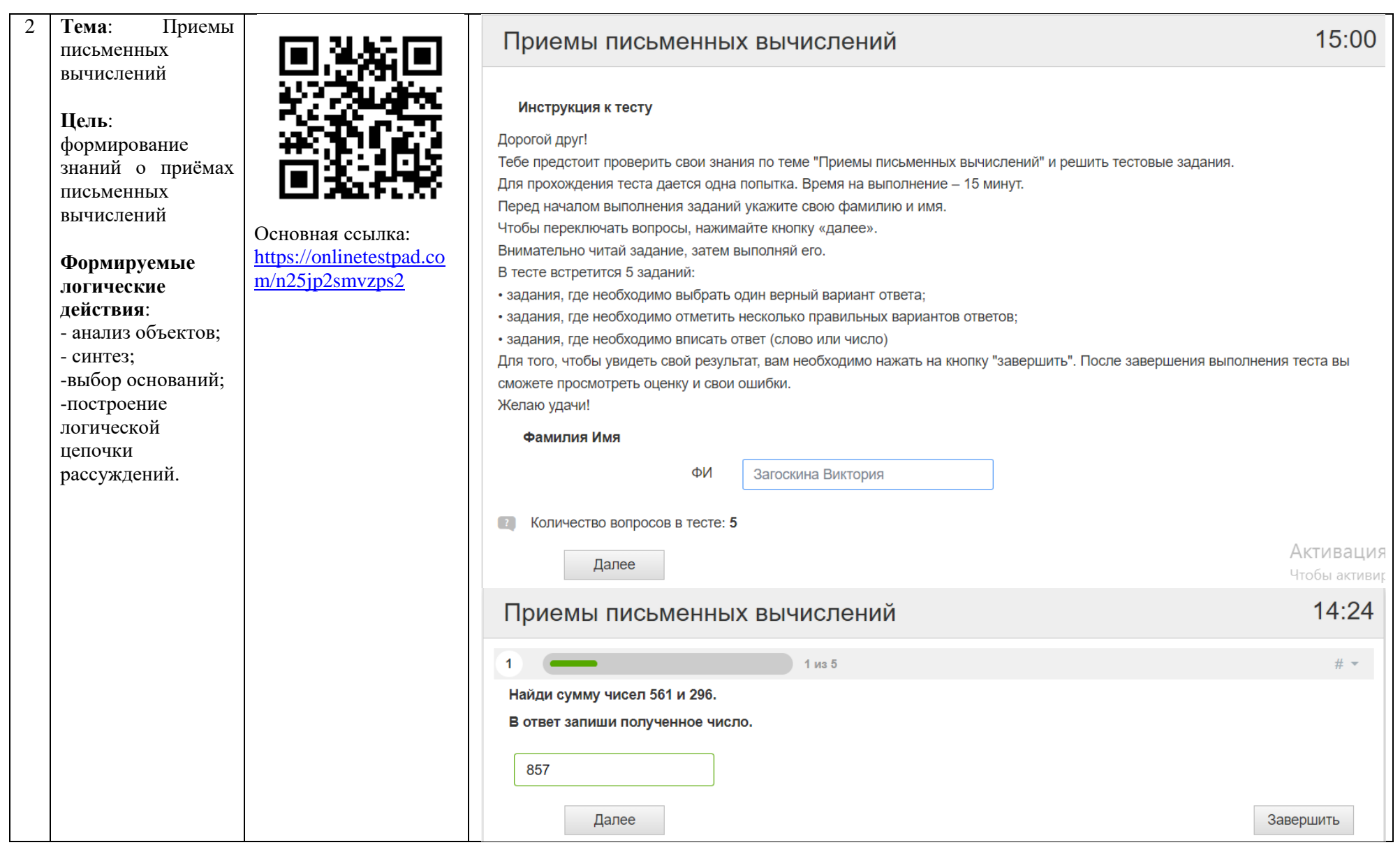

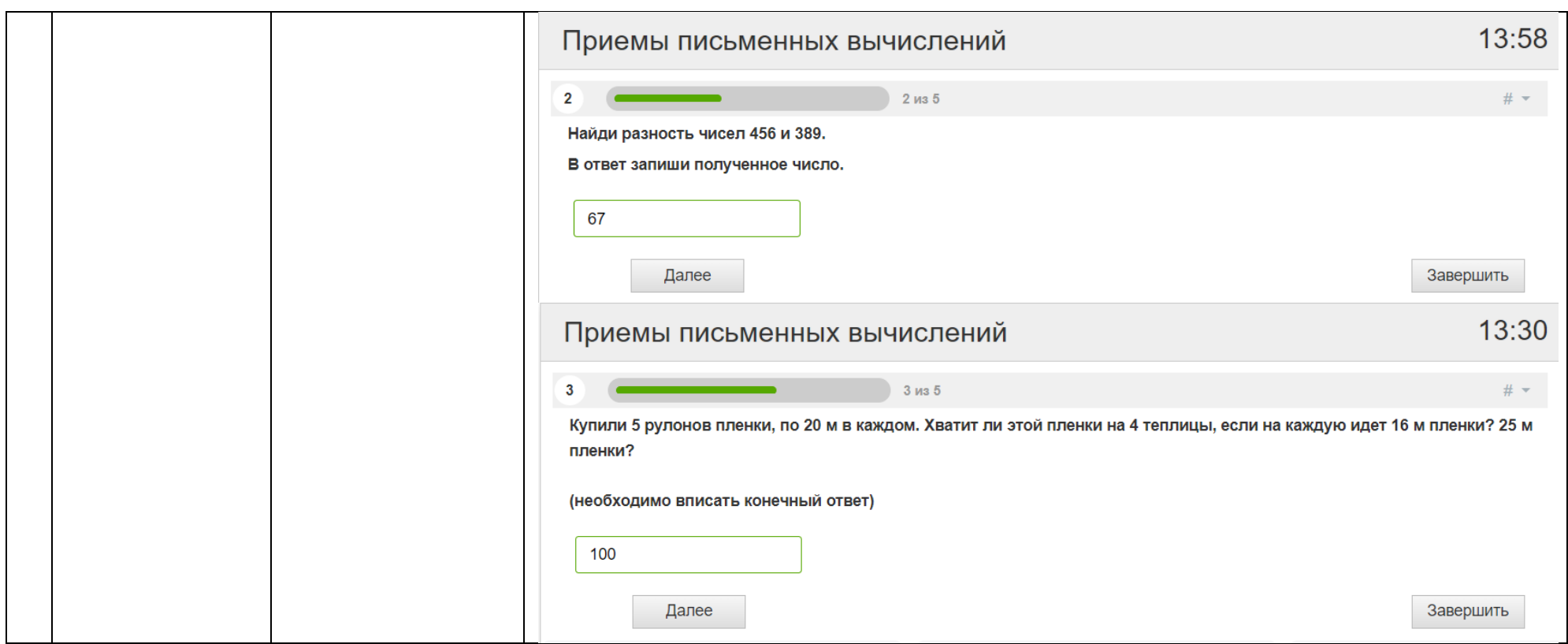

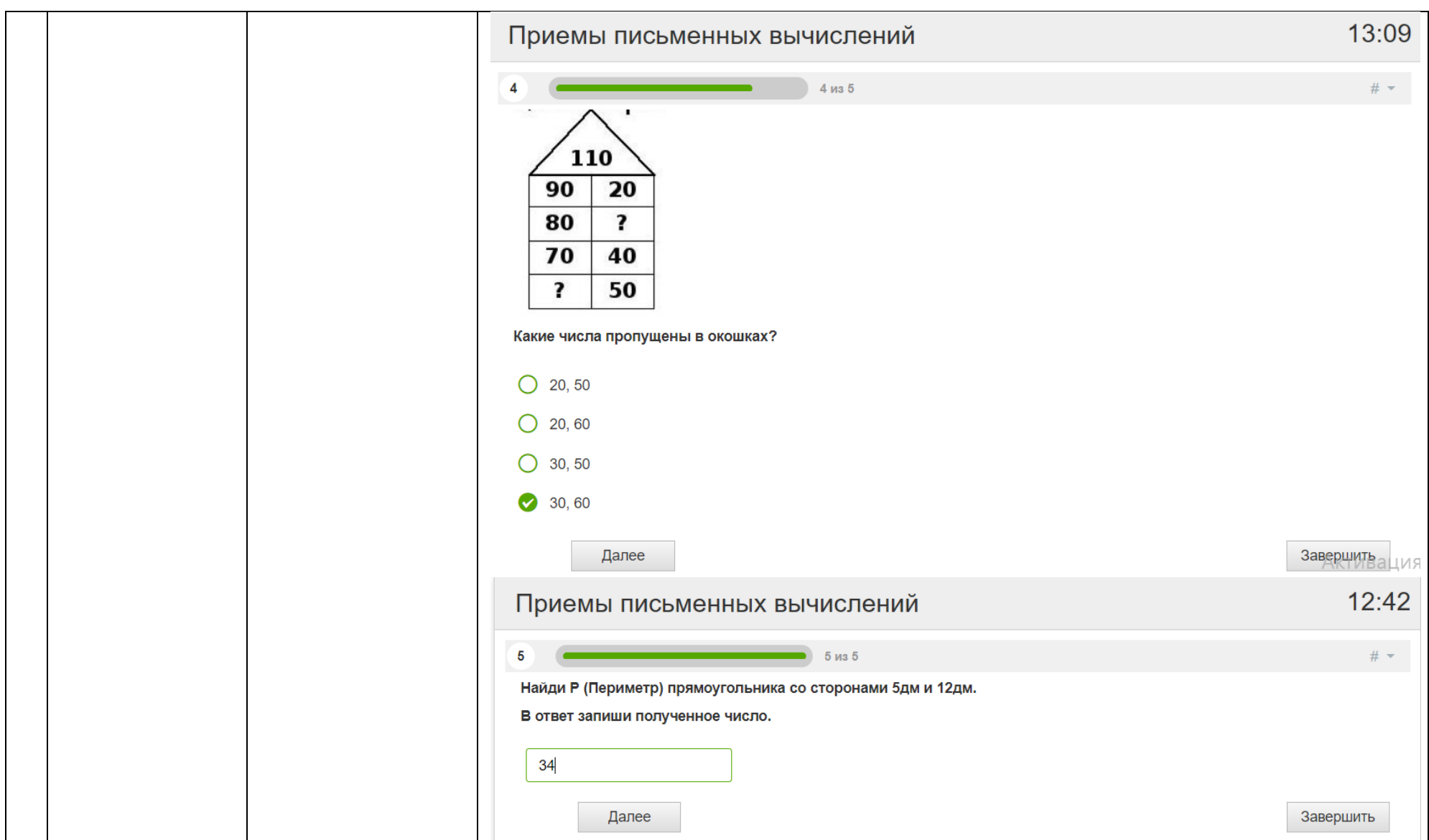

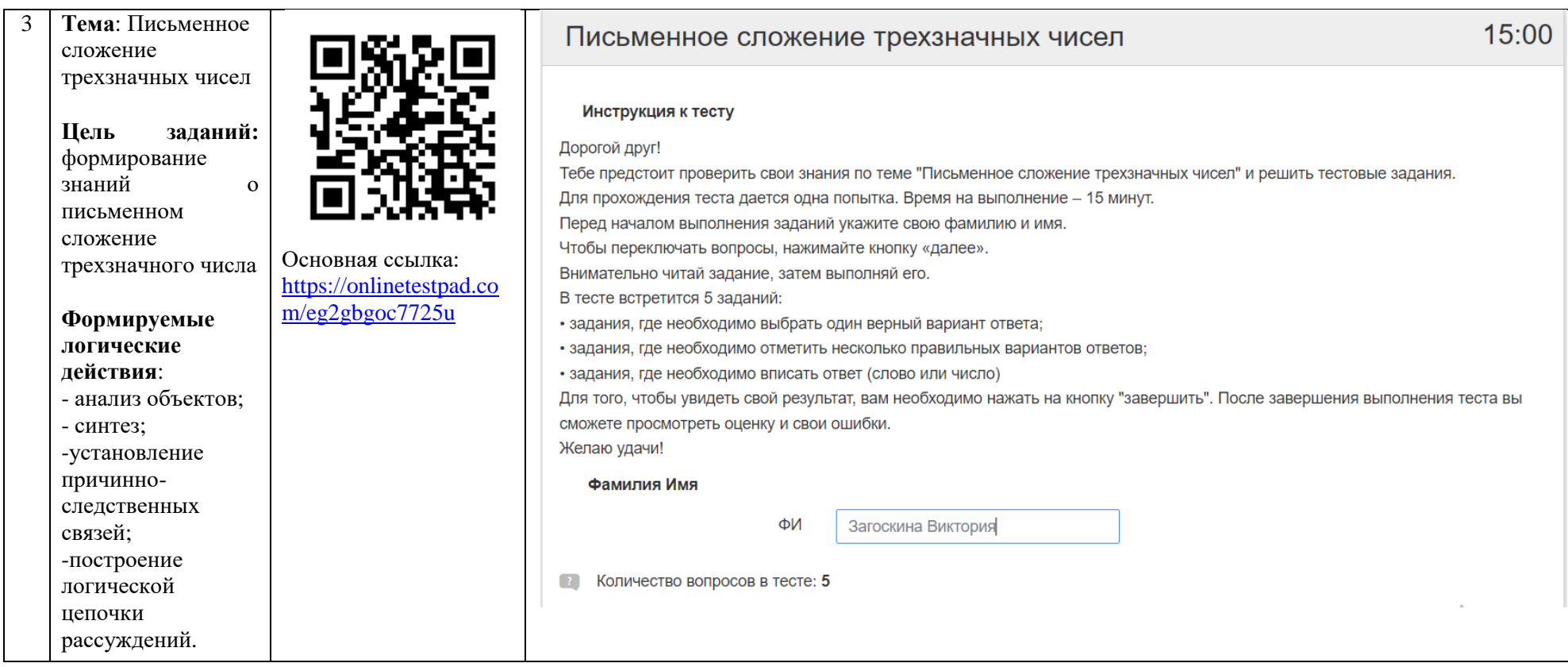

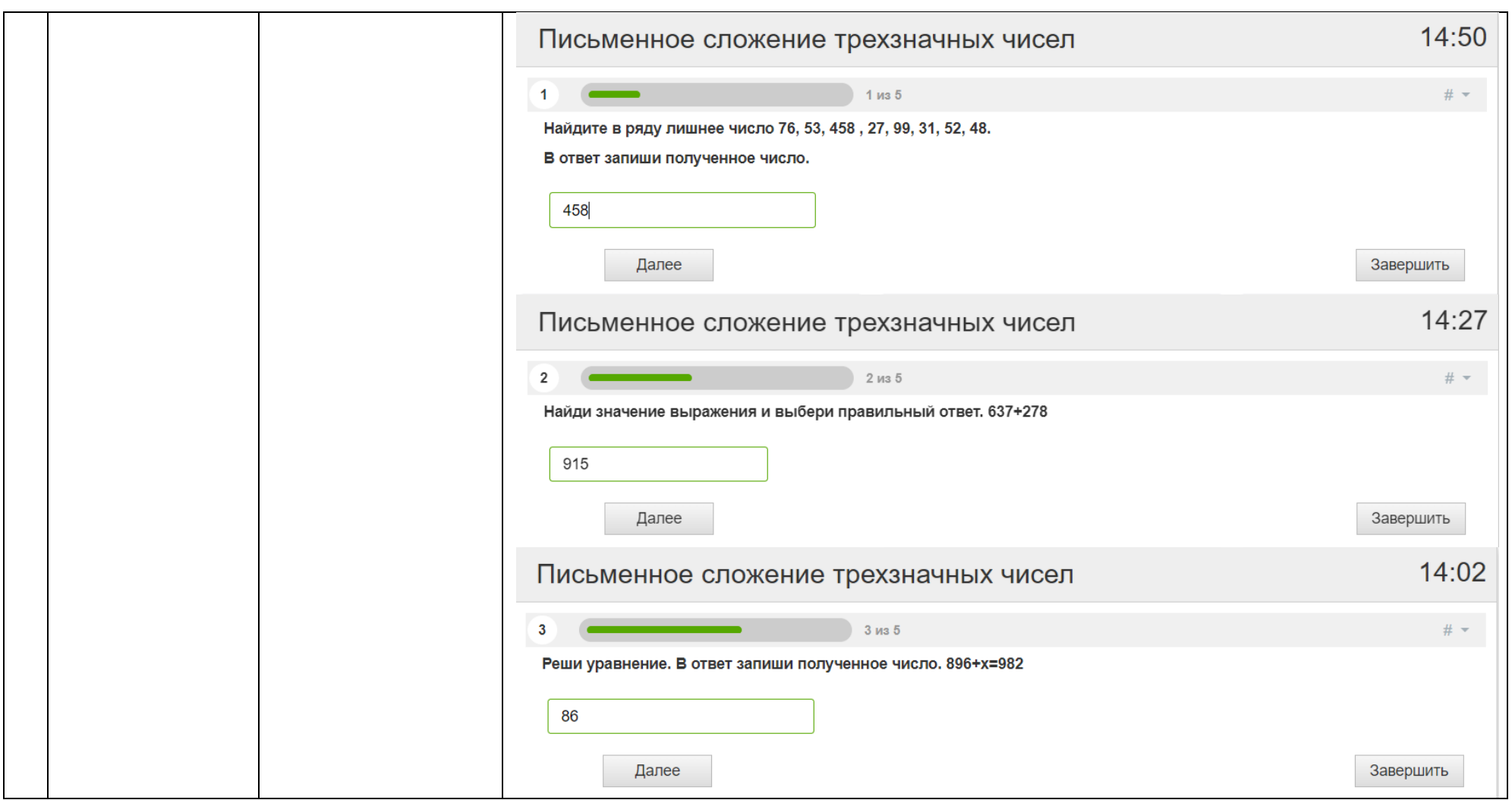

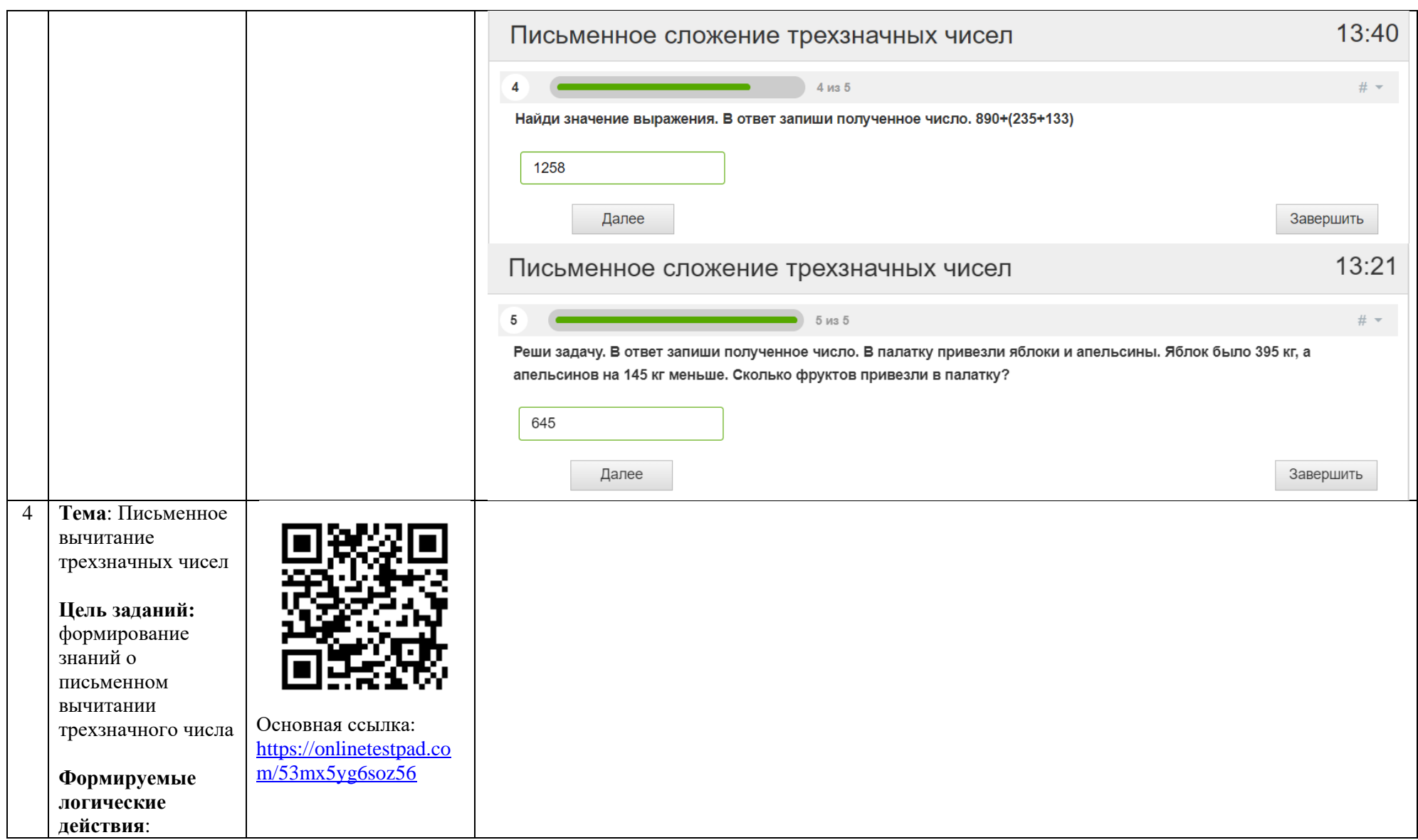

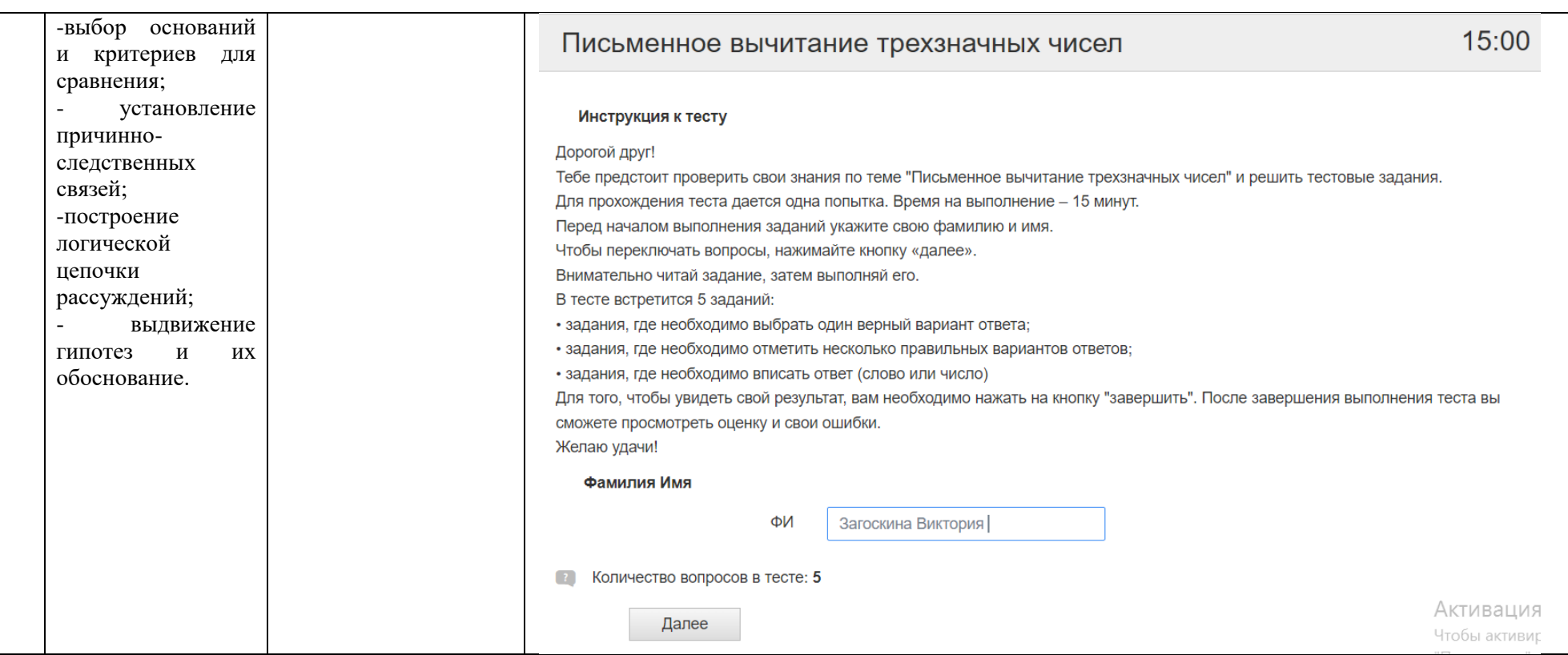

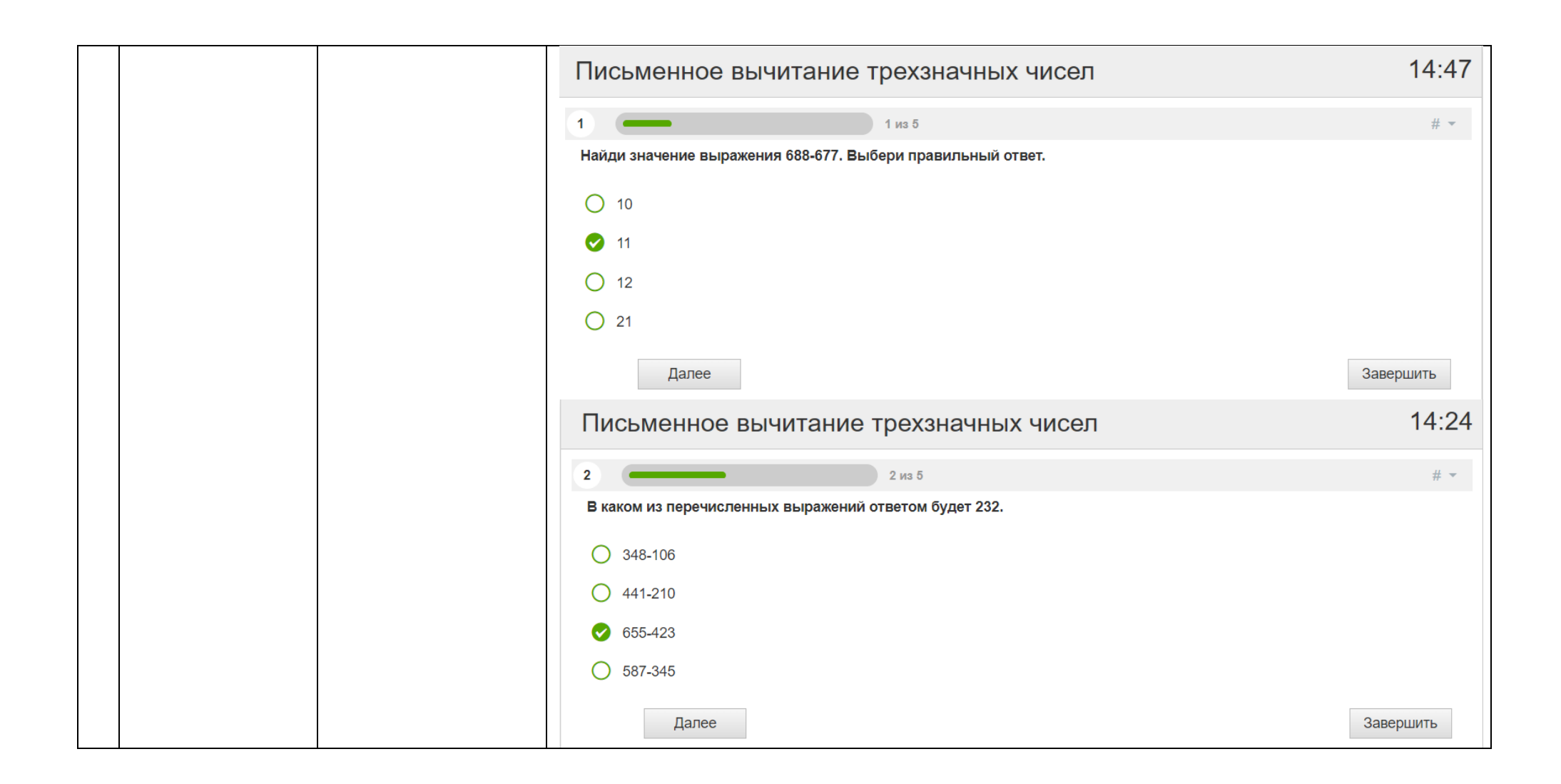

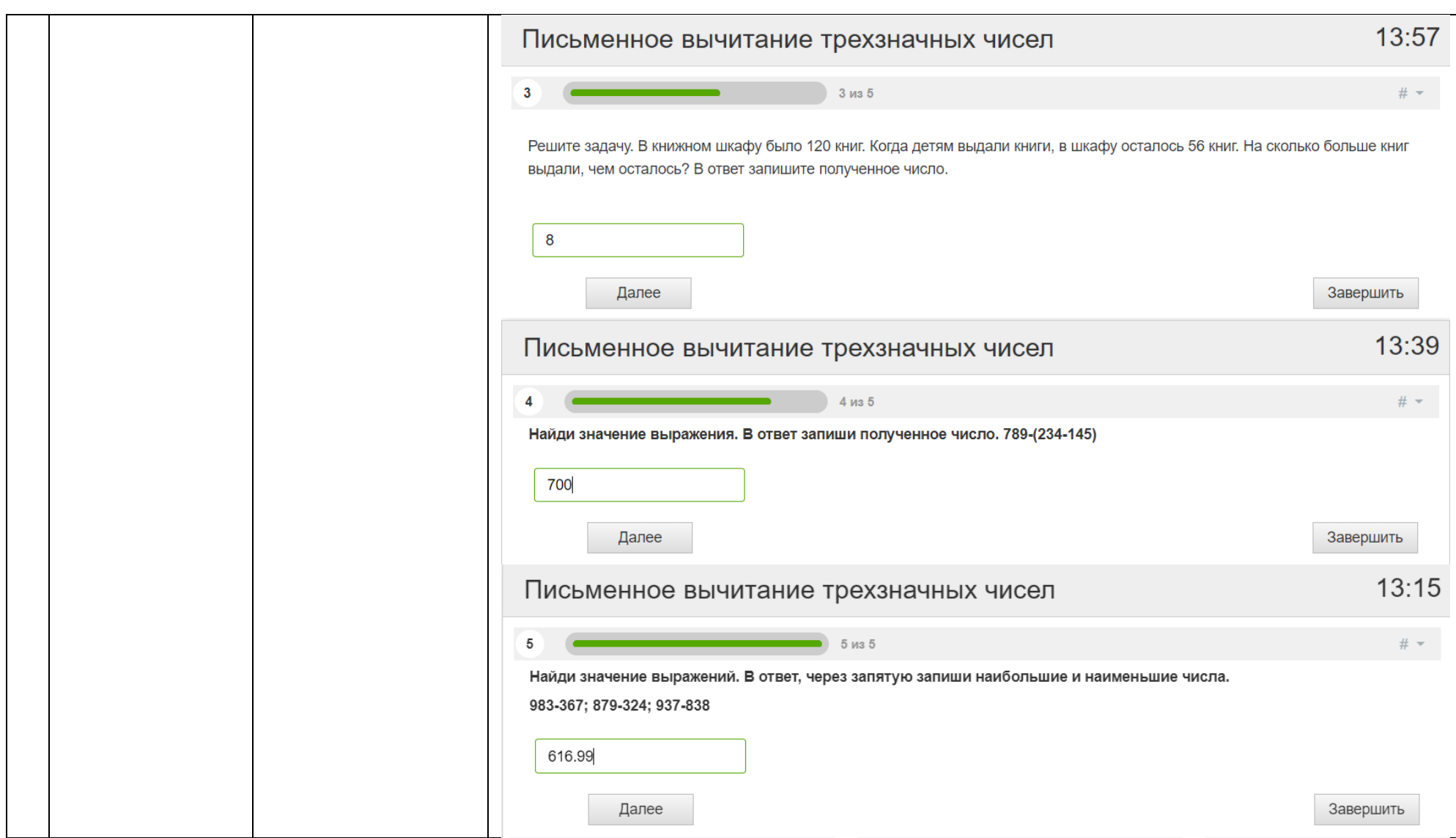

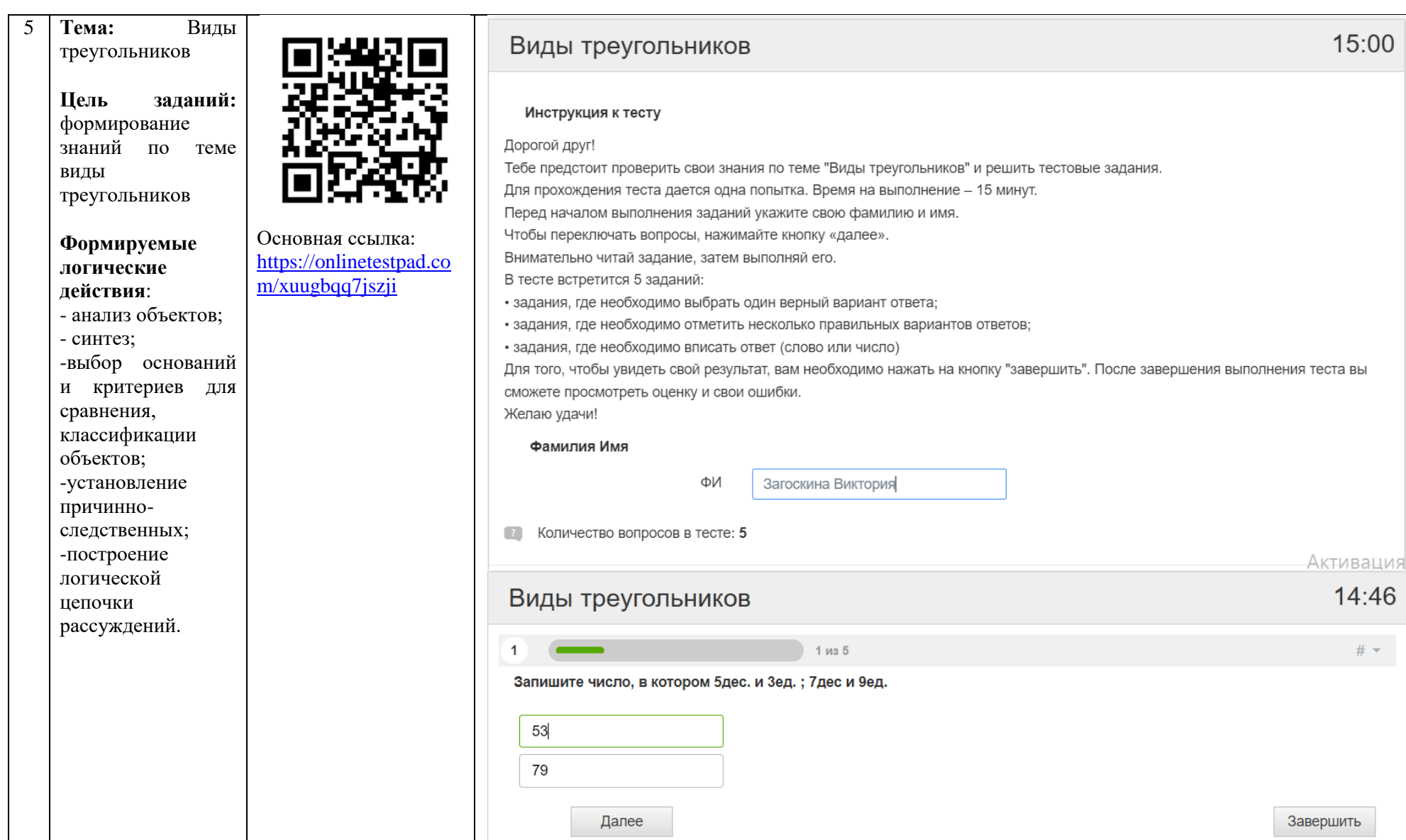

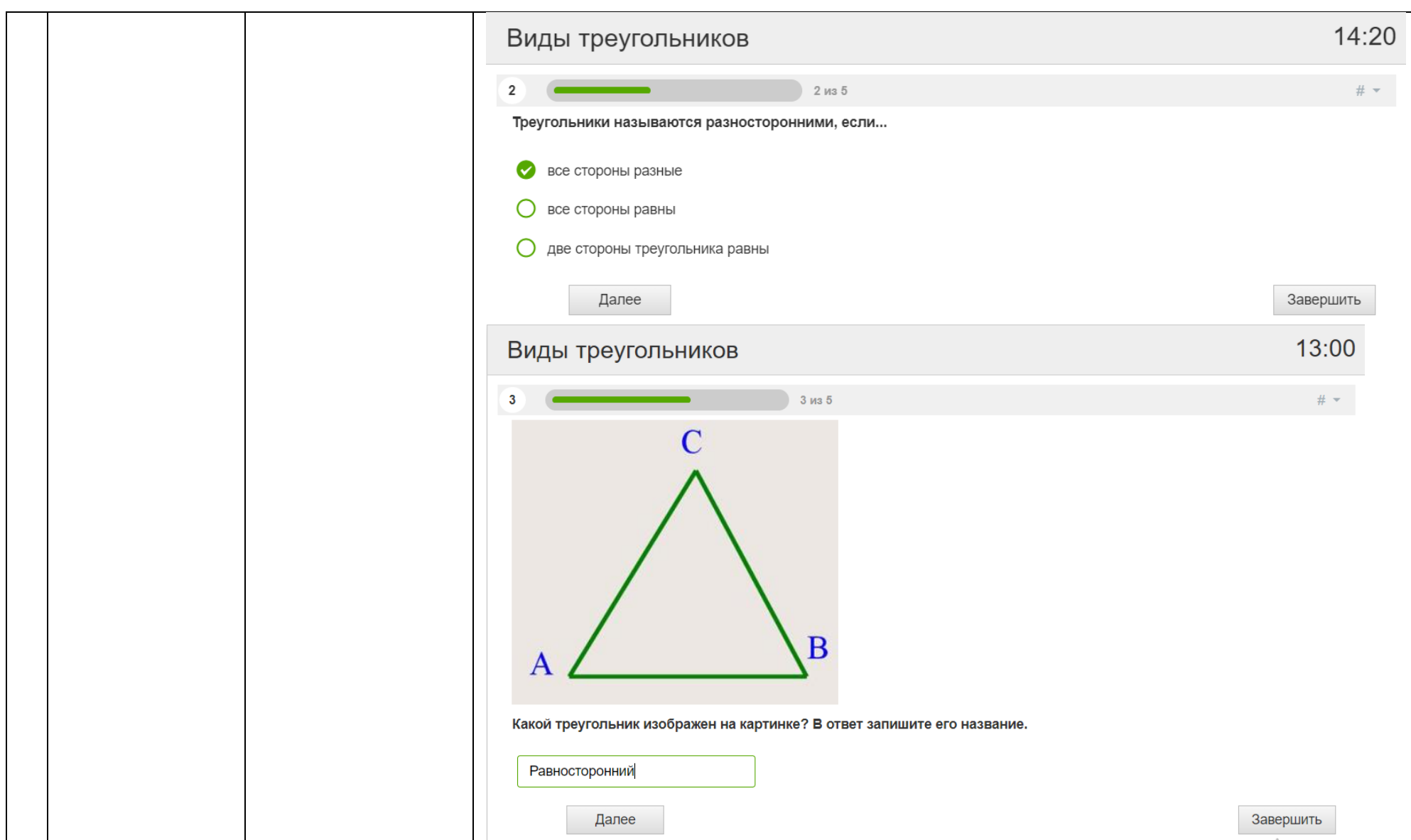

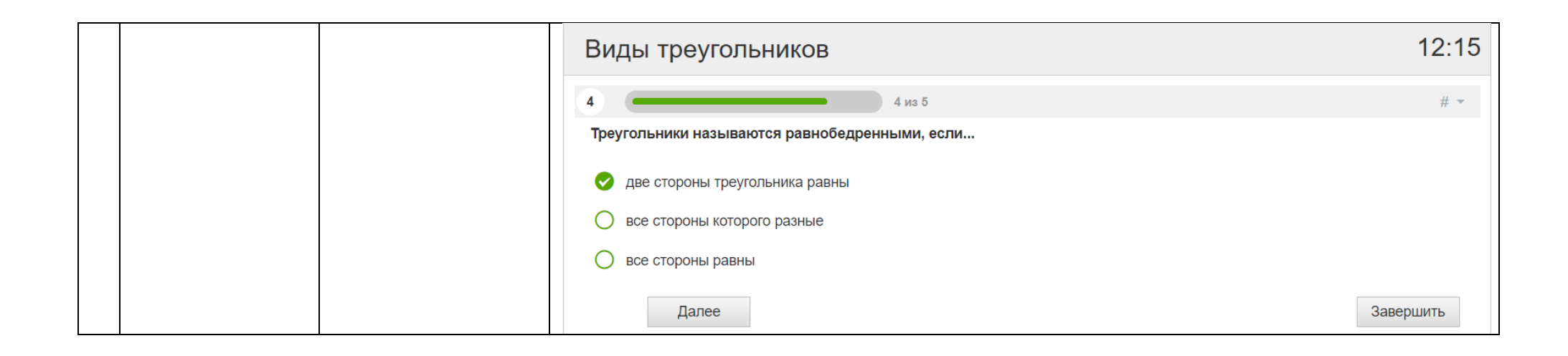

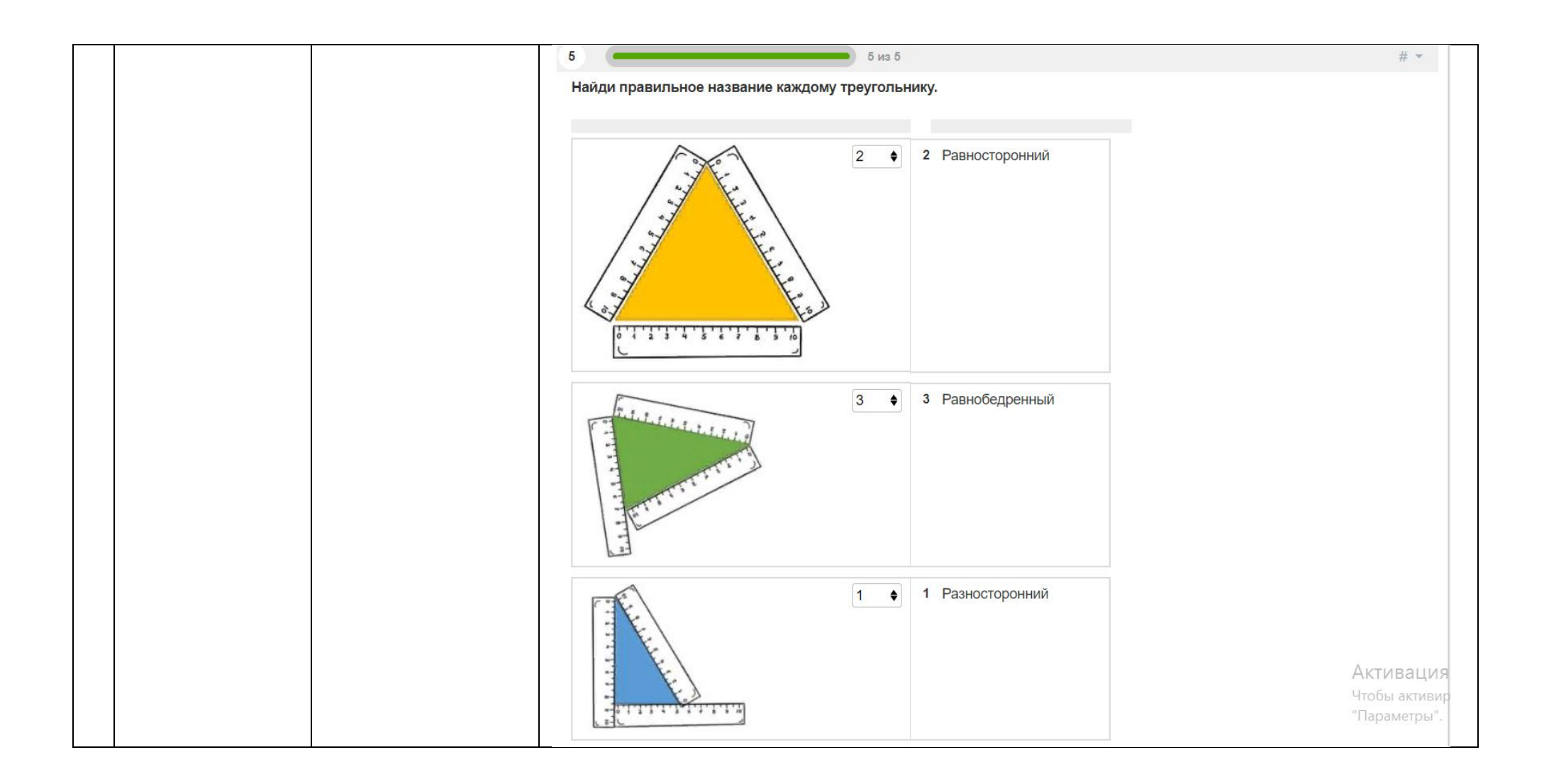

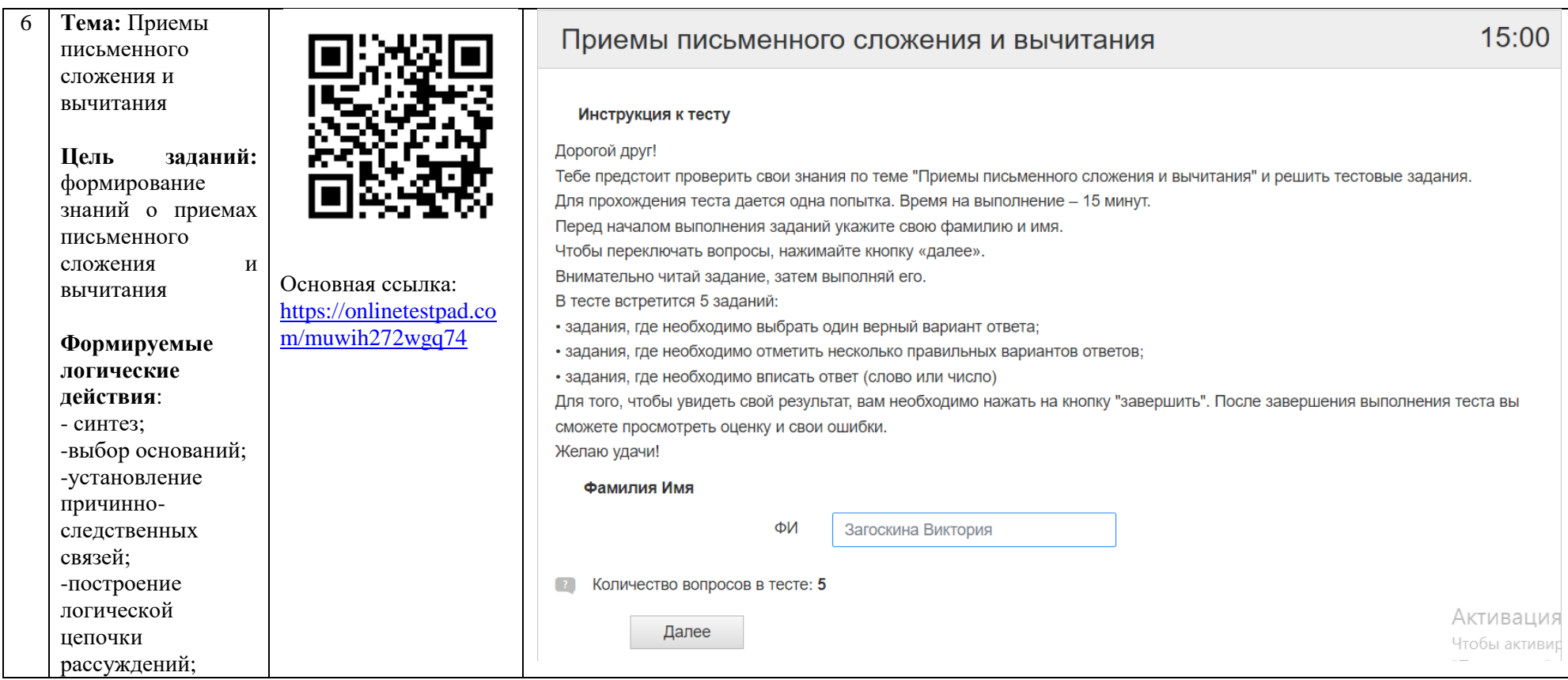

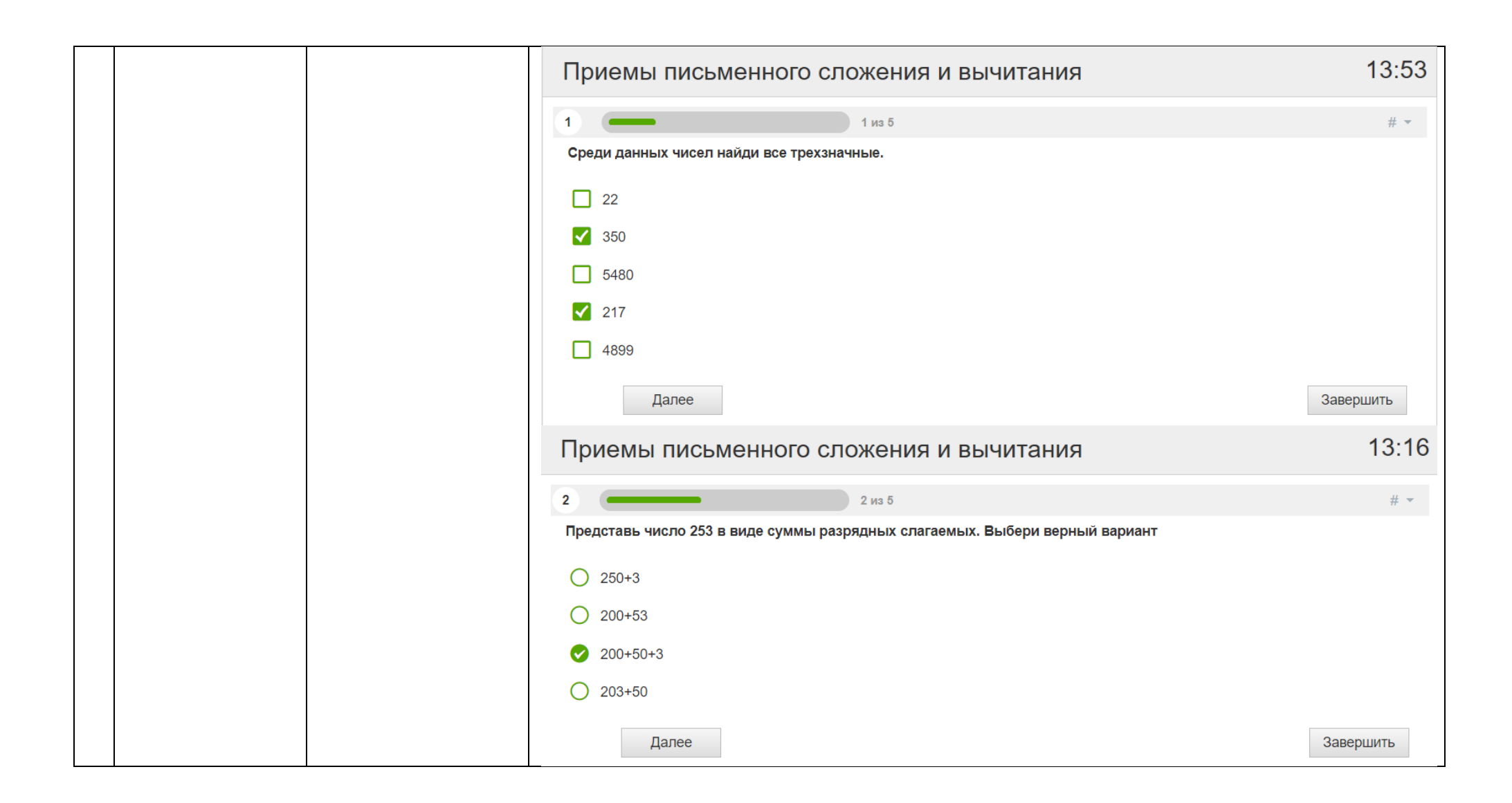

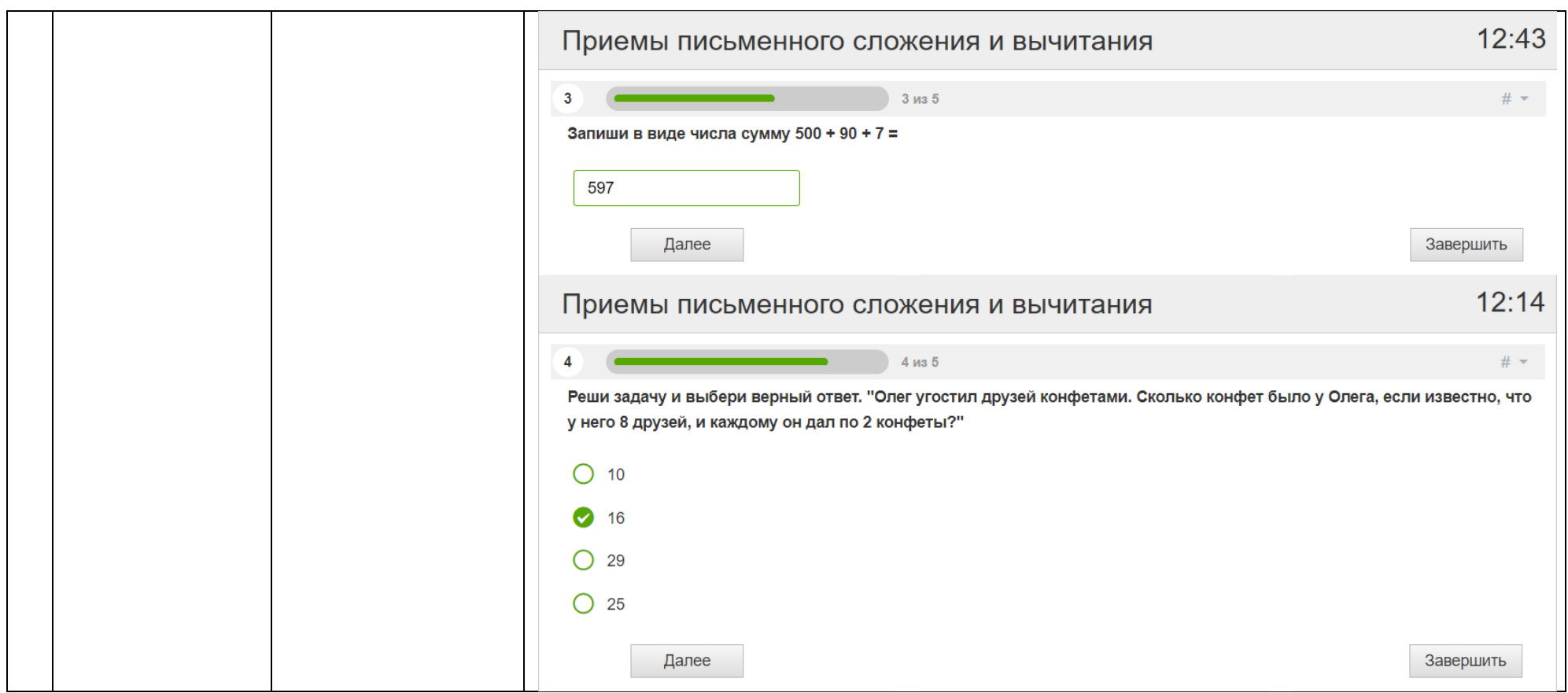

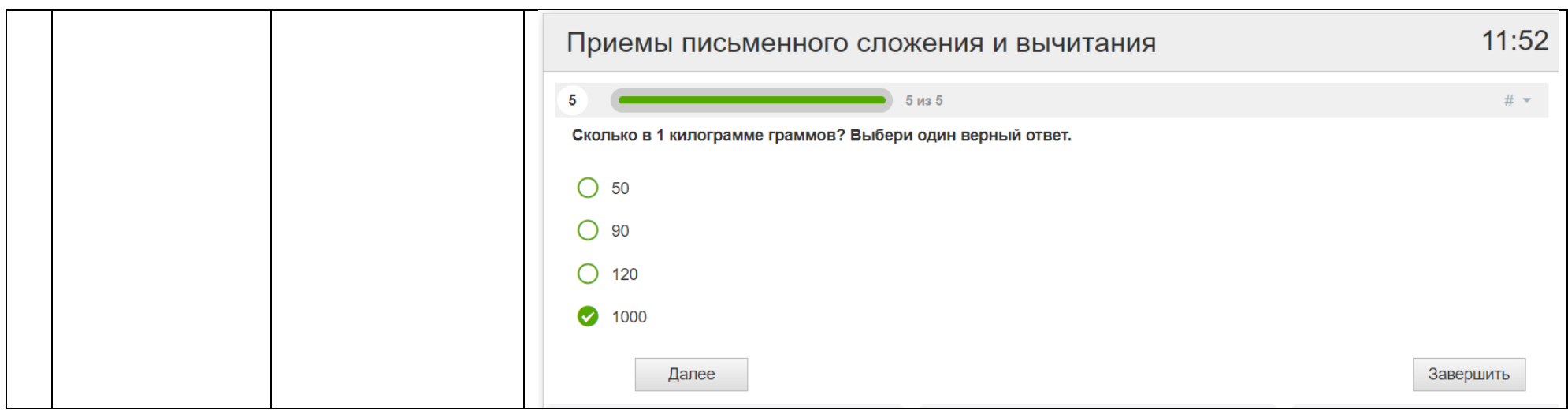

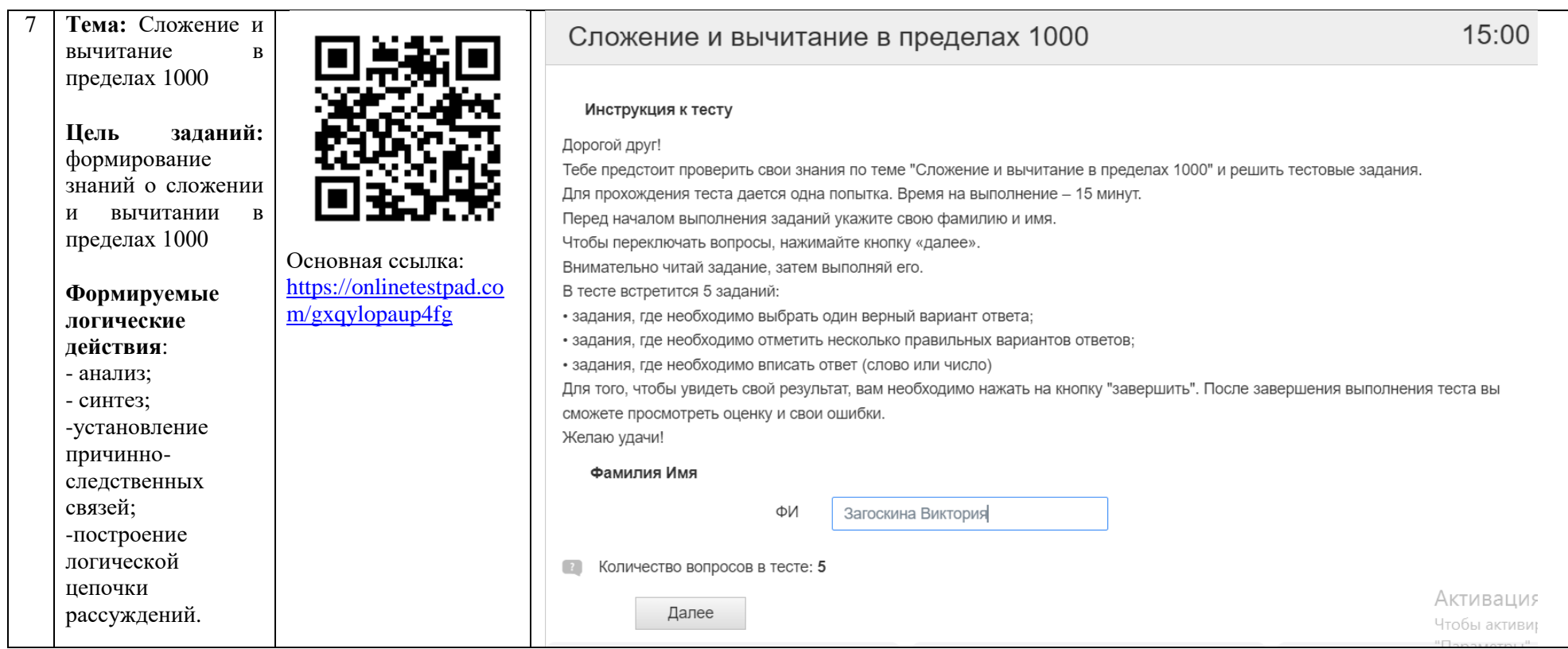

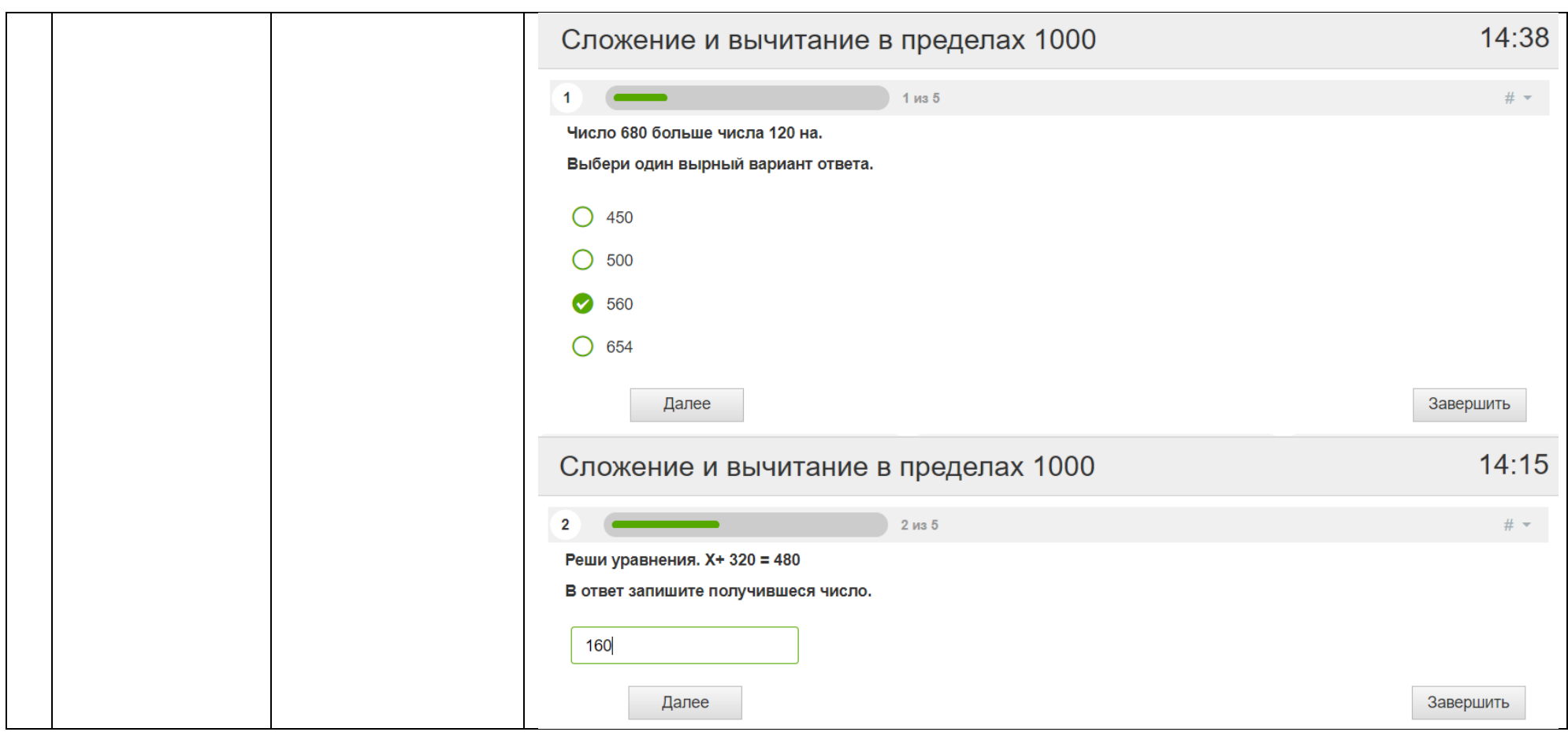

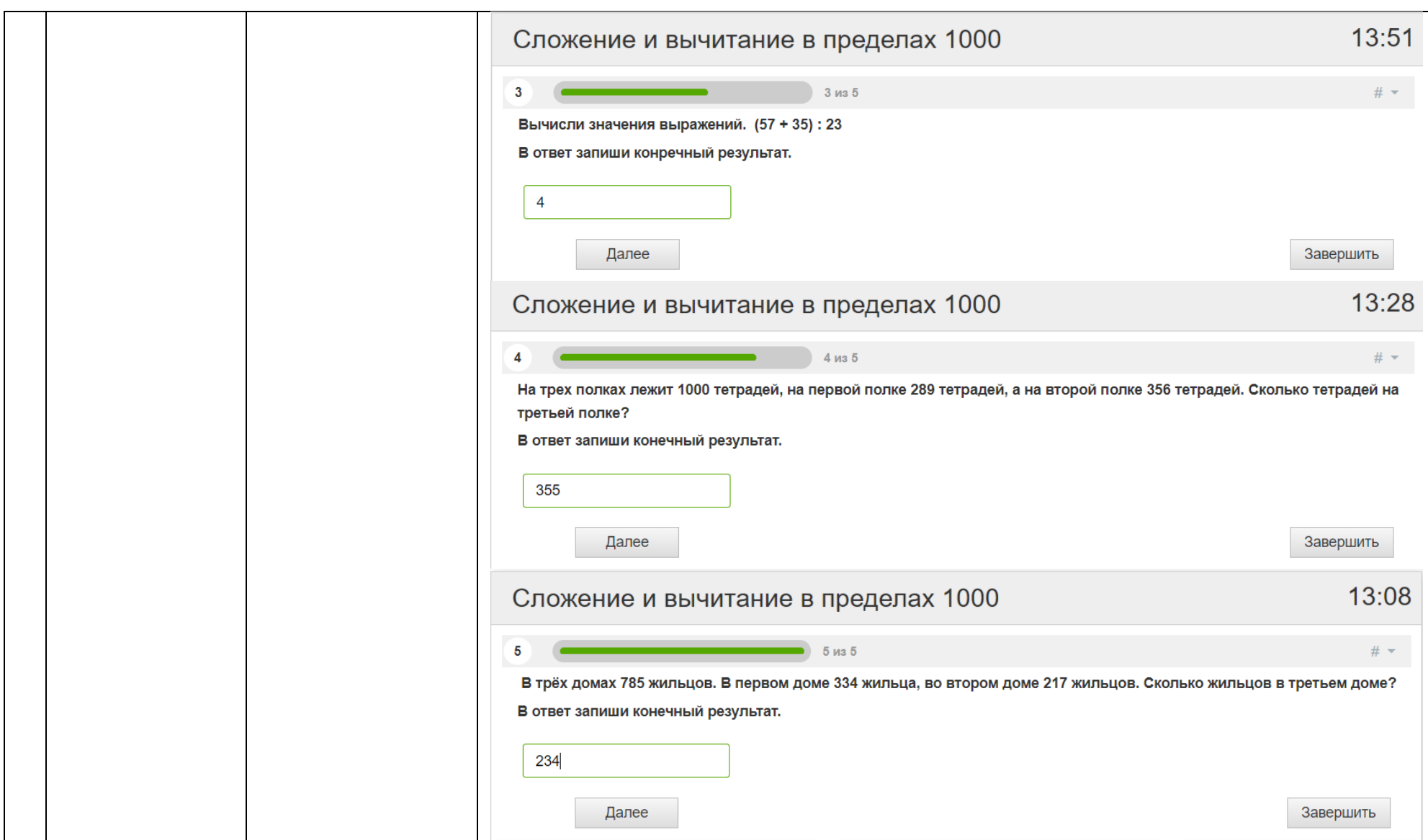

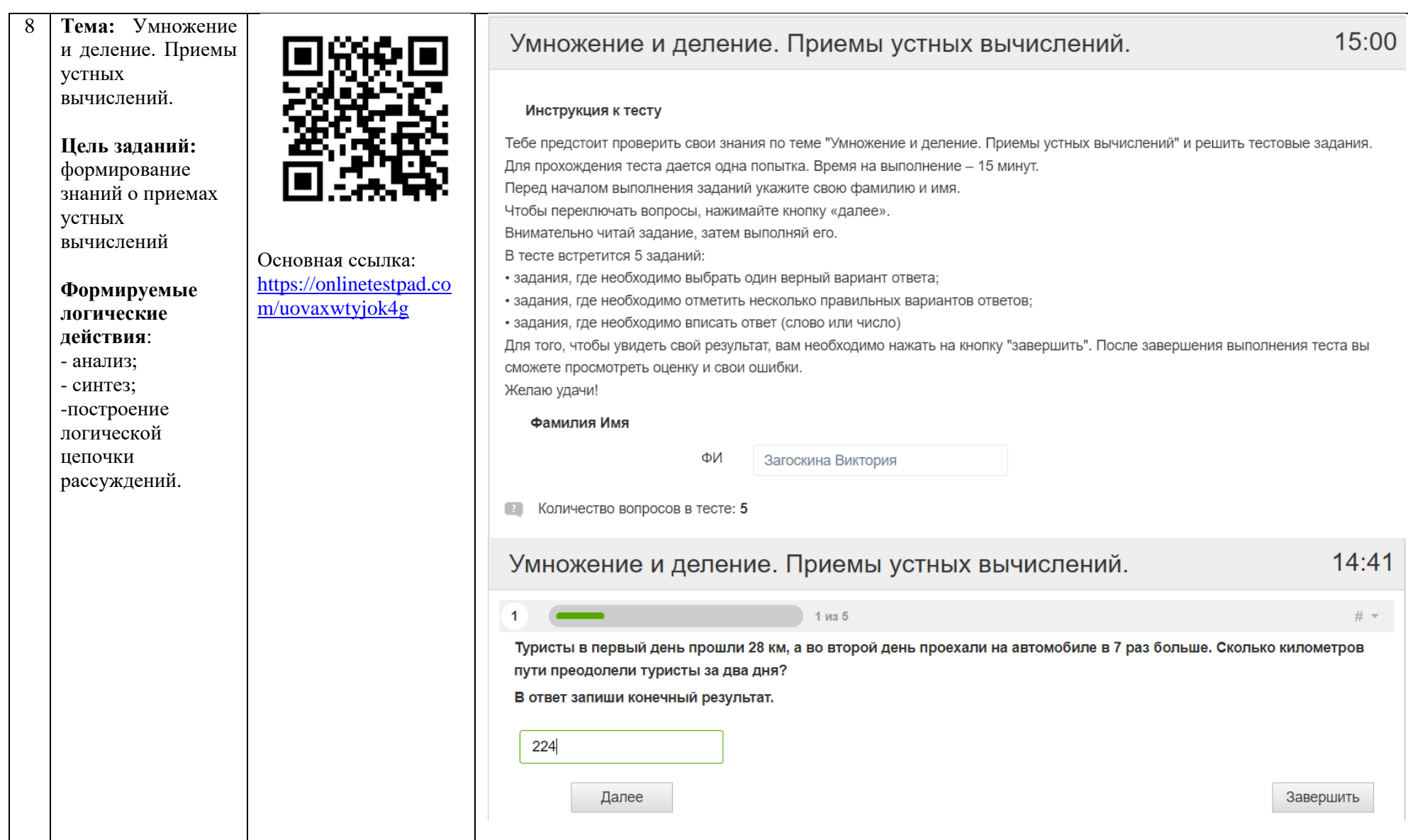

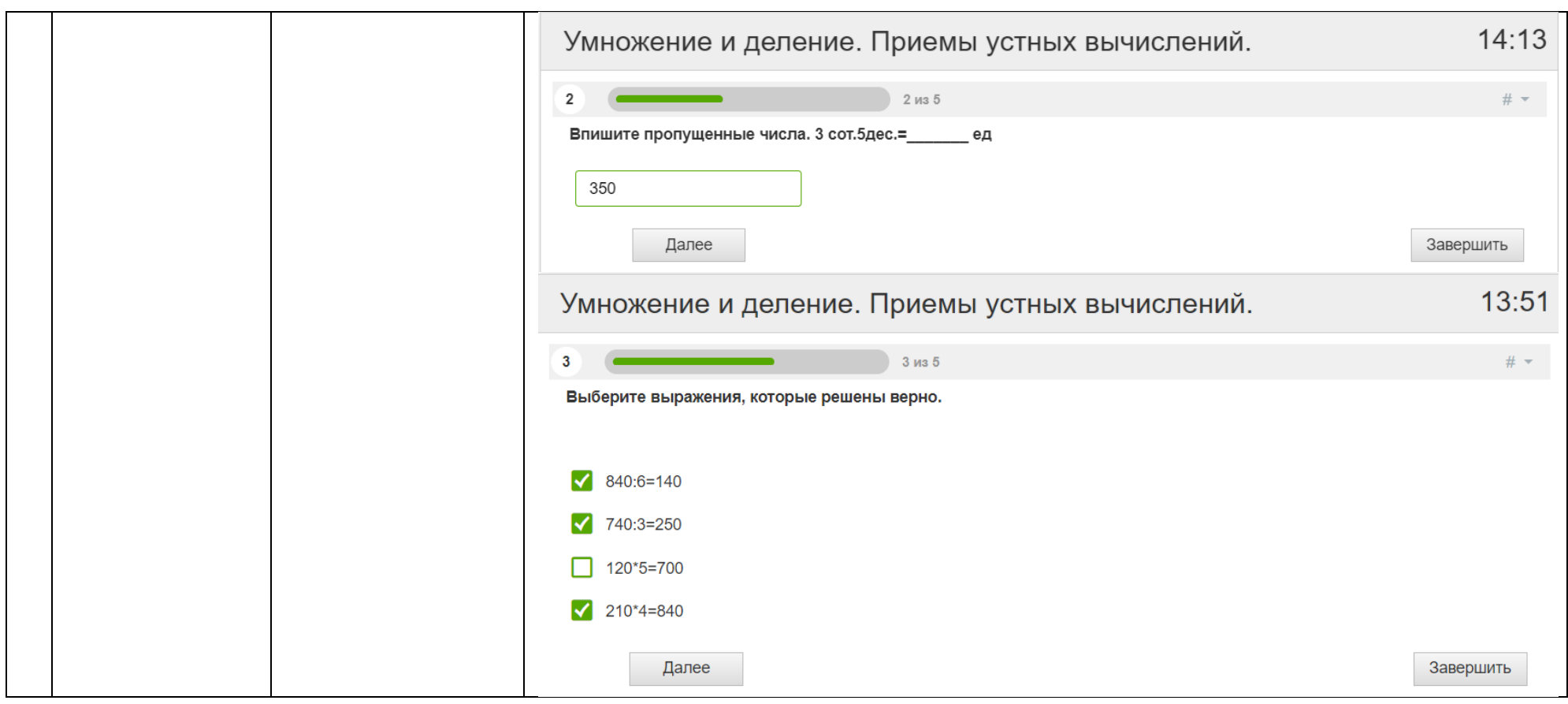

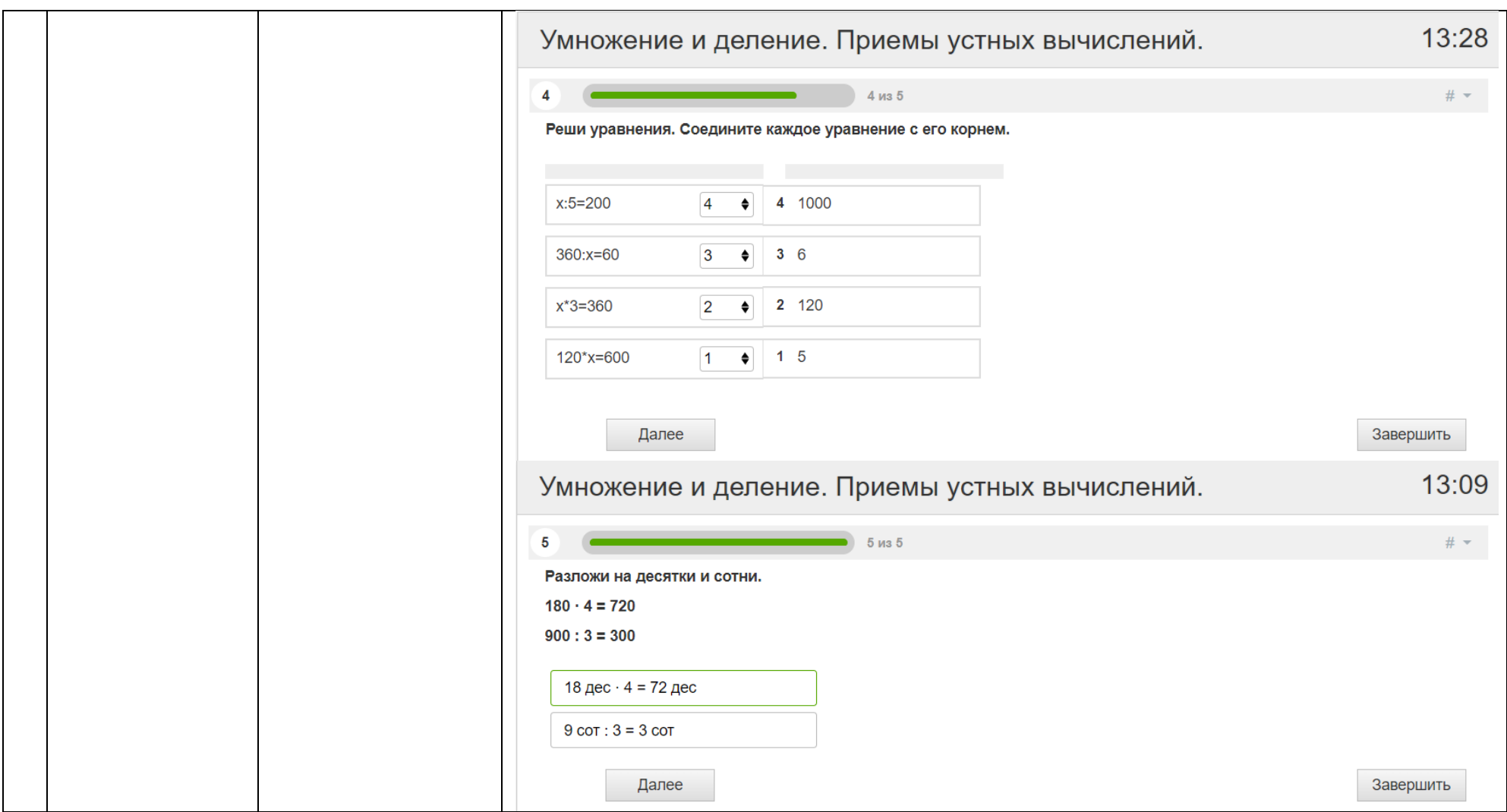

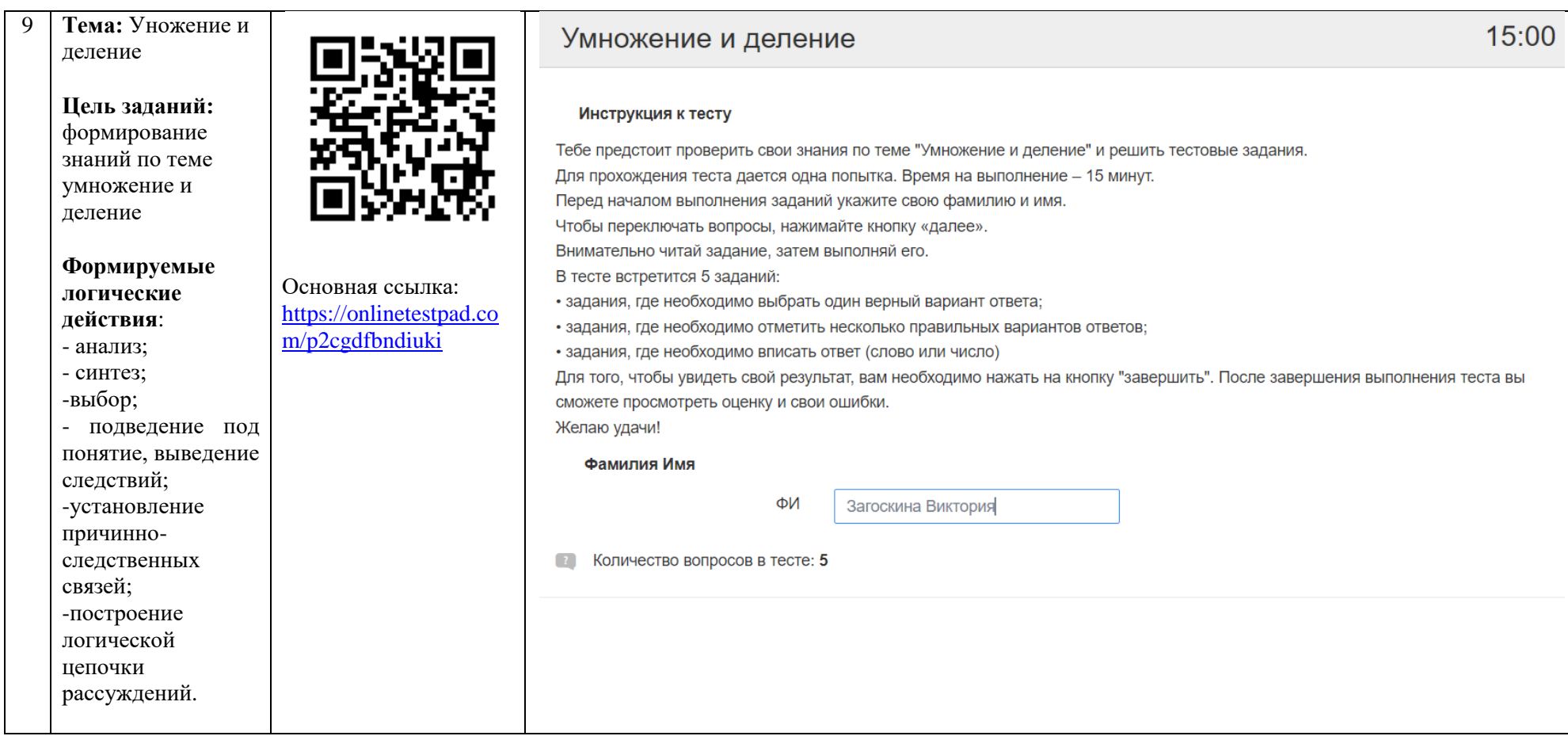

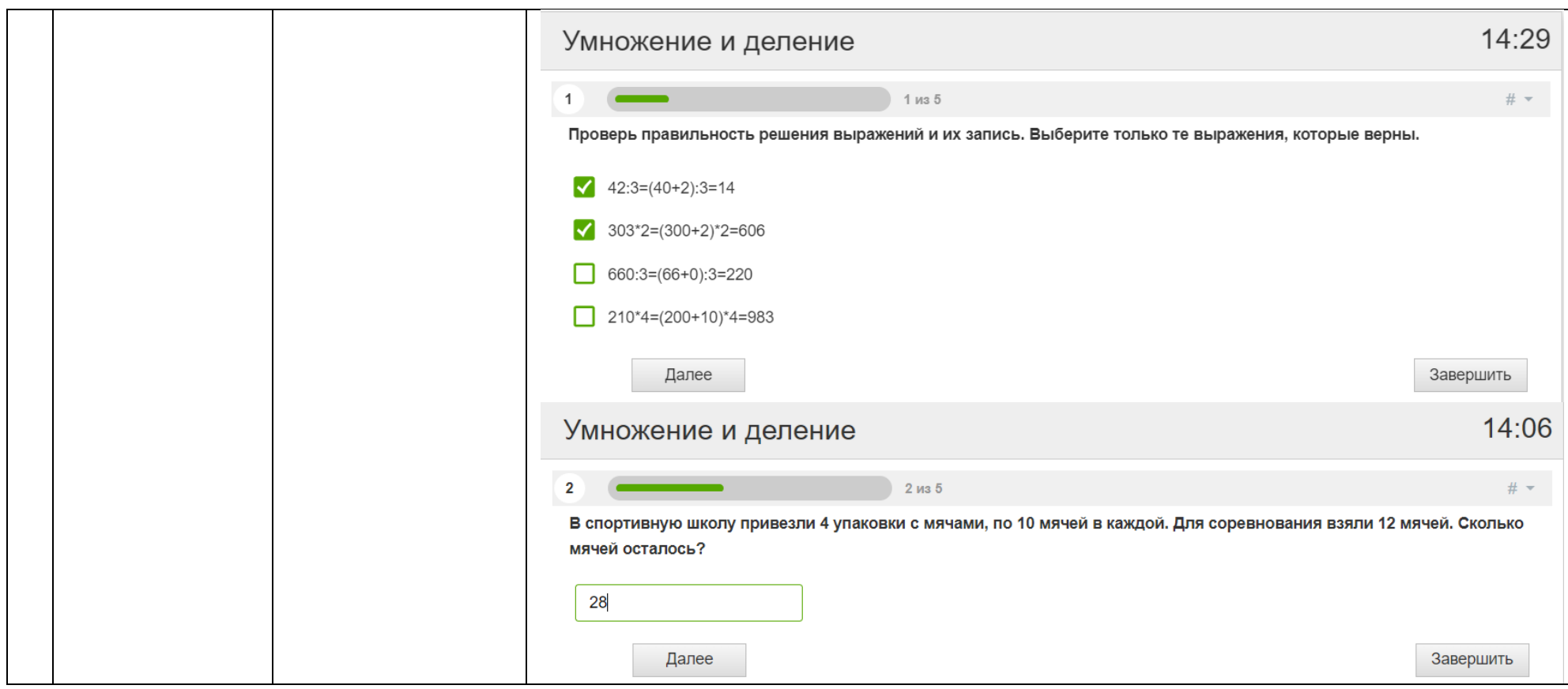

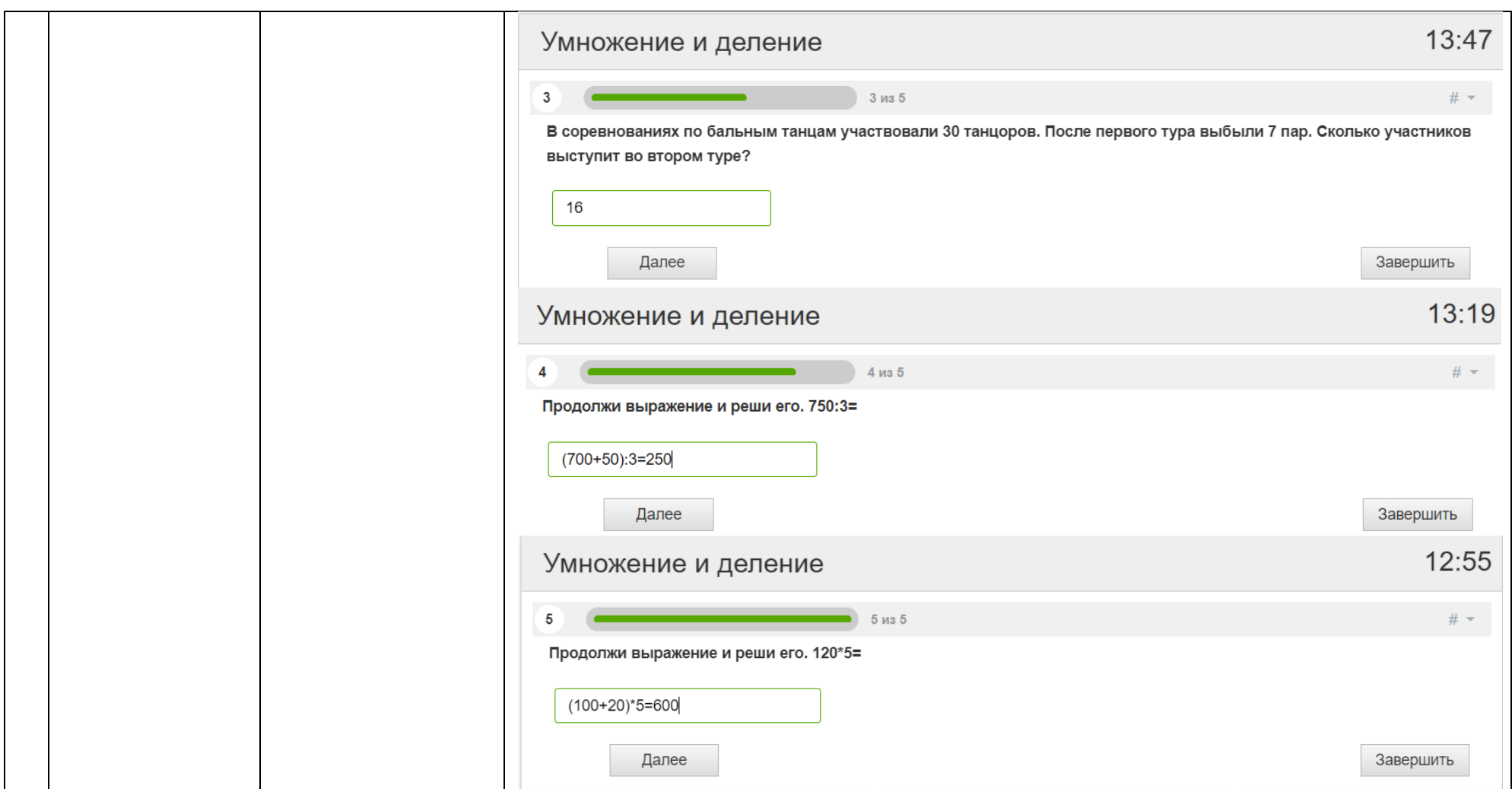

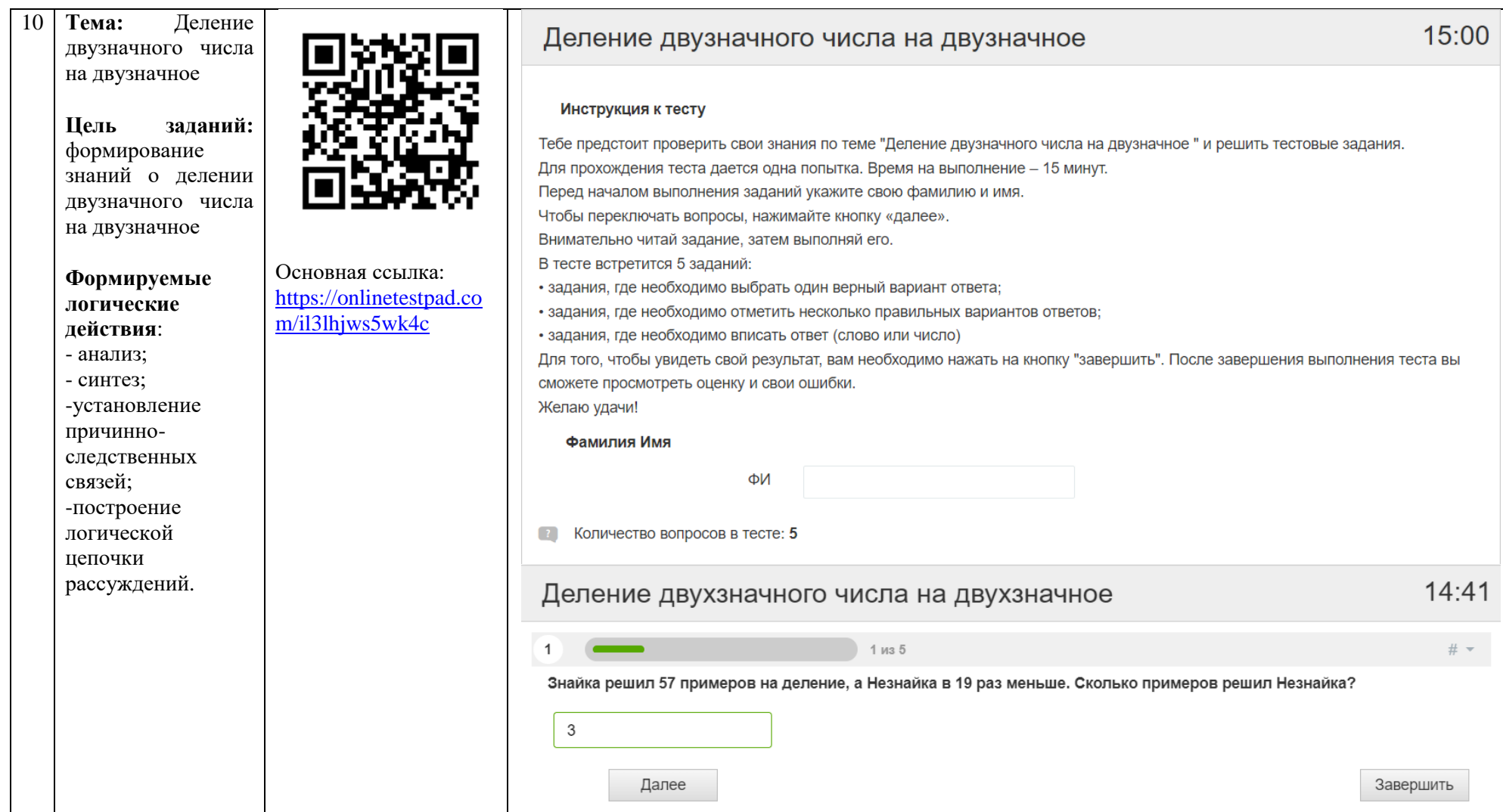

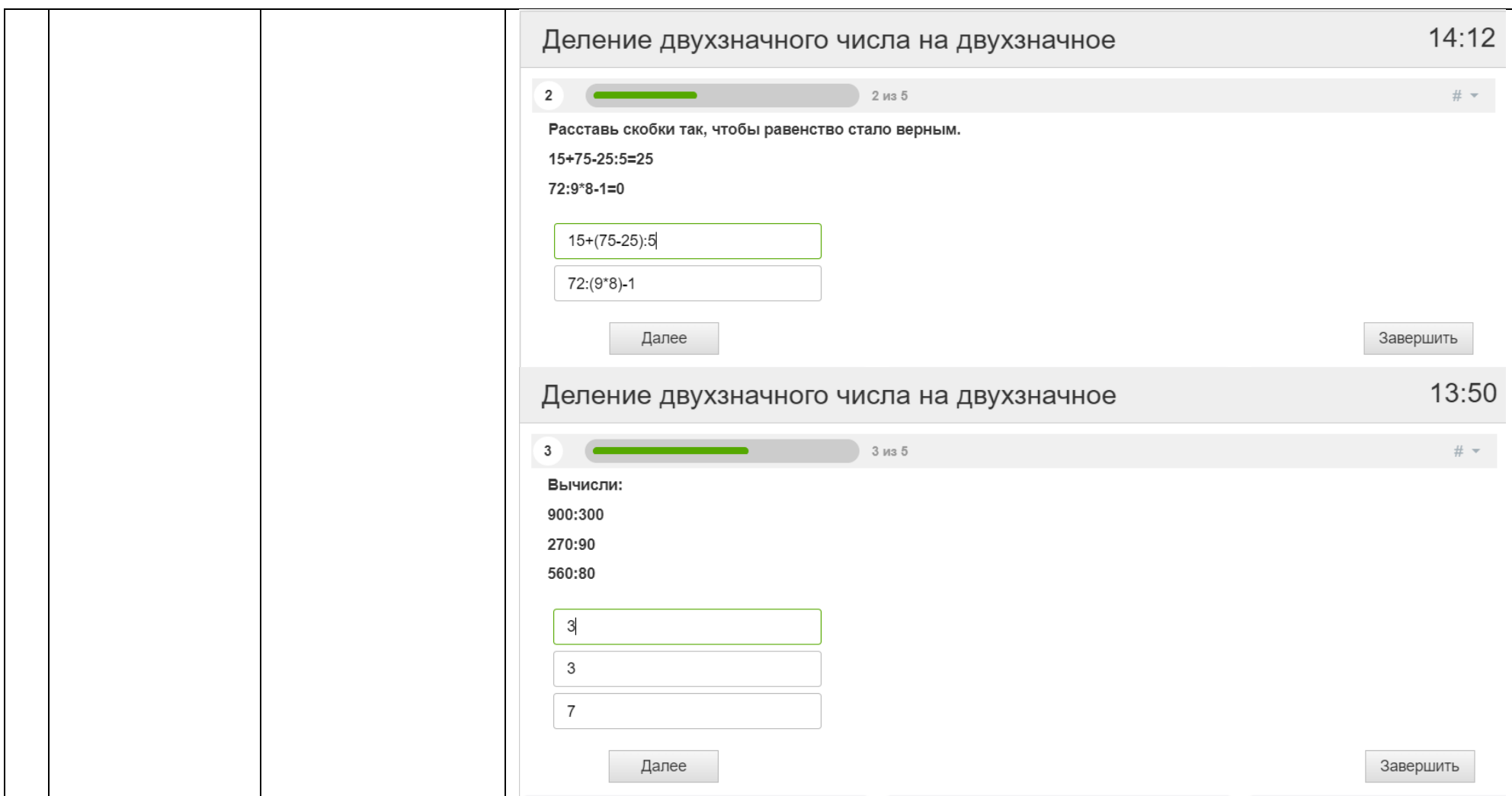

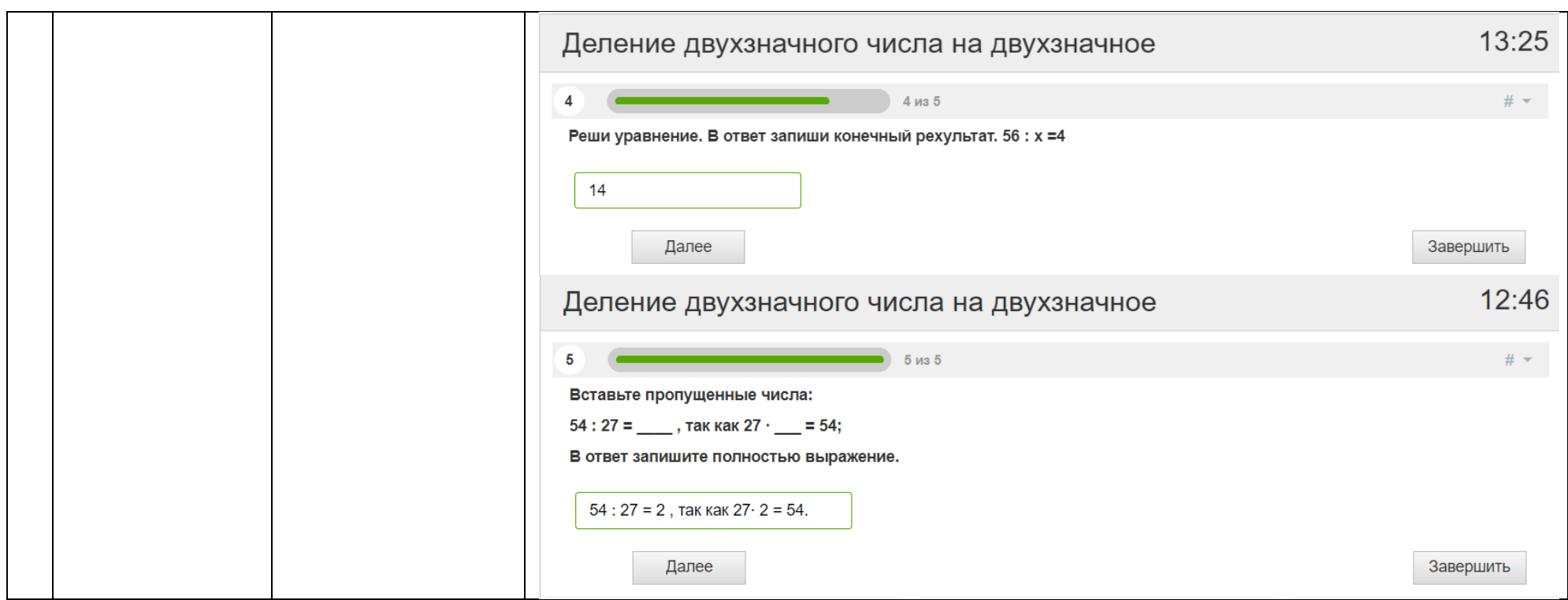

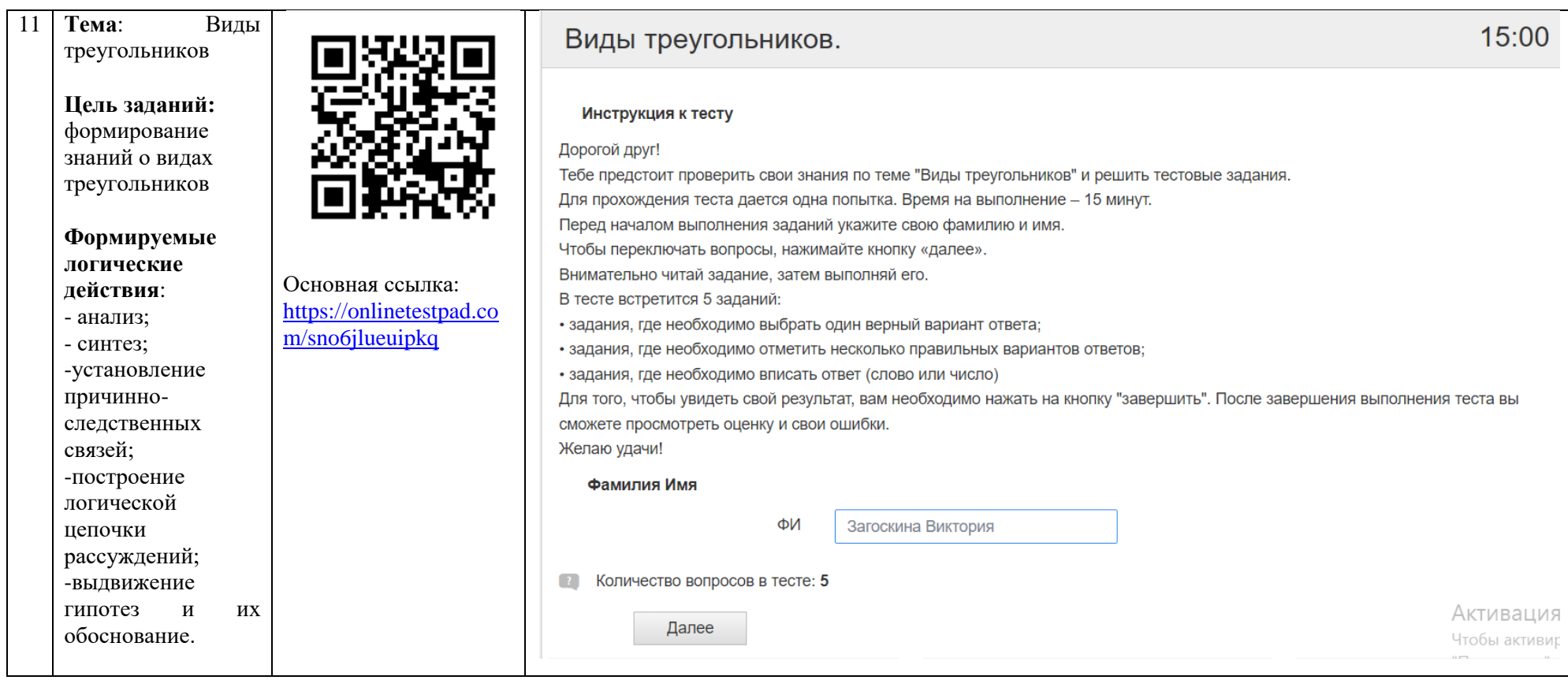

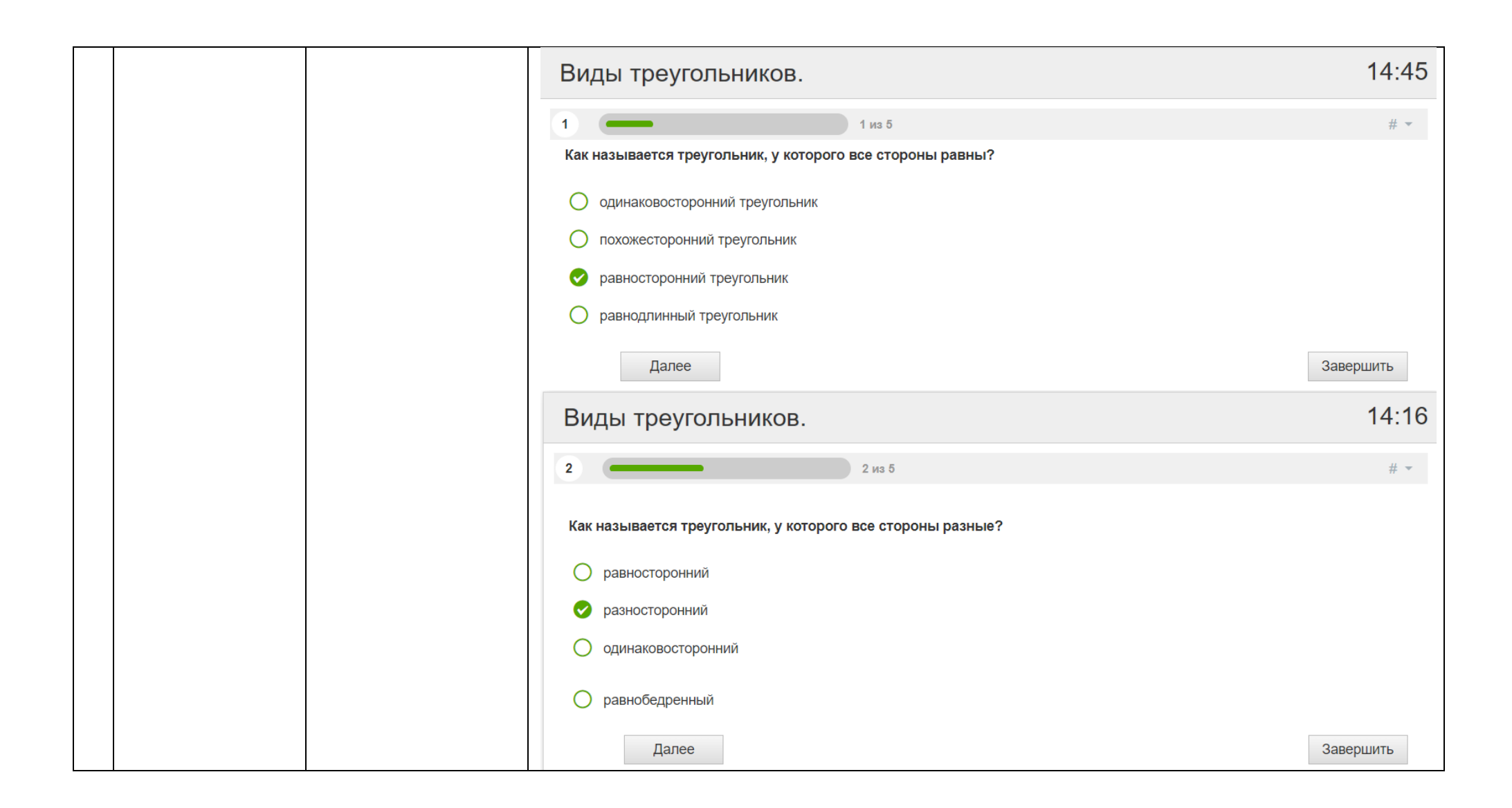

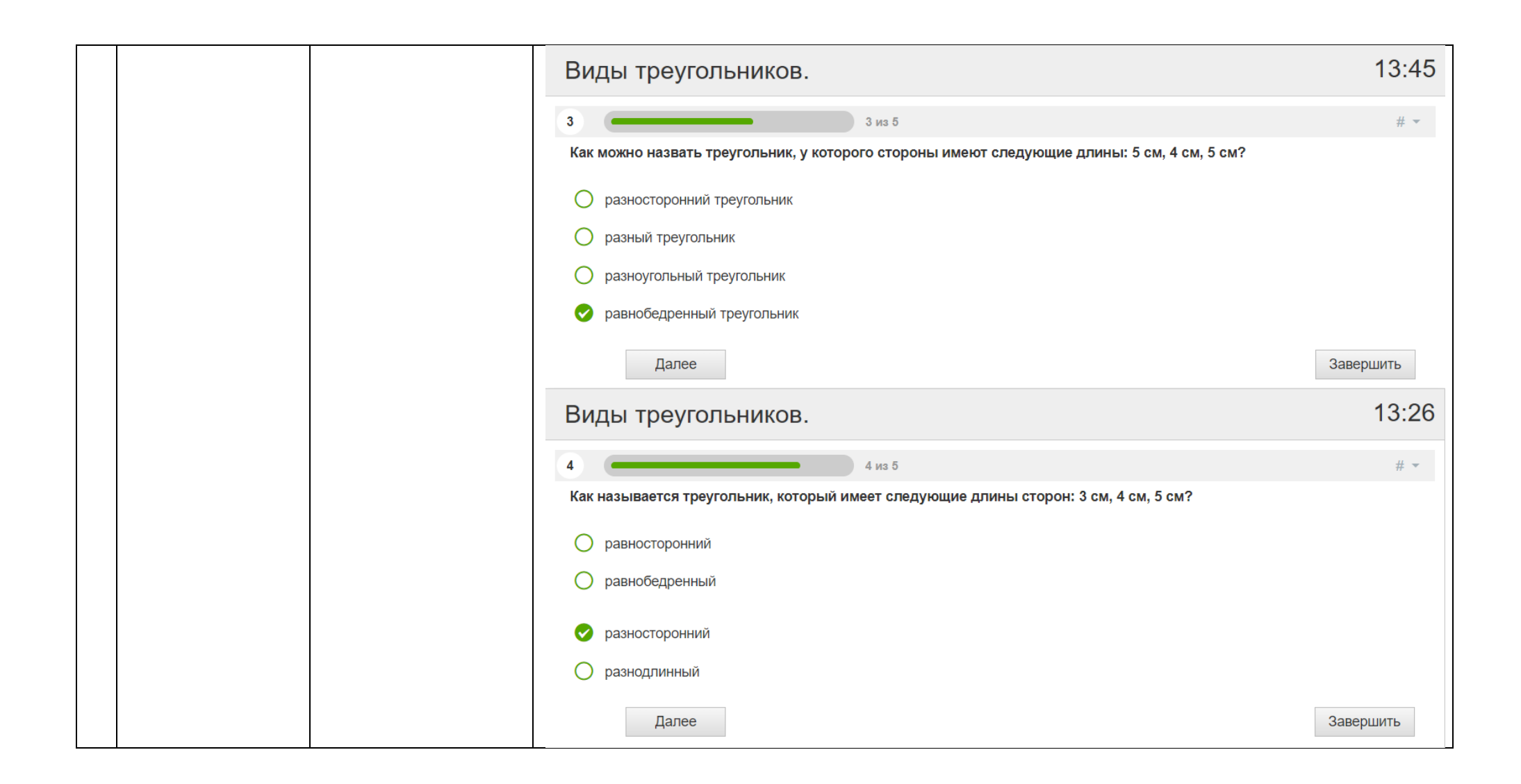

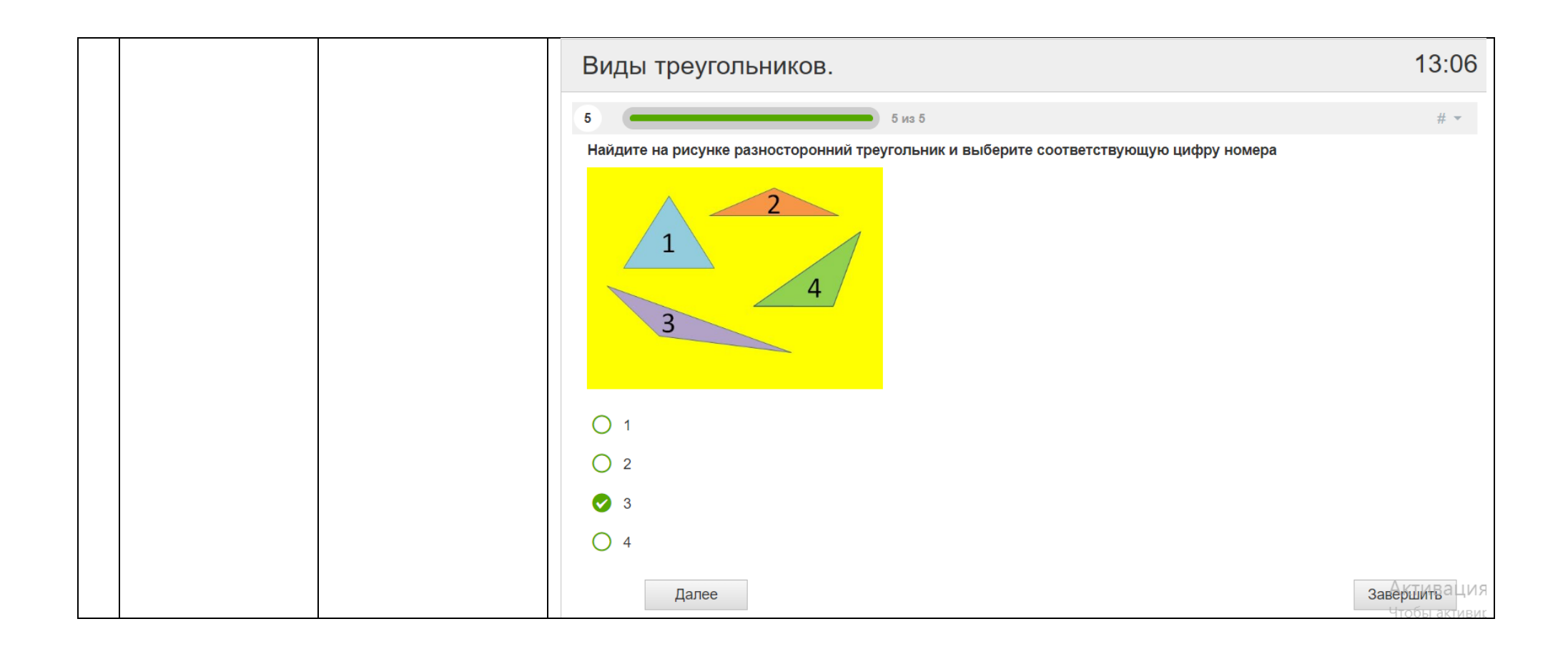

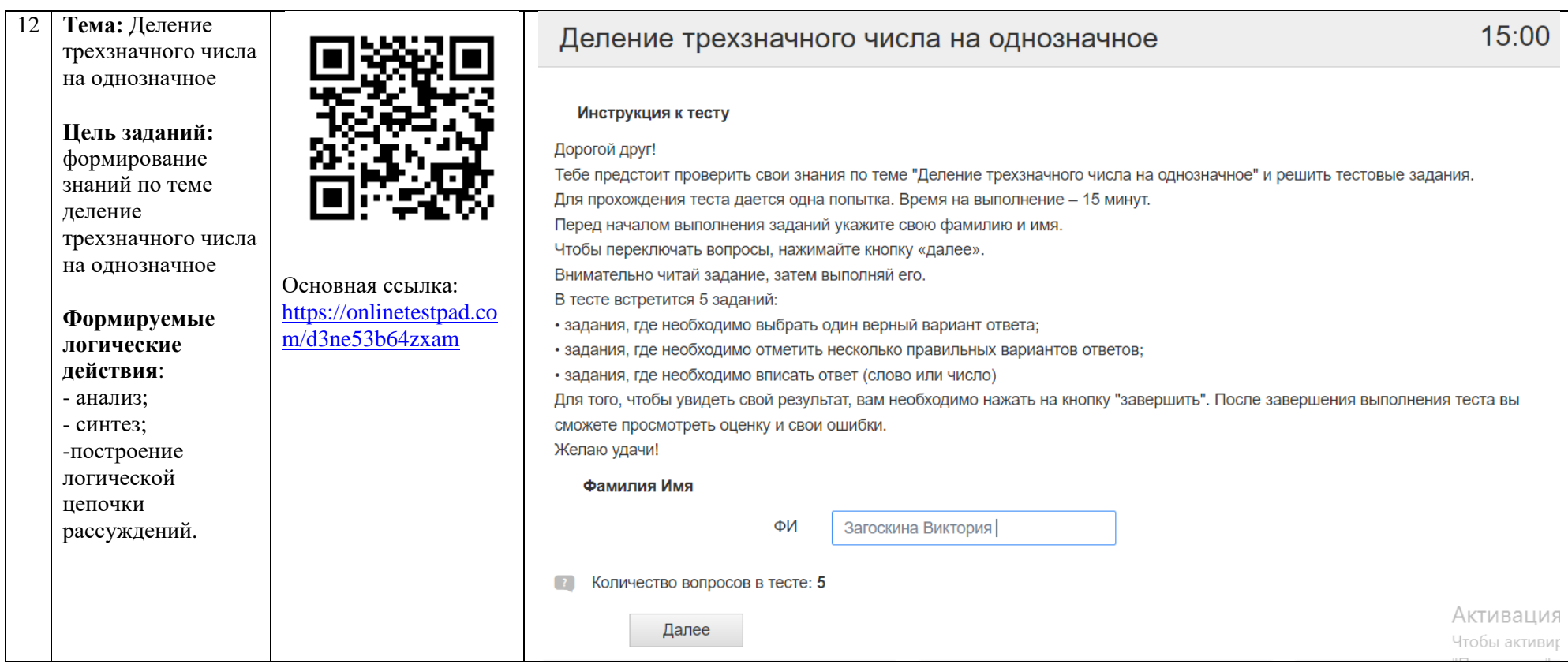

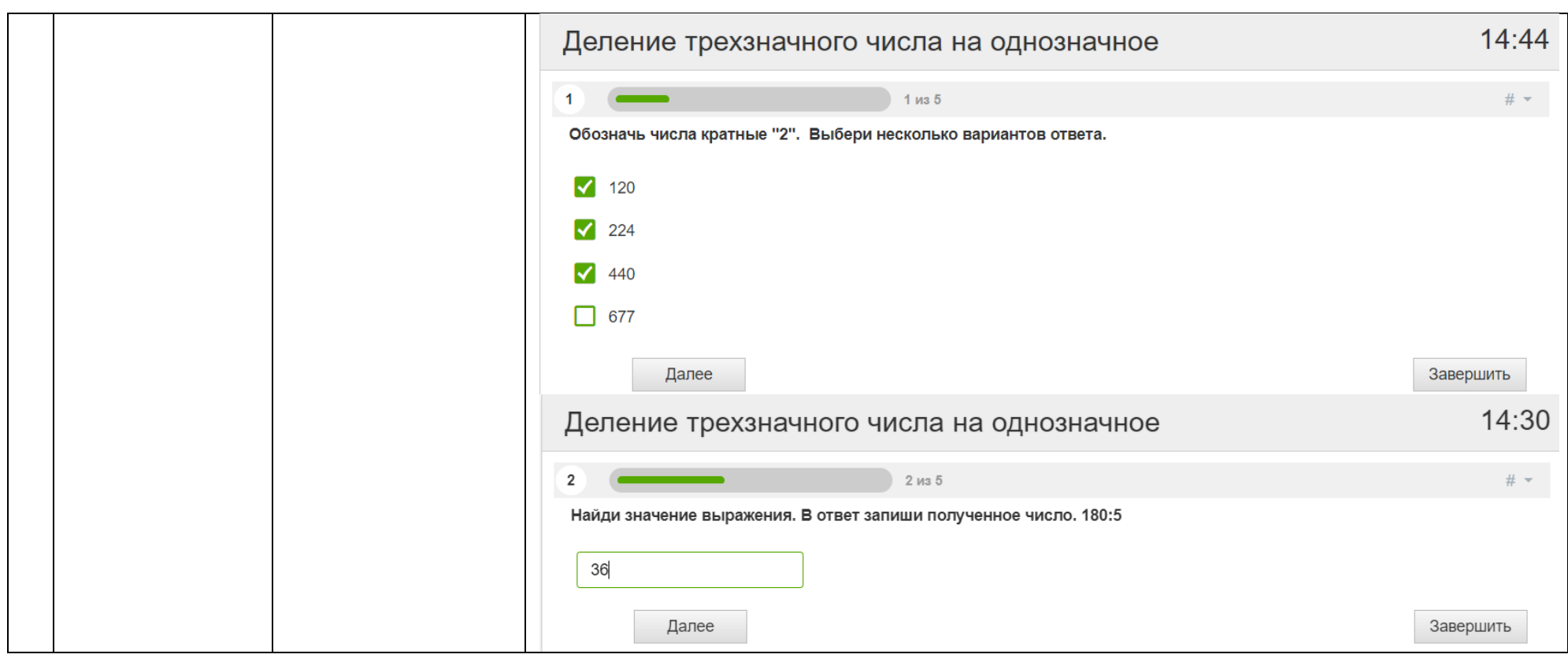

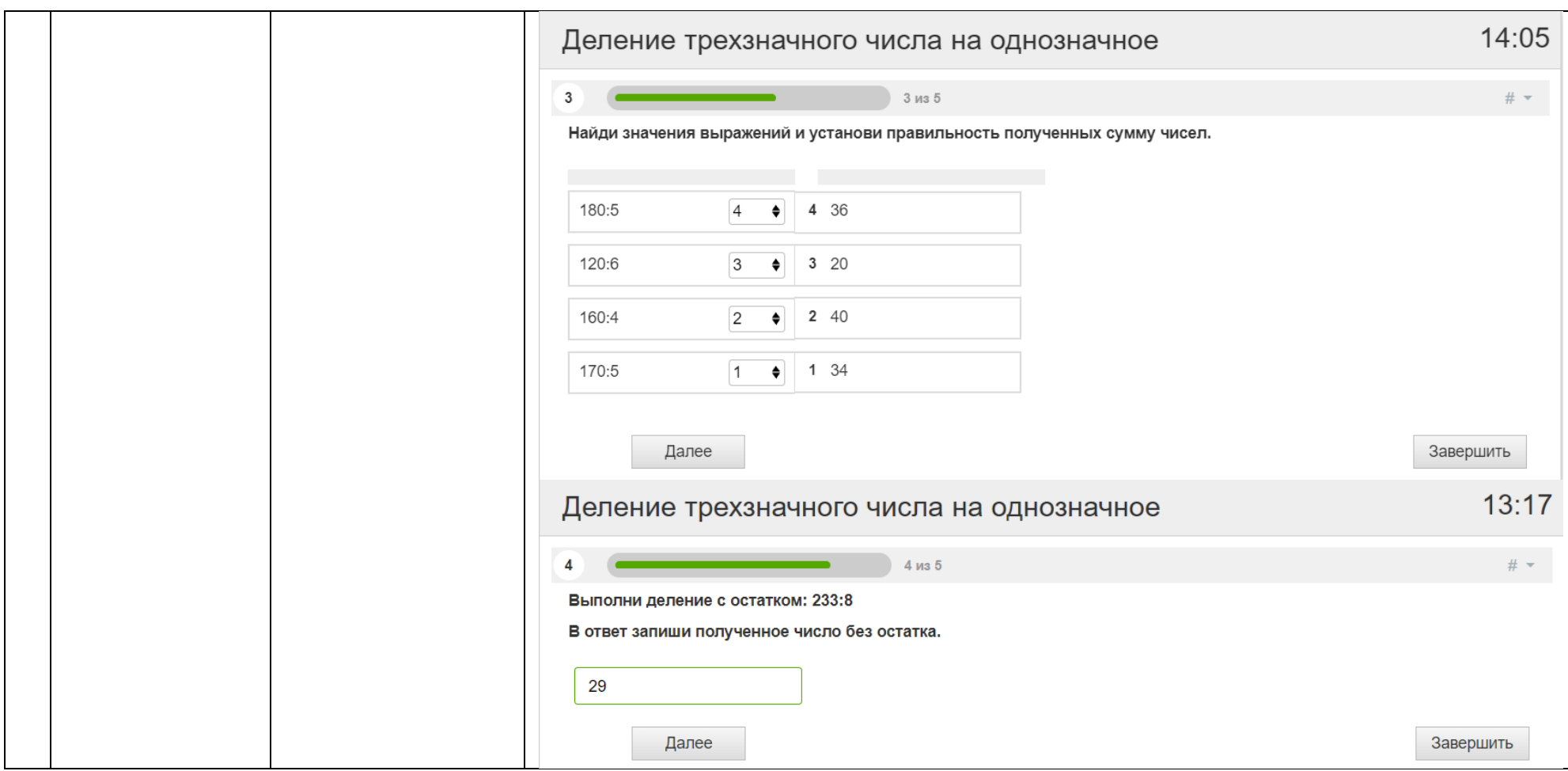

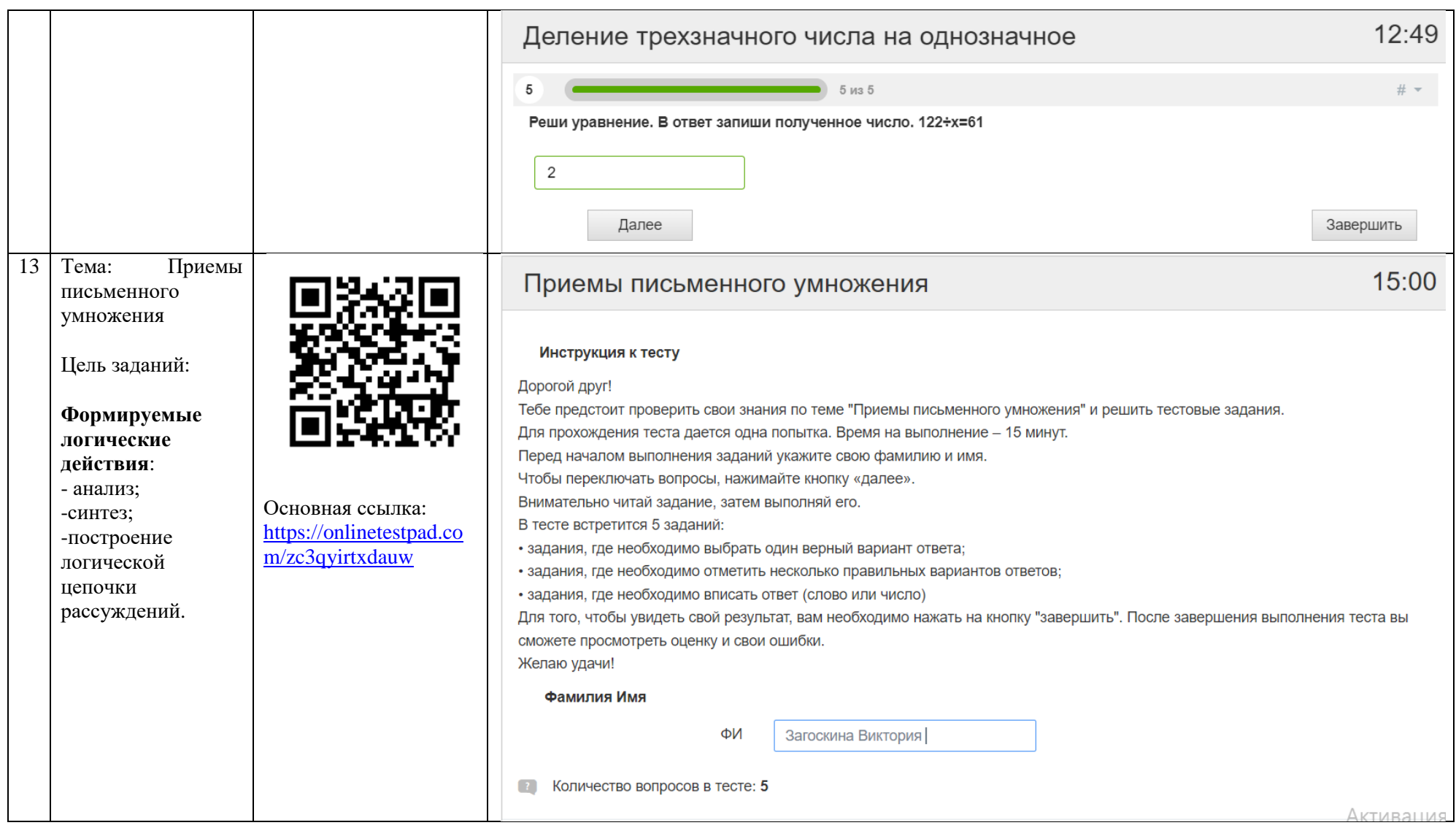

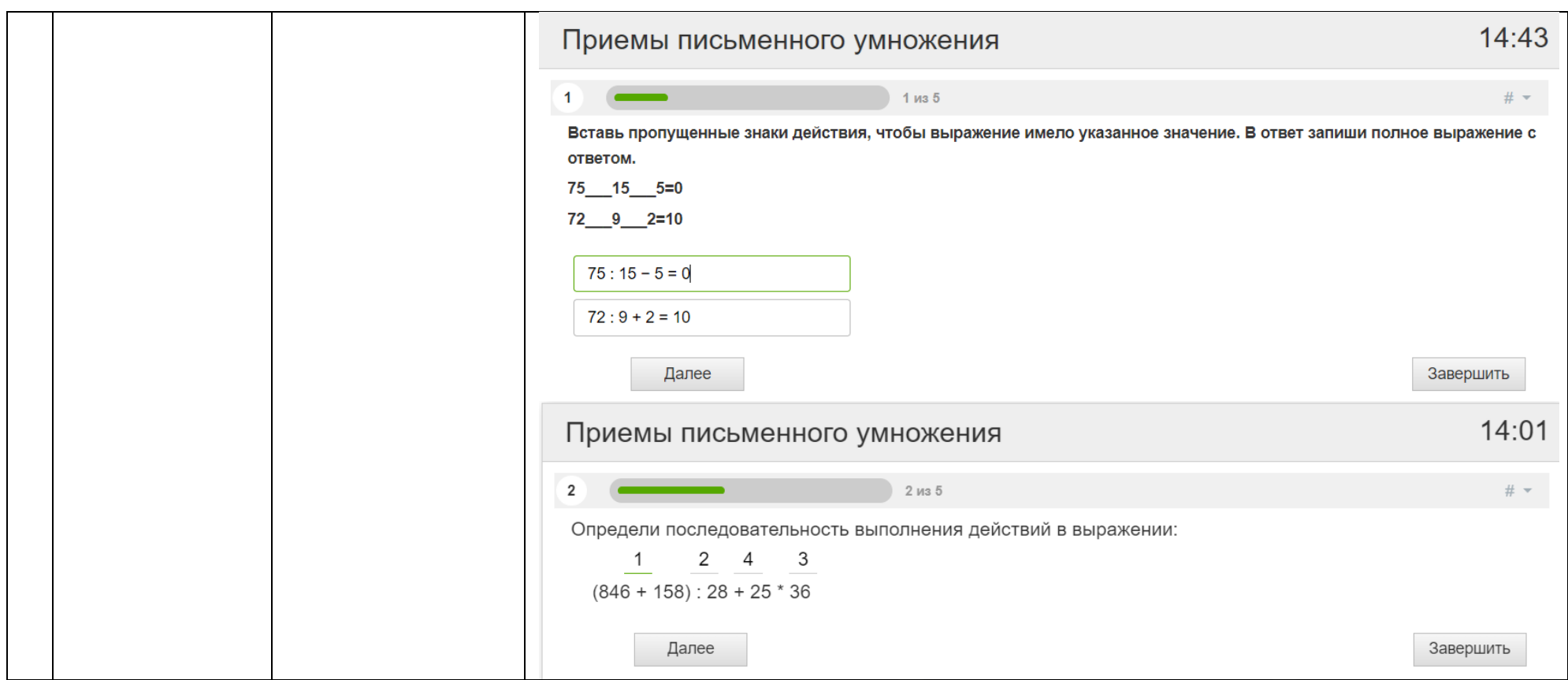

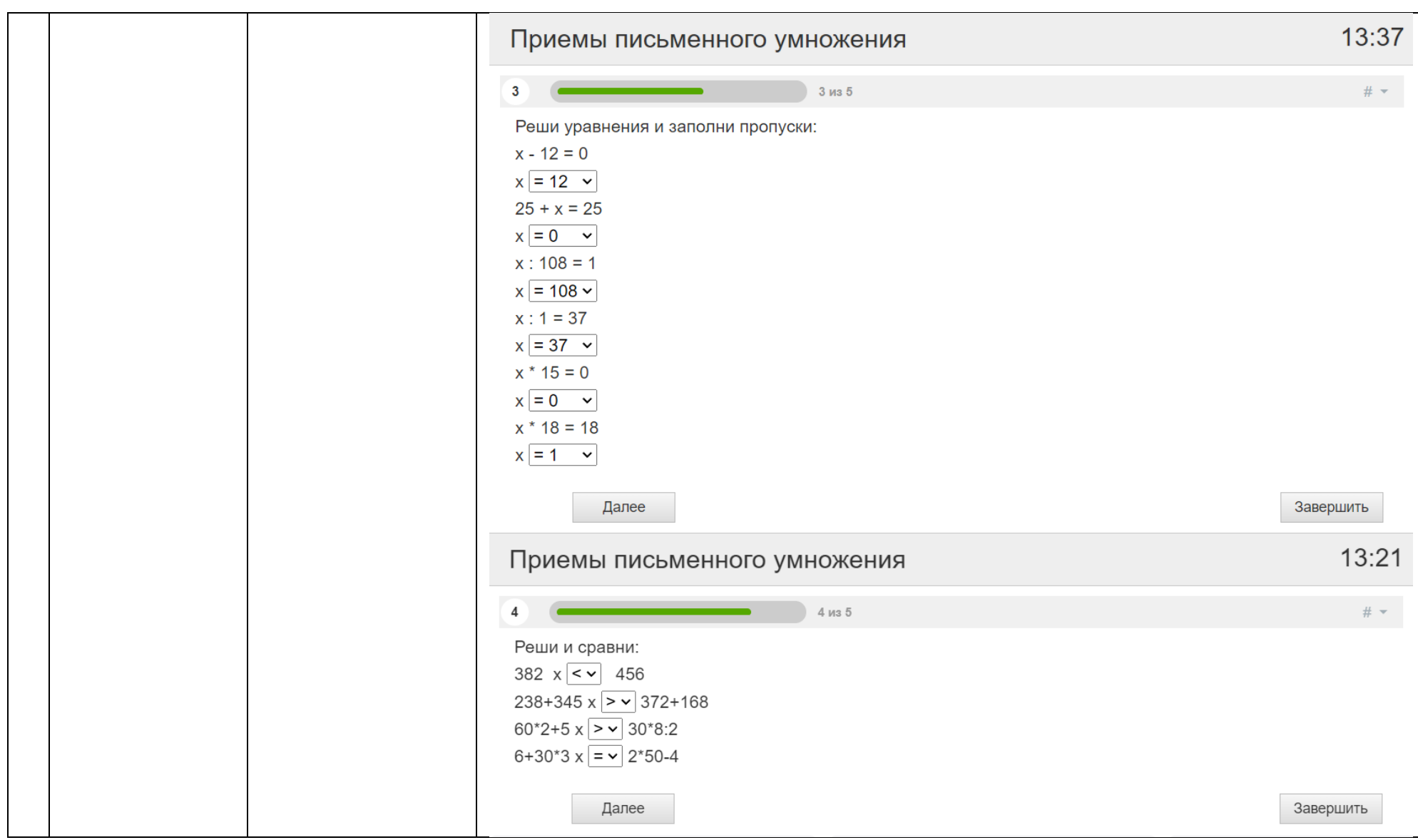

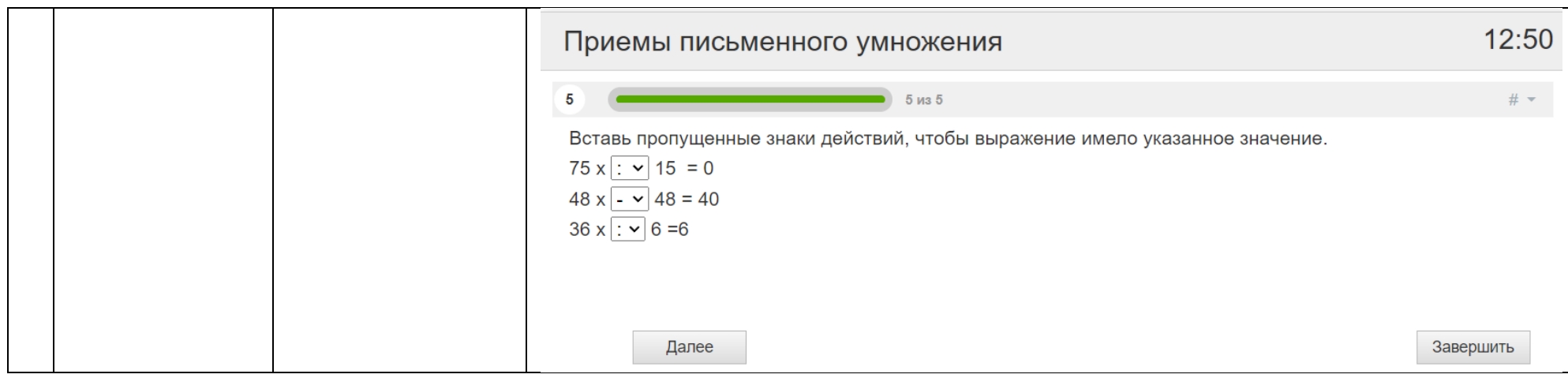

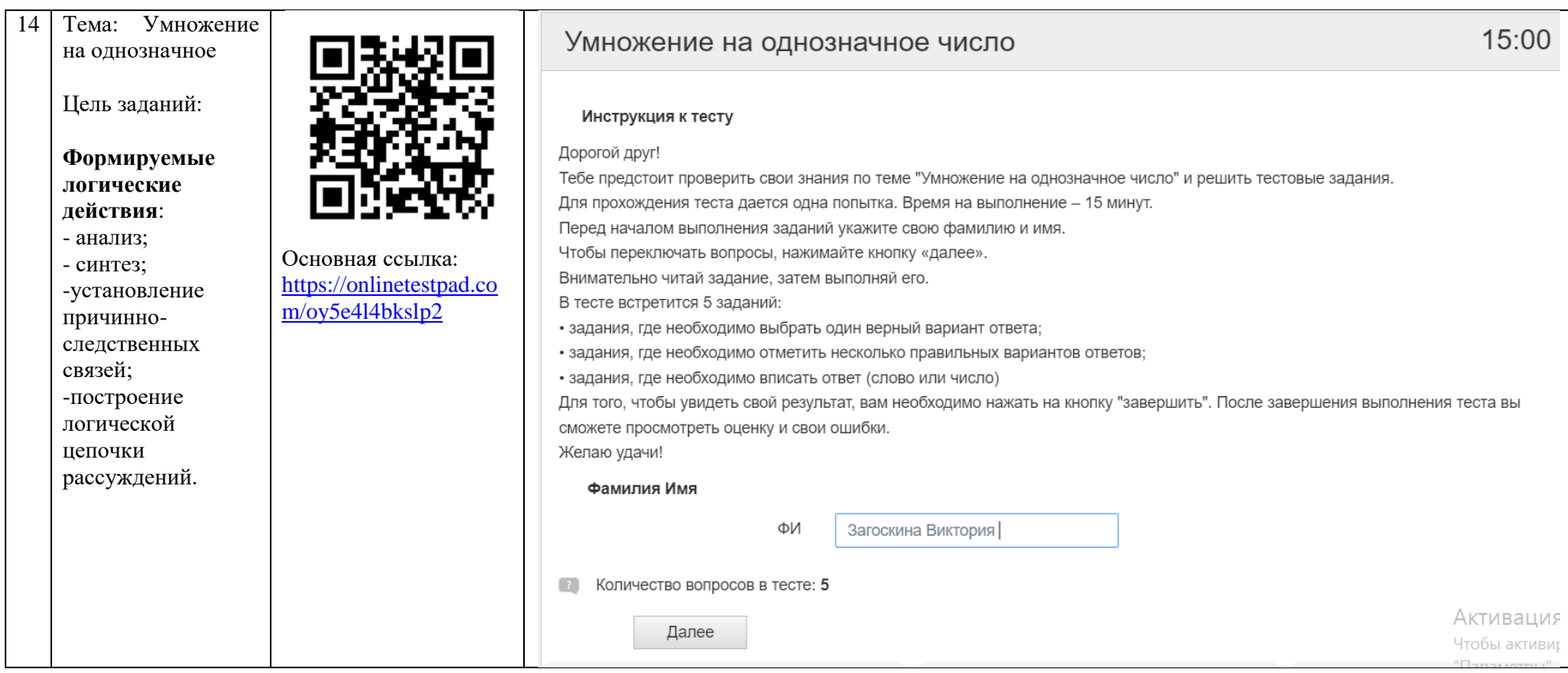

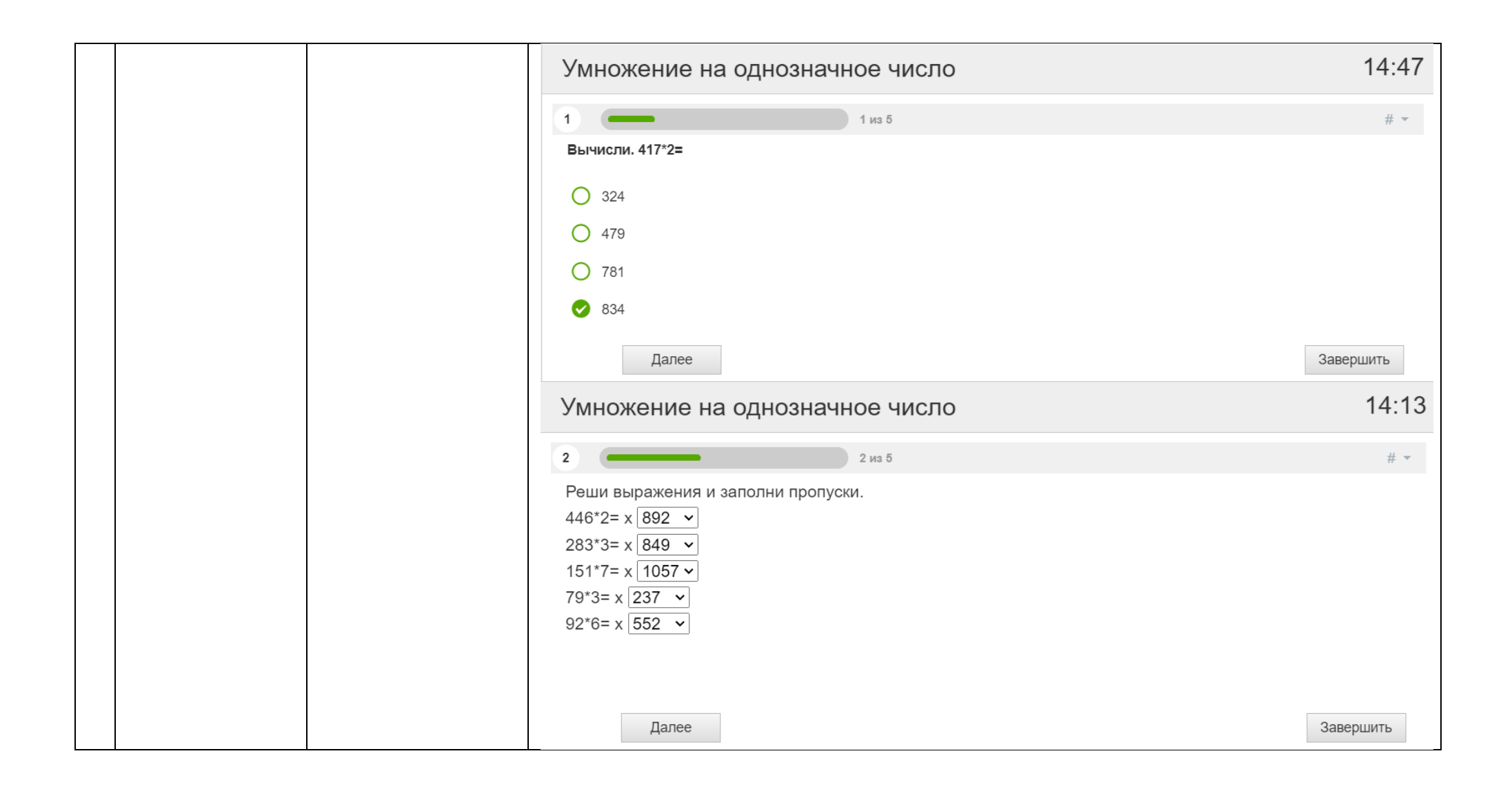

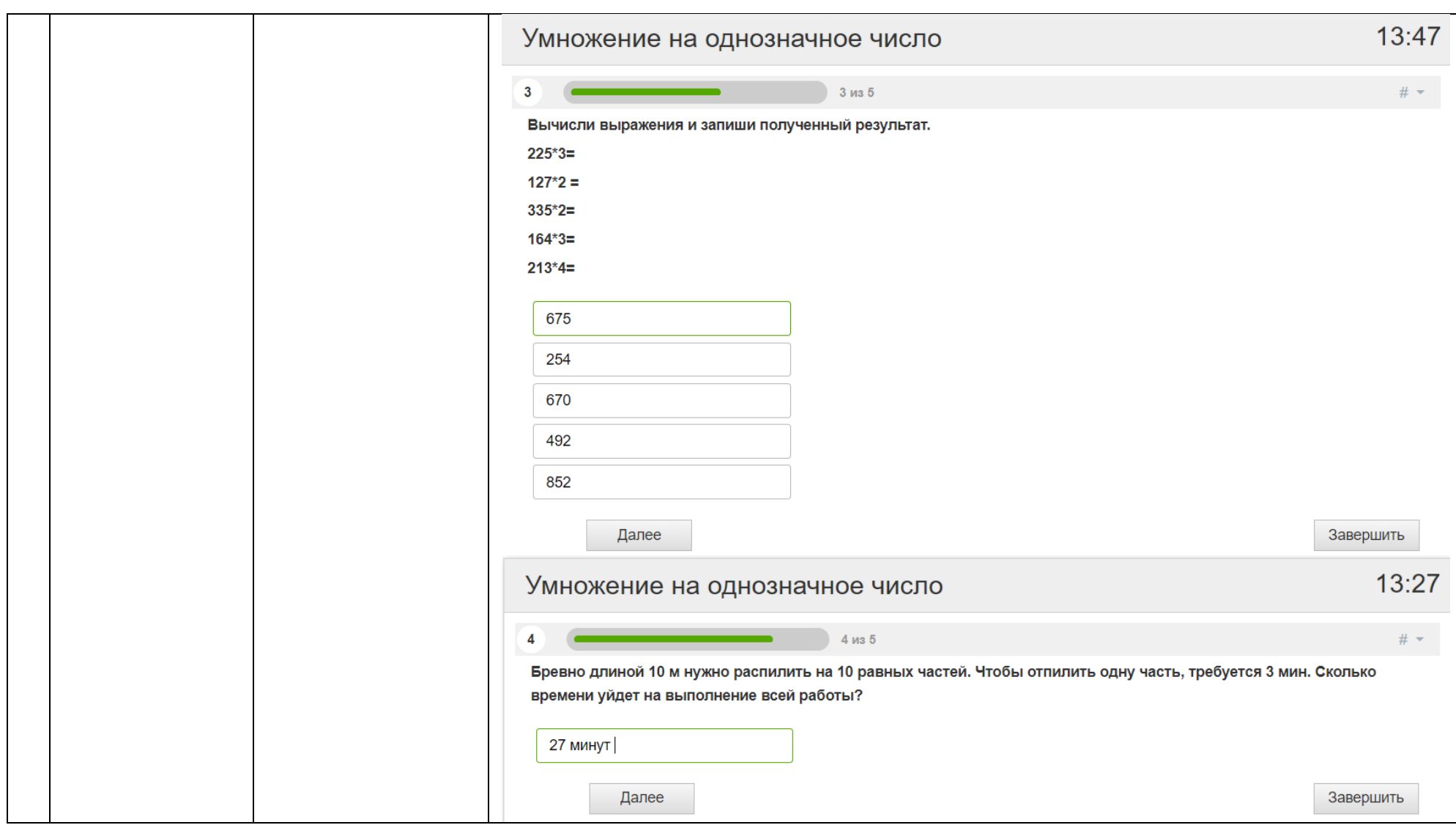

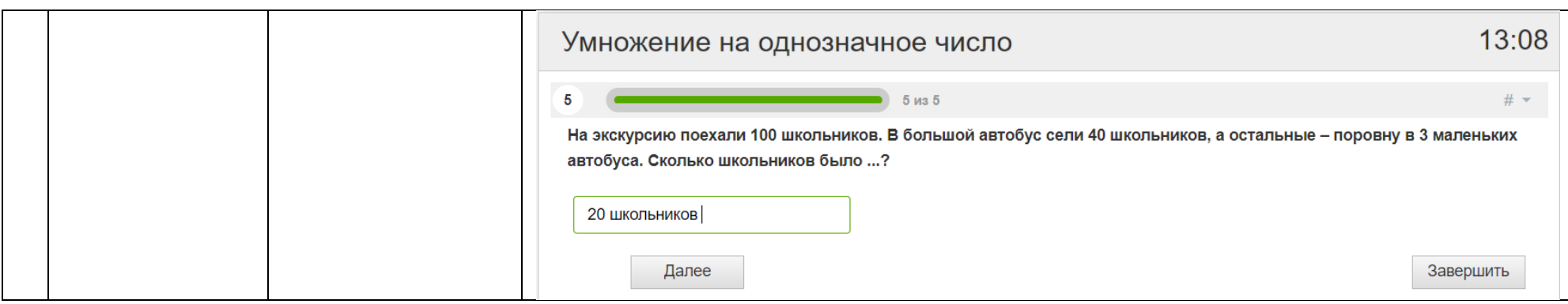

### **Список литературы**

<span id="page-66-0"></span>1. Егорина В.С. Формирование логических действий младших школьников и повышение эффективности образования / В.С. Егорина // Начальная школа плюс до и после. – 2013. - №10. –с. 38-43;

2. М. И. Моро, С. И. Волкова, С. В. Степанова. Математика. 3 класс. Учеб. для общеобразоват. организаций. В 2 ч. М. : Просвещение, 2015. – 112с.;

3. Платформа для разработки электронных тестовых заданий // Online Test Pad URL:<https://onlinetestpad.com/>.